# Intersite L3out configureren met ACI-fabric voor meerdere locaties ٦

# Inhoud

Inleiding Voorwaarden Vereisten Gebruikte componenten Achtergrondinformatie Ondersteunde modellen voor configuratie van intersite L3out Configureren Netwerkdiagrammen Fysieke topologie Logische topologie **Configuraties** Schema-configuratie1 configureren Het fabricagebeleid configureren RTEP/ETEP configureren De vertragingsverbinding configureren Schema configureren Schema maken De Site-A-sjabloon maken De sjabloon configureren De vertragingssjabloon maken De sjabloon toevoegen Statische poortband configureren BD configureren Host-A configureren (N9K) De Site-B-sjabloon maken Site-B L3out configureren Externe EPG maken Het externe N9K configureren (site-B) Attach Site-B L3out naar Site-A EPG(BD) Het contract configureren Contract maken Verifiëren Endpoint Leer ETEP/RTEP-verificatie ICMP-bereikbaarheid **Routeverificatie** Problemen oplossen Site2 Leaf1

Site2\_Spine Site1\_Centrifugeren Ingang routeonderscheiding begrijpen Site1\_Blaf1 Controleer ELAM (Site1\_Spine) Site1\_Centrifugeren Controleer de routekaart

# Inleiding

In dit document worden de stappen beschreven voor de configuratie van de intersite L3out via Cisco Application Centric Infrastructure (ACI) multisite fabric.

## Voorwaarden

## Vereisten

Cisco raadt kennis van de volgende onderwerpen aan:

- Functionele ACI-installatie voor meerdere locaties van stoffen
- Externe router/connectiviteit

## Gebruikte componenten

De informatie in dit document is gebaseerd op:

- Multisite Orchestrator (MSO) versie 2.2(1) of hoger
- $\bullet$  ACI versie 4.2(1) of hoger
- MSO-knooppunten
- $\bullet$  ACI-stoffen
- Nexus 9000 Series Switch (N9K) (End Host en L3out externe apparaatsimulatie)
- Nexus 9000 Series Switch (N9K) (Inter-site Network (ISN))

De informatie in dit document is gebaseerd op de apparaten in een specifieke laboratoriumomgeving. Alle apparaten die in dit document worden beschreven, hadden een opgeschoonde (standaard)configuratie. Als uw netwerk levend is, zorg er dan voor dat u de mogelijke impact van om het even welke opdracht begrijpt.

# Achtergrondinformatie

## Ondersteunde modellen voor configuratie van intersite L3out

### Schema-configuratie1

- De huurder is uitgestrekt tussen de plaatsen (A en B).
- Virtual Routing and Forwarding (VRF) verspreid tussen sites (A en B).
- Endpoint Group (EPG)/Bridge Domain (BD) (lokaal) naar één site (A).
- L3out lokaal naar een andere locatie (B).
- Externe EPG van L3out lokaal naar site (B).
- Creatie van een contract en configuratie uitgevoerd vanuit MSO.

#### Schema-configuratie2

- De huurder is uitgestrekt tussen de plaatsen (A en B).
- VRF verspreid tussen locaties (A en B).
- EPG/BD uitgestrekt tussen locaties (A en B).
- L3out lokaal tot één locatie (B).
- Externe EPG van L3out lokaal naar site (B).
- $\bullet$  De configuratie van het contract kan worden uitgevoerd vanaf de MSO, of elke locatie heeft lokale contractvorming via Application Policy Infrastructure Controller (APIC) en lokaal aangesloten tussen de uitgeruste EPG en L3out externe EPG. In dit geval verschijnt de schaduw Extern\_EPG op site-A omdat dit nodig is voor het lokale contract en de beleidsimplementaties.

#### Schema-configuratie3

- De huurder is uitgestrekt tussen de plaatsen (A en B).
- VRF verspreid tussen locaties (A en B).
- EPG/BD uitgestrekt tussen locaties (A en B).
- L3out lokaal tot één locatie (B).
- Externe EPG van L3out uitgestrekt tussen locaties (A en B).
- $\bullet$  De contractconfiguratie kan worden uitgevoerd vanaf de MSO, of elke locatie heeft lokale contractvorming vanaf de APIC en is lokaal aangesloten tussen de uitgeruste EPG en uitgeruste externe EPG.

#### Schema-configuratie4

- De huurder is uitgestrekt tussen de plaatsen (A en B).
- VRF verspreid tussen locaties (A en B).
- EPG/BD lokaal naar één locatie (A) of EPG/BD lokaal naar elke locatie (EPG-A in site A en EPG-B in site B).
- L3out lokaal naar één site (B), of voor redundantie naar externe connectiviteit kunt u L3out lokaal naar elke site hebben (lokaal naar site A en lokaal naar site B).
- Externe EPG van L3out uitgestrekt tussen locaties (A en B).
- De contractconfiguratie kan worden uitgevoerd vanaf de MSO of elke locatie heeft lokale contractvorming via APIC en lokaal aangesloten tussen gestreept EPG en uitgeruste externe EPG.

### Schema-configuratie5 (Transitorouting)

- De huurder is uitgestrekt tussen de plaatsen (A en B).
- VRF verspreid tussen locaties (A en B).
- L3out lokaal bij elke site (lokaal bij site A en lokaal bij site B).
- Externe EPG van lokale toepassing op elke locatie (A en B).
- De contractconfiguratie kan worden uitgevoerd vanaf de MSO of elke locatie heeft lokale contractvorming vanaf APIC en is lokaal aangesloten tussen de externe EPG lokale en schaduwexterne EPG lokale.

#### Schema-configuratie5 (InterVRF-routing)

- De huurder is uitgestrekt tussen de plaatsen (A en B).
- VRF lokaal bij elke site (A en B).
- L3out lokaal bij elke site (lokaal bij site A en lokaal bij site B).
- Externe EPG van lokale toepassing op elke locatie (A en B).
- De contractconfiguratie kan worden uitgevoerd vanaf de MSO of elke locatie heeft lokale contractvorming vanaf APIC en is lokaal aangesloten tussen de externe EPG lokale en schaduwexterne EPG lokale.

Opmerking: dit document biedt basisconfiguratiestappen en verificatie op de intersite L3out. In dit voorbeeld wordt Schema-fig1 gebruikt.

# Configureren

## Netwerkdiagrammen

### Fysieke topologie

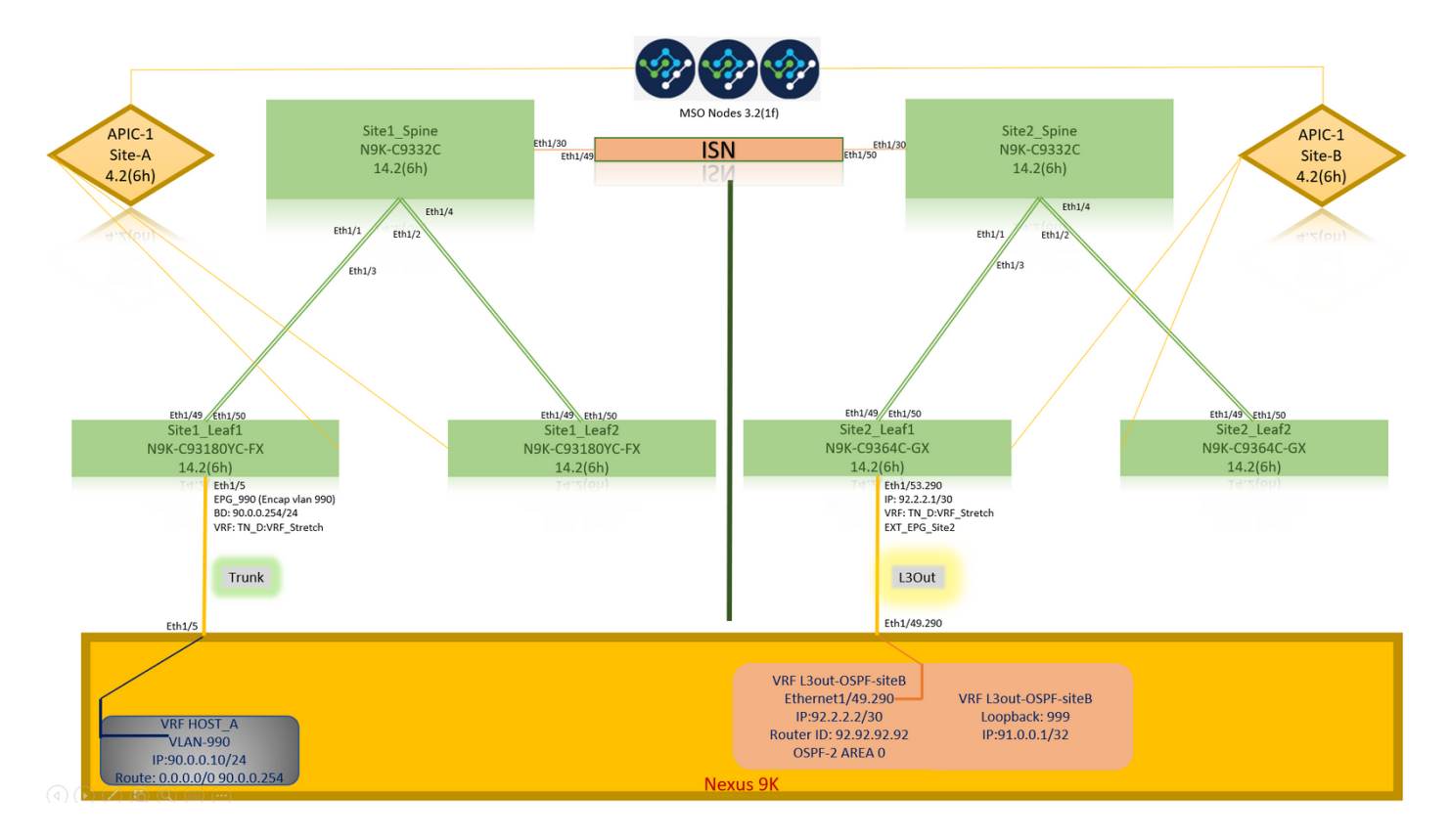

Logische topologie

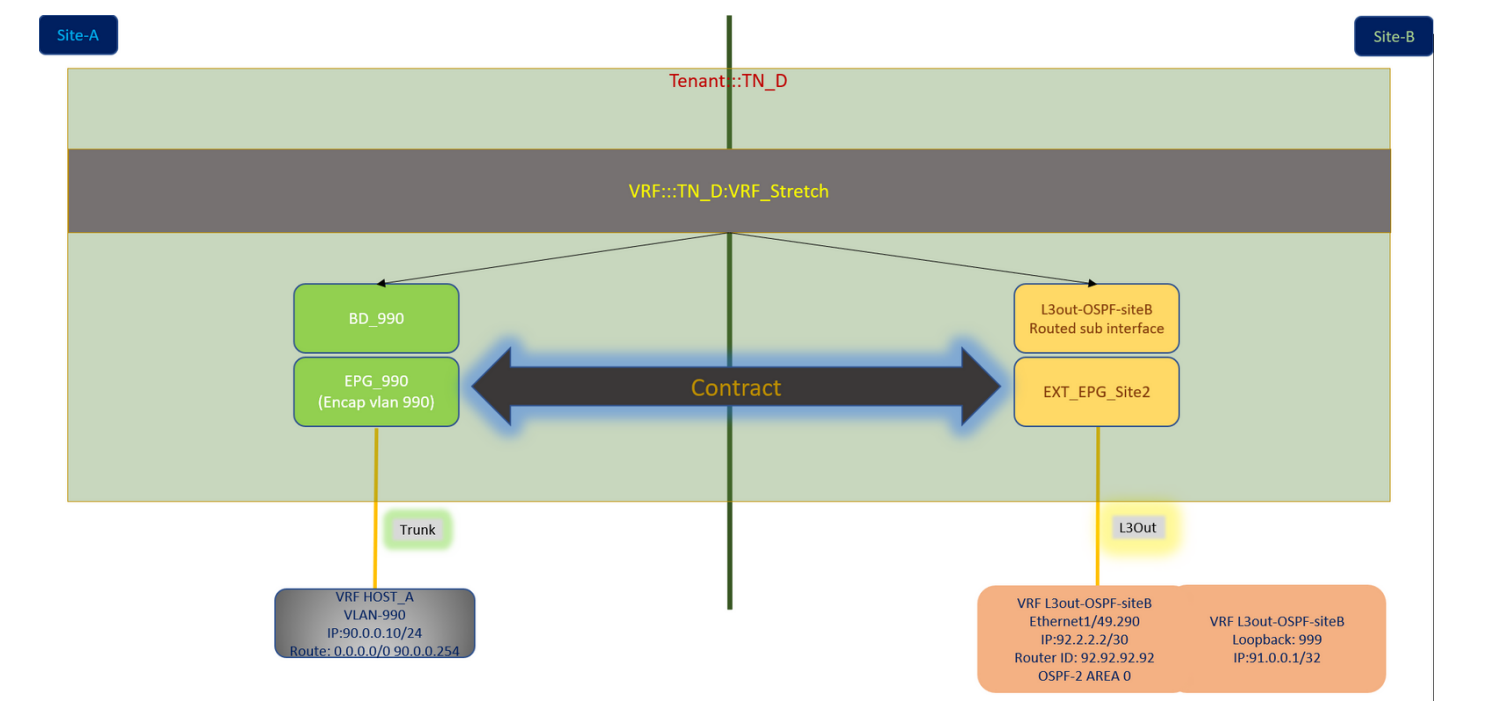

## **Configuraties**

In dit voorbeeld gebruiken we Schema-fig1. Maar deze configuratie kan op een zelfde manier (met kleine veranderingen als per contractrelatie) voor andere ondersteunde schema-configuraties worden voltooid, behalve het uitgerekt object moet in de uitgerijnde sjabloon in plaats van de specifieke plaatssjabloon zijn.

#### Schema-configuratie1 configureren

- De huurder is uitgestrekt tussen de plaatsen (A en B).
- VRF verspreid tussen locaties (A en B).
- EPG/BD lokaal naar één locatie (A).
- L3out lokaal naar een andere locatie (B).
- Externe EPG van L3out lokaal naar site (B).
- Creatie van contracten en configuraties gedaan vanuit MSO. Evalueer de [richtsnoeren en beperkingen van de intersite L3Out.](/content/en/us/td/docs/dcn/mso/3x/configuration/cisco-aci-multi-site-configuration-guide-311/aci-multi-site-use-case-l3out.html#id_119082)
- Niet-ondersteunde configuratie met intersite L3out:Multicastontvangers op een site die multicast van een externe bron via een andere site L3out ontvangt. Multicast die vanuit een externe bron op een site wordt ontvangen, wordt nooit naar andere sites verzonden. Wanneer een ontvanger op een site multicast ontvangt van een externe bron, moet deze ontvangen worden op een lokale L3out.Een interne multicast bron stuurt een multicast naar een externe ontvanger met PIM-SM elke bron multicast (ASM). Een interne multicast bron moet een extern Rendezvous Point (RP) van een lokale L3out kunnen bereiken.Giant over Lay Fabric (GOLF).Voorkeursgroepen voor externe EPG.

#### Het fabricagebeleid configureren

Het beleid van de fabric op elke plaats is een essentiële configuratie, omdat die beleidsformaties zijn gekoppeld aan specifieke huurder/EPG/statische poortbinden of L3out fysieke verbindingen. Elke foutieve configuratie met het weefselbeleid kan leiden tot het onjuist functioneren van de

logische configuratie vanuit APIC of MSO, vandaar de configuratie van het meegeleverde wasbeleid die in een labo is gebruikt. Het helpt te begrijpen welk object is gekoppeld aan welk object in MSO of APIC.

Host\_A Connection Fabric-beleid op site-A

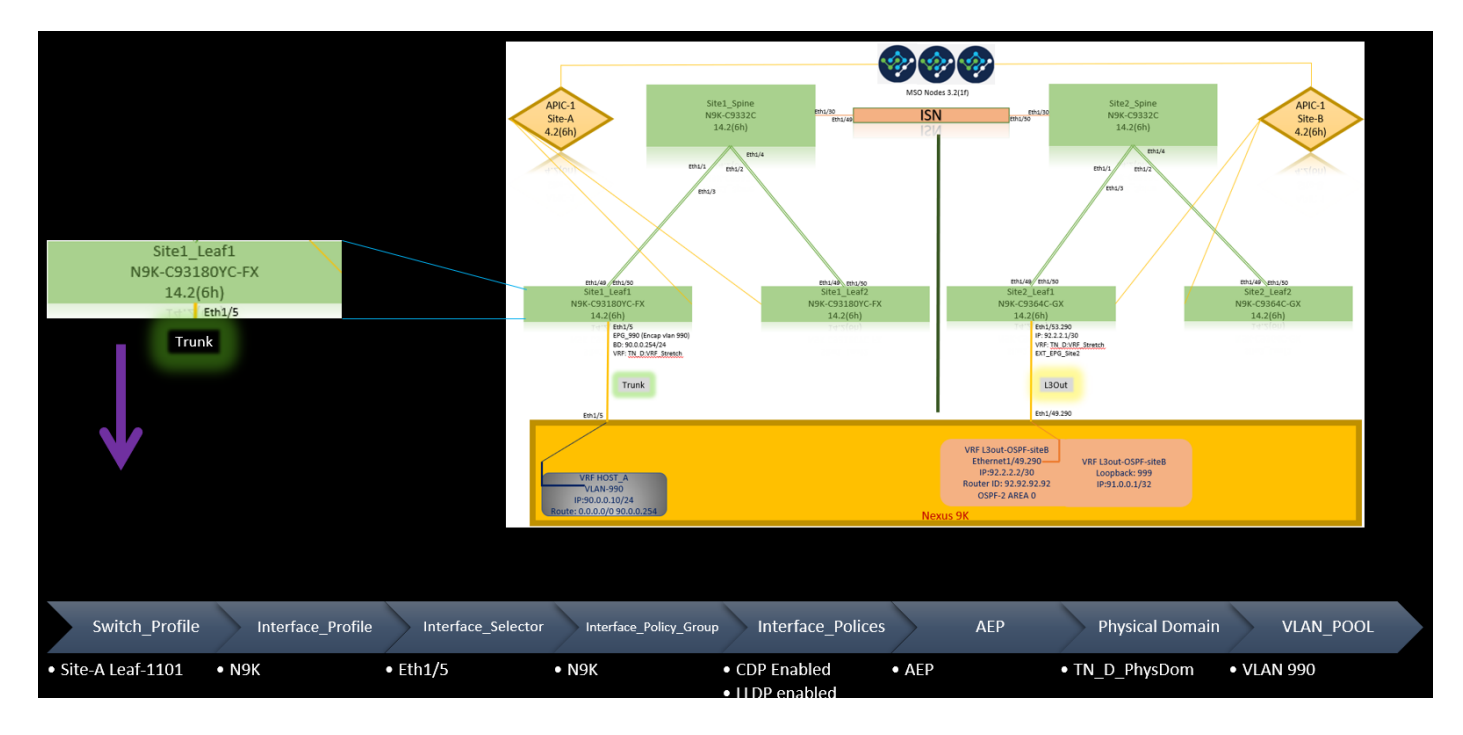

L3out Connection Fabric-beleid op site-B

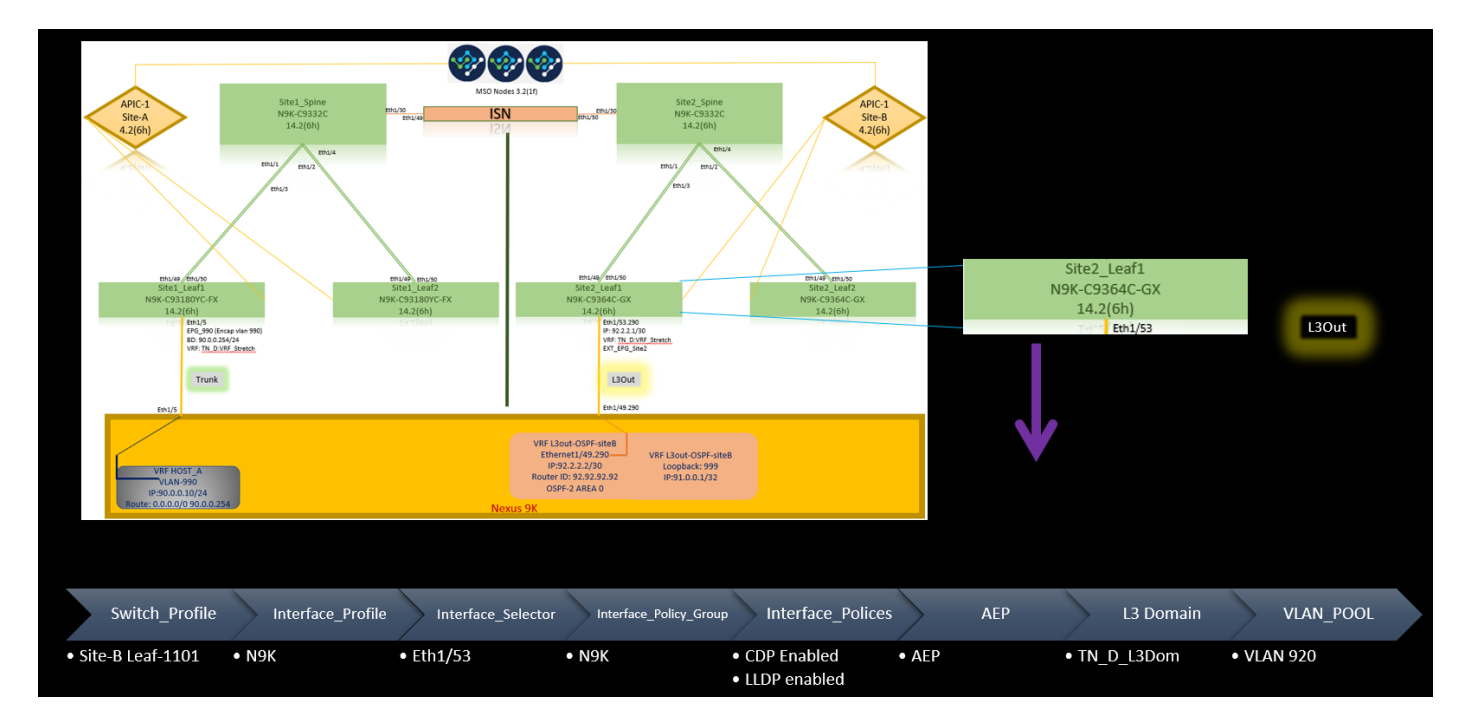

### Optioneel stap

Als u eenmaal beleid hebt voor verschillende verbindingen, kunt u er zeker van zijn dat alle bladeren/stekkers worden ontdekt en bereikbaar zijn vanuit het respectieve APIC-cluster. Daarna kunt u beide locaties (APIC-clusters) valideren die bereikbaar zijn vanaf MSO en de multi-site instelling is operationeel (en IPN-connectiviteit).

### RTEP/ETEP configureren

Routable Tunnel Endpoint Pool (RTEP) of Externe Tunnel Endpoint Pool (ETEP) is de gewenste configuratie voor intersite L3out. De oudere versie van MSO toont "Routable TEP Pools" terwijl de nieuwere versie van MSO "Externe TEP Pools" toont, maar beide zijn synoniem. Deze TEP-pools worden gebruikt voor Border Gateway Protocol (BGP) Ethernet VPN (EVPN) via VRF "Overlay-1".

Externe routes van L3out worden via BGP EVPN naar een andere locatie geadverteerd. Deze RTEP/ETEP wordt ook gebruikt voor het configureren van bladeservers op afstand. Als u een ETEP/RTEP-configuratie hebt die al bestaat in APIC, dan moet deze worden geïmporteerd in MSO.

Hier volgen de stappen om ETEP te configureren vanuit de MSO GUI. Aangezien de versie 3.X MSO is, geeft deze ETEP weer. ETEP pools moeten uniek zijn op elke site en mogen geen overlap vertonen met interne EPG/BD-ondersteuning van elke site.

Site-A

Stap 1. Kies in de MSO GUI-pagina (open de controller op meerdere sites op een webpagina) de optie Infrastructuur > Indelconfiguratie. Klik op Indeling configureren.

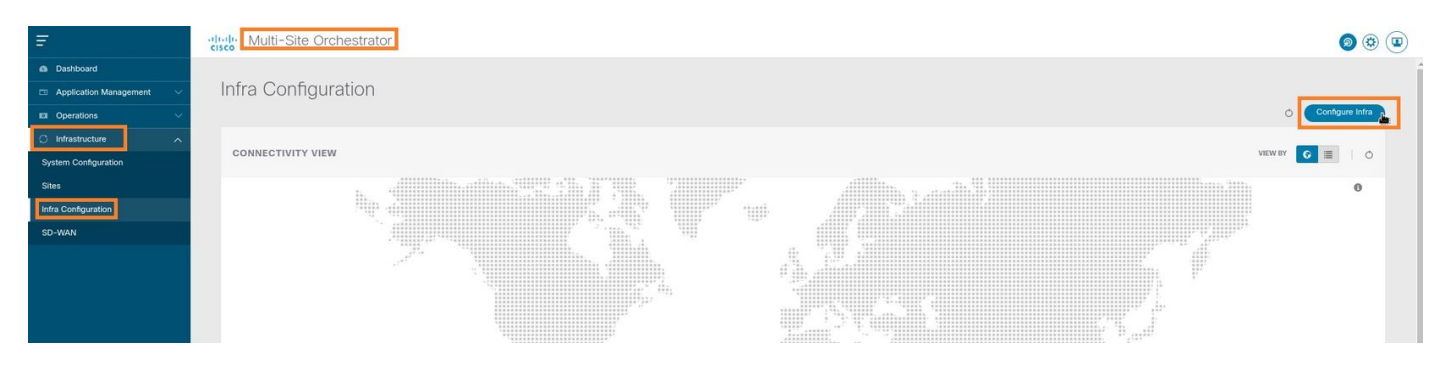

Stap 2. In het configureren van Intra, kies site-A, Inside Site-A, kies pod-1. Daarna, binnen pod-1, moet u Externe TEP Pools met het externe TEP IP-adres voor Site-A configureren (in dit voorbeeld is het 192.168.200.0/24). Als u Multi-POD in Site-A heeft, herhaal deze stap voor andere poden.

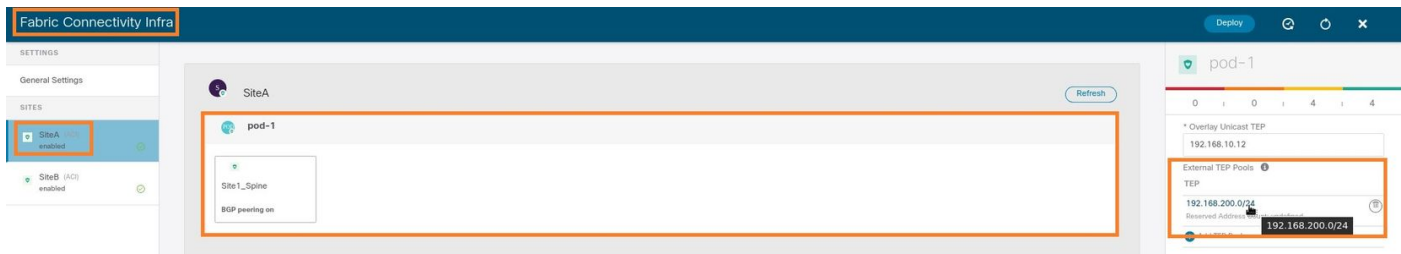

Stap 3. Om de configuratie van de ETEP-pools in de APIC GUI te controleren, kiest u Fabric > inventaris > Voorzichtig beleid voor het instellen van de pod-ID (dubbelklik op om [Fabric Setup Policy a POD-pod-x]) > Externe TEP.

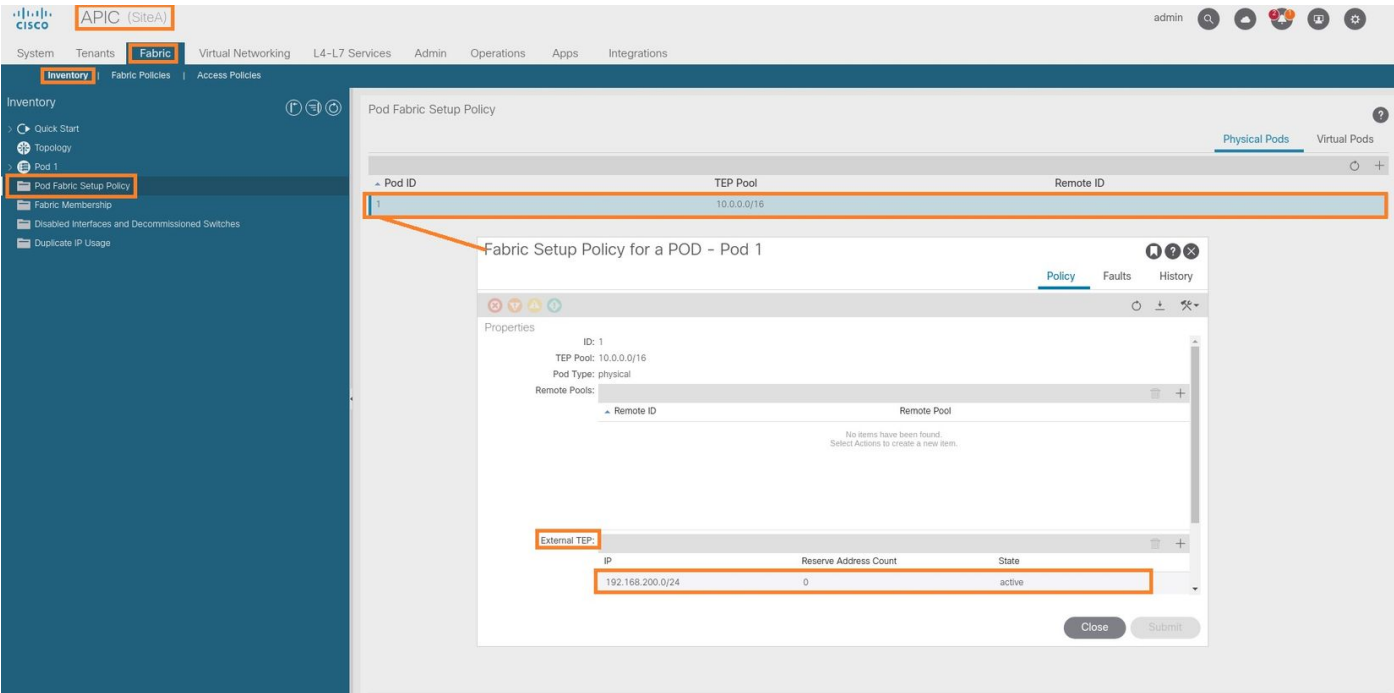

U kunt de configuratie ook met deze opdrachten controleren:

```
moquery -c fabricExtRoutablePodSubnet
moquery -c fabricExtRoutablePodSubnet -f 'fabric.ExtRoutablePodSubnet.pool=="192.168.200.0/24"'
APIC1# moquery -c fabricExtRoutablePodSubnet
Total Objects shown: 1
# fabric.ExtRoutablePodSubnet
pool : 192.168.200.0/24
annotation : orchestrator:msc
childAction :
descr :
dn : uni/controller/setuppol/setupp-1/extrtpodsubnet-[192.168.200.0/24]
extMngdBy :
lcOwn : local
modTs : 2021-07-19T14:45:22.387+00:00
name :
nameAlias :
reserveAddressCount : 0
rn : extrtpodsubnet-[192.168.200.0/24]
state : active
status :
uid : 0
```
#### Site-B

Stap 1. Configureer de externe TEP-pool voor site-B (dezelfde stappen als voor site-A). Kies in de MSO GUI-pagina (open de controller op meerdere sites op een webpagina) de optie Infrastructuur > Infrarconfiguratie. Klik op Indeling configureren. Kies site-B binnen het instellen van gegevens. Binnen site-B, kies pod-1. Daarna, binnen pod-1, moet u Externe TEP Pools met het externe TEP IP adres voor Site-B configureren (in dit voorbeeld is het 192.168.100.0/24). Als u Multi-POD in Site-B heeft, herhaal deze stap voor andere poden.

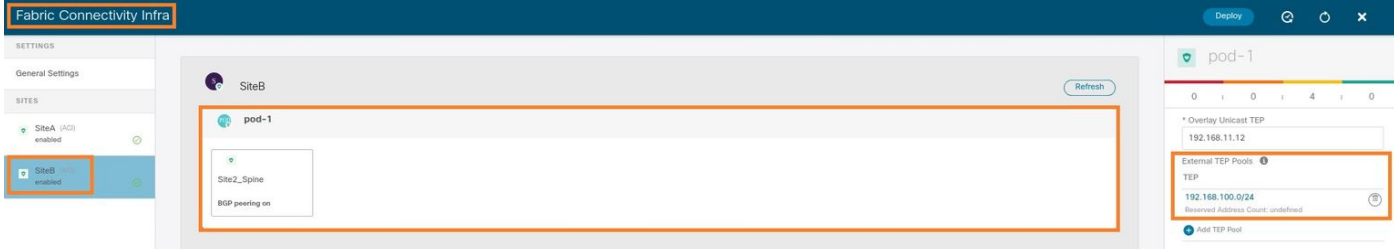

Stap 2. Om de configuratie van de ETEP-pools in de APIC GUI te controleren, kiest u Fabric > inventaris > Voorzichtigheid > Voorschrijfbeleid > Pod-ID (dubbelklik op om [Fabric Setup Policy a POD-pod-x]) > Externe TEP.

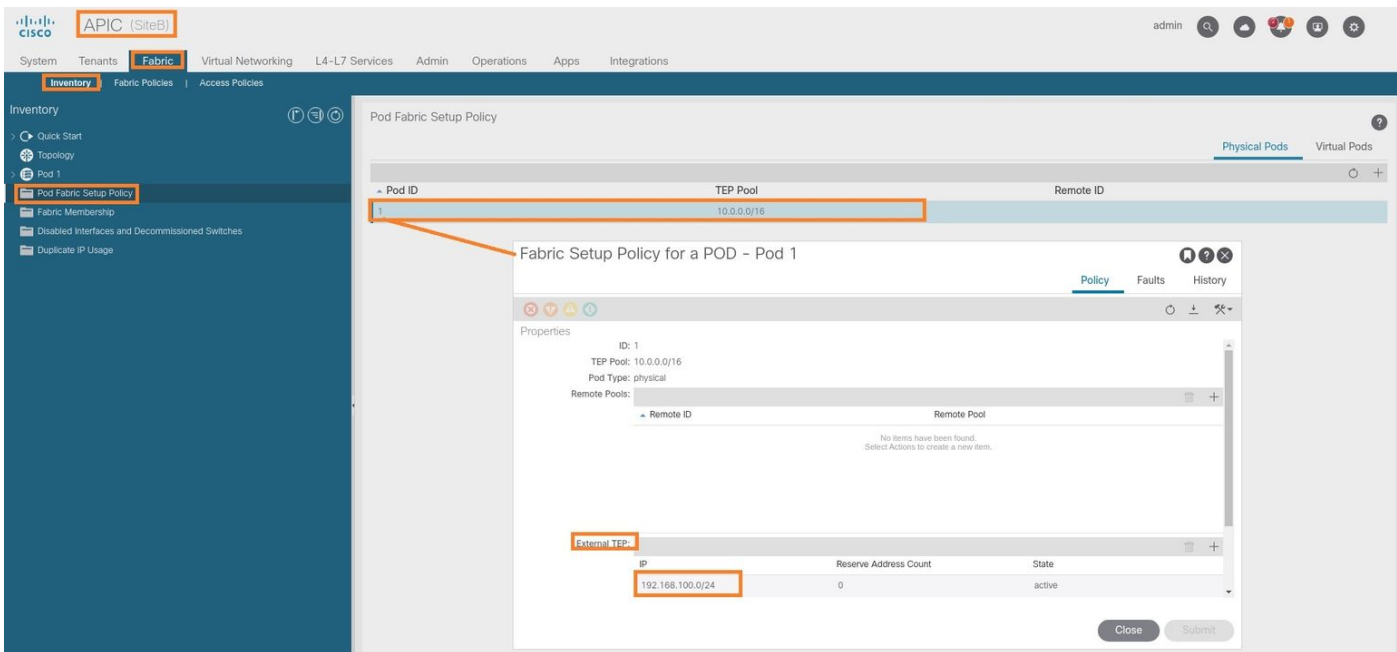

Voer voor Site-B APIC deze opdracht in om de ETEP-adrespool te controleren.

```
apic1# moquery -c fabricExtRoutablePodSubnet -f
'fabric.ExtRoutablePodSubnet.pool=="192.168.100.0/24"'
Total Objects shown: 1
# fabric.ExtRoutablePodSubnet
pool : 192.168.100.0/24
annotation : orchestrator:msc <<< This means, configuration pushed from MSO.
childAction :
descr :
dn : uni/controller/setuppol/setupp-1/extrtpodsubnet-[192.168.100.0/24]
extMngdBy :
lcOwn : local
modTs : 2021-07-19T14:34:18.838+00:00
name :
nameAlias :
reserveAddressCount : 0
rn : extrtpodsubnet-[192.168.100.0/24]
state : active
status :
uid : 0
```
#### De vertragingsverbinding configureren

voorbeeld is de Tenant naam "TN\_D".

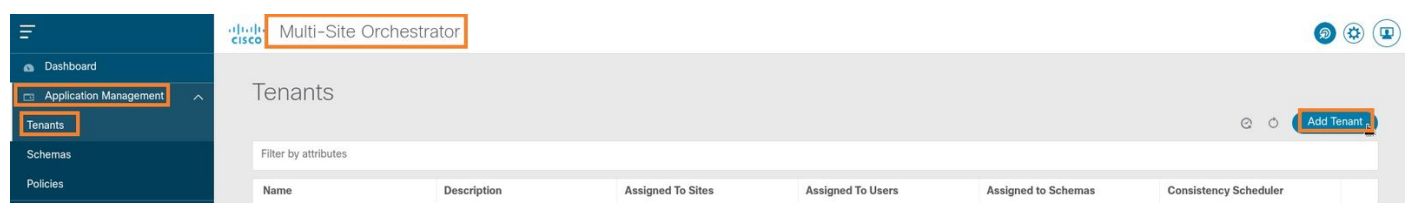

Stap 2. Voer in het veld Naam weergave de naam van de huurder in. Controleer in het gedeelte Associated Sites de vakjes Site A en Site B.

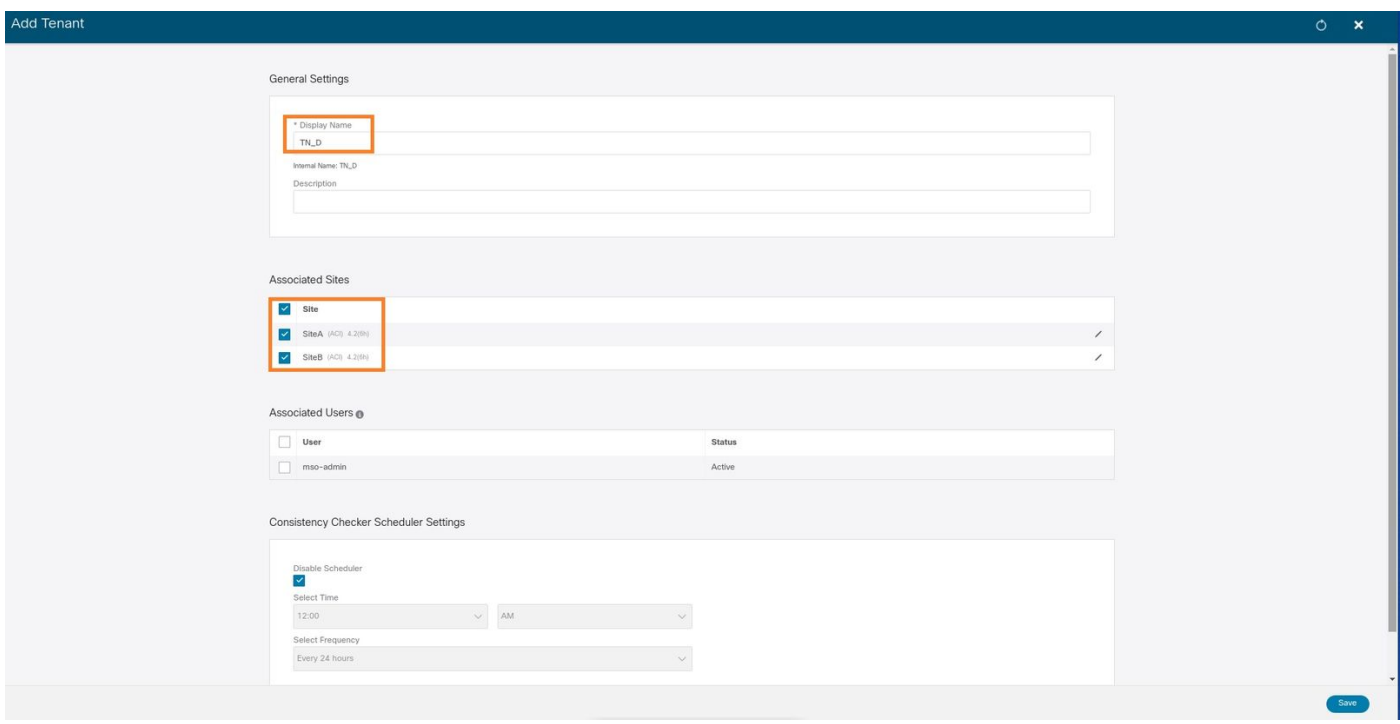

Stap 3. Controleer dat de nieuwe huurder "Tn\_D" is gemaakt.

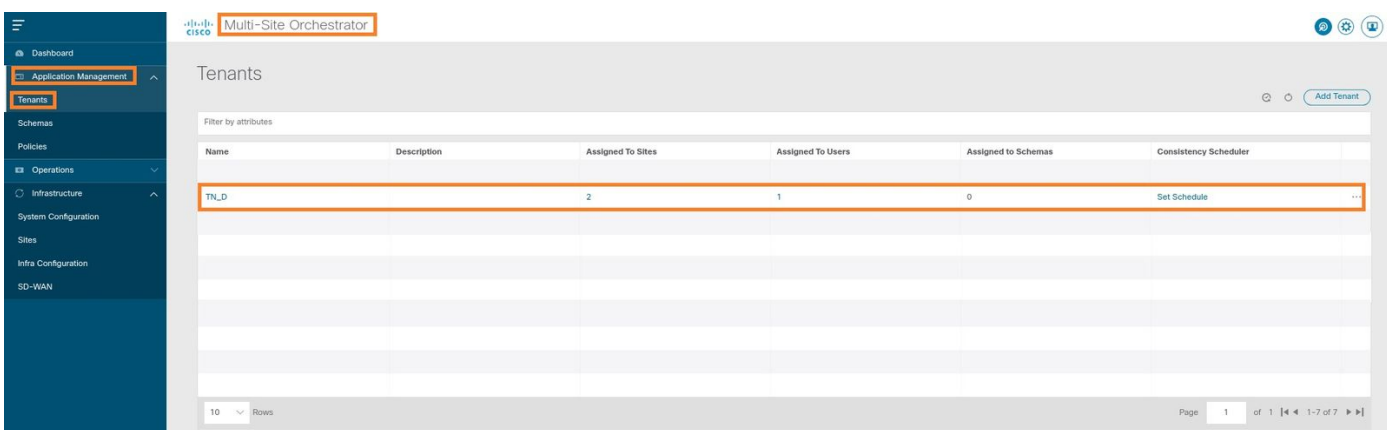

#### Logische weergave

Als we een huurder van MSO maken, creëert het een huurder bij Site-A en Site-B. Het is een huurder. In dit voorbeeld wordt een logisch beeld van deze huurder gegeven. Deze logische visie helpt te begrijpen dat huurder TN\_D huurder is tussen Site-A en Site-B.

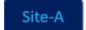

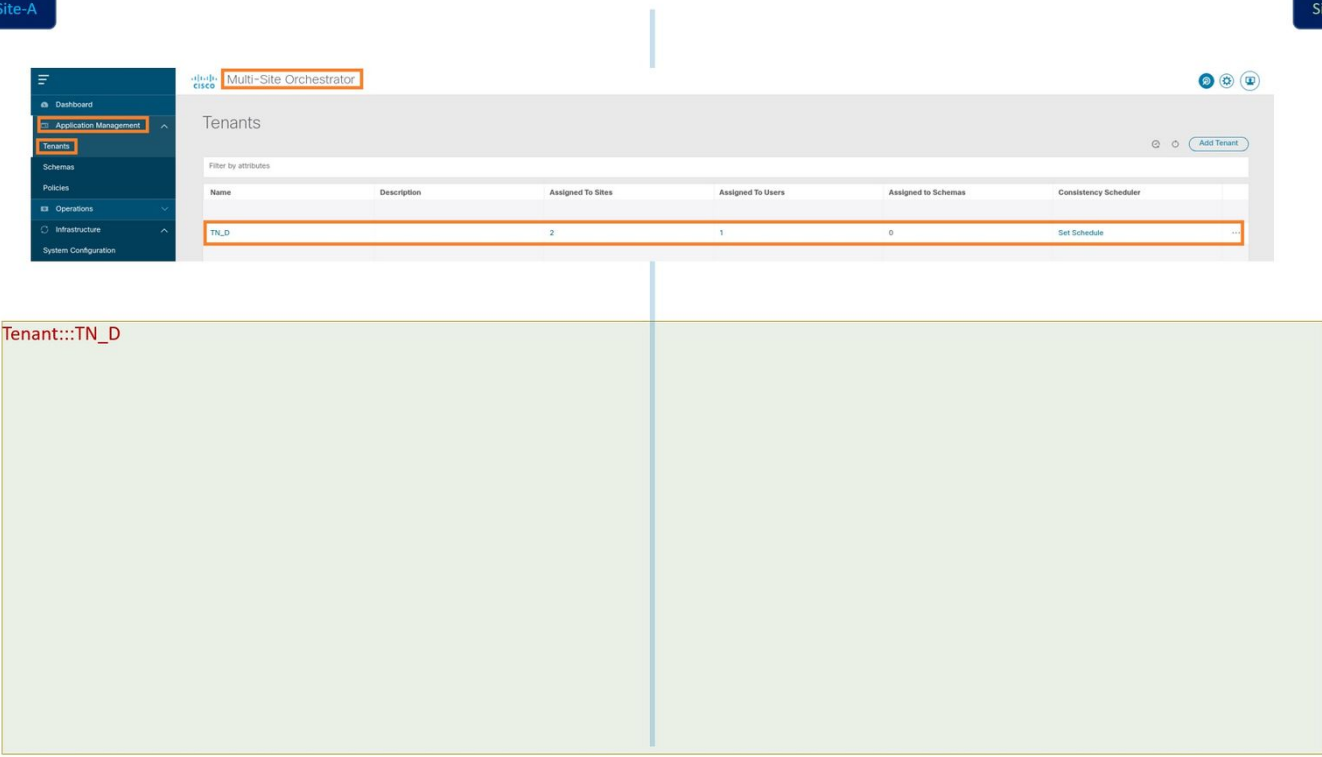

U kunt de logische weergave in de APIC van elke site controleren. Je kunt zien dat Site-A en Site-B allebei 'TN\_D' huurder tonen.

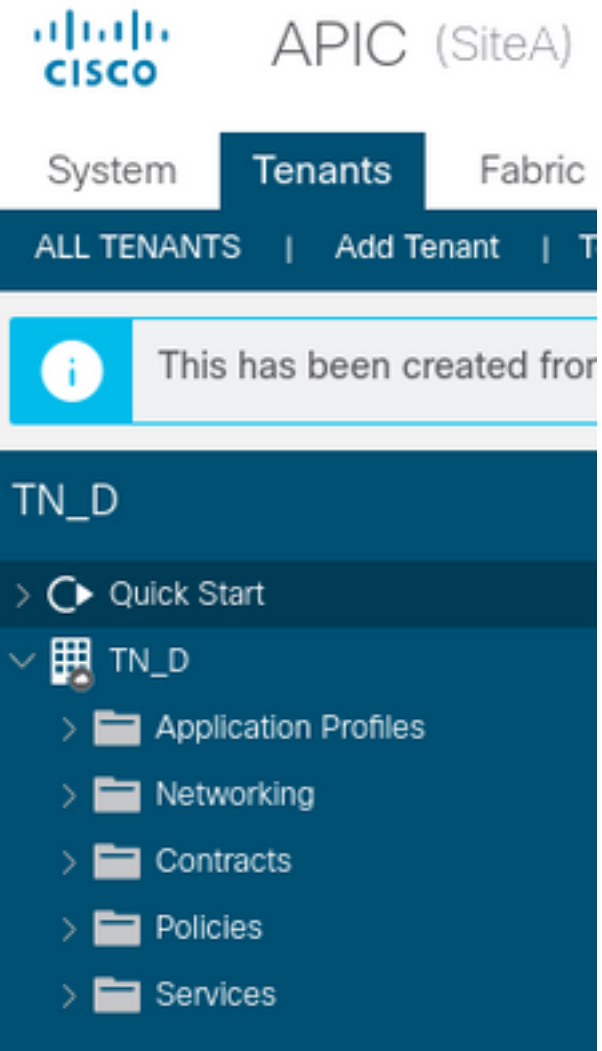

Dezelfde uitgestrekte huurder "TN\_D" wordt ook aangemaakt in Site-B.

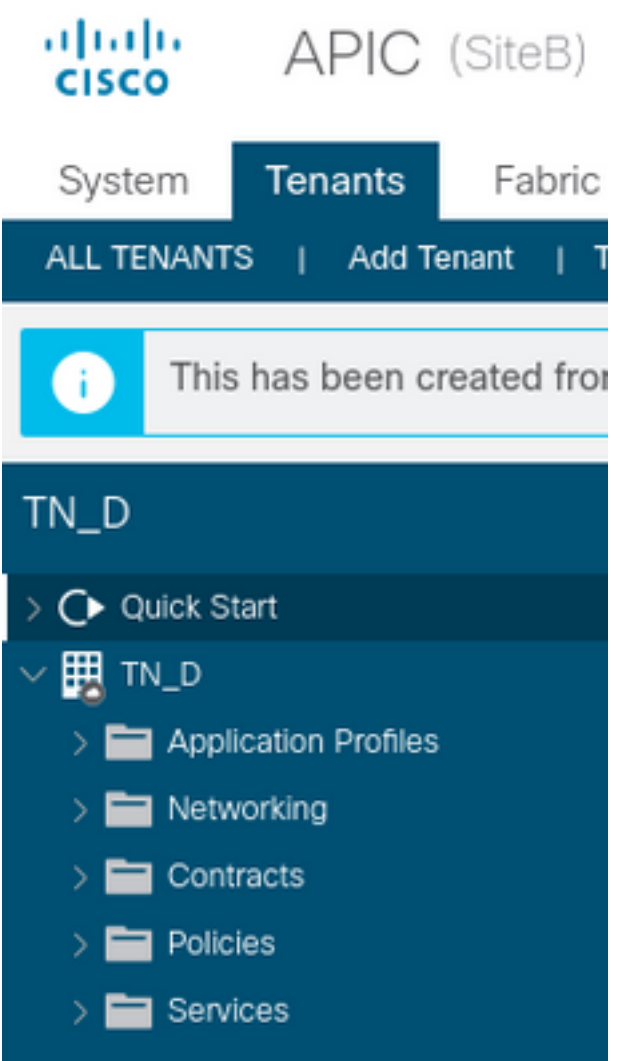

Deze opdracht toont de huurder van MSO en je kunt hem gebruiken voor verificatiedoeleinden. U kunt deze opdracht uitvoeren in APIC van beide sites.

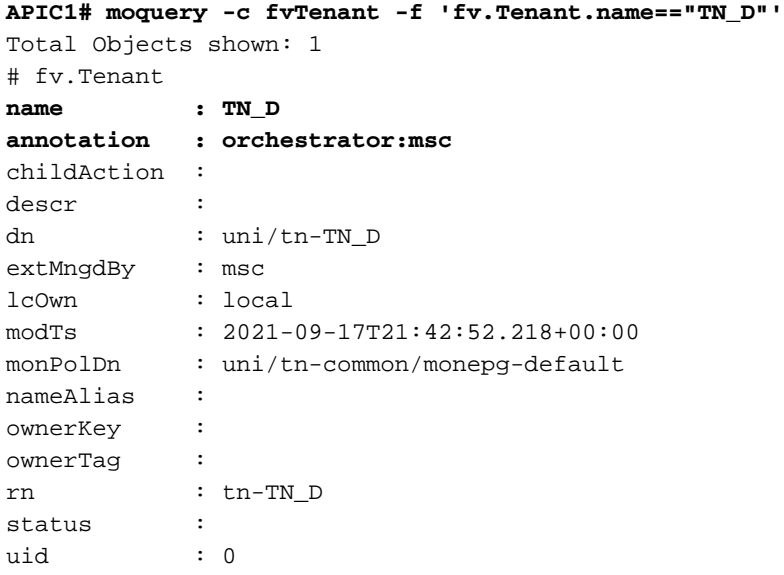

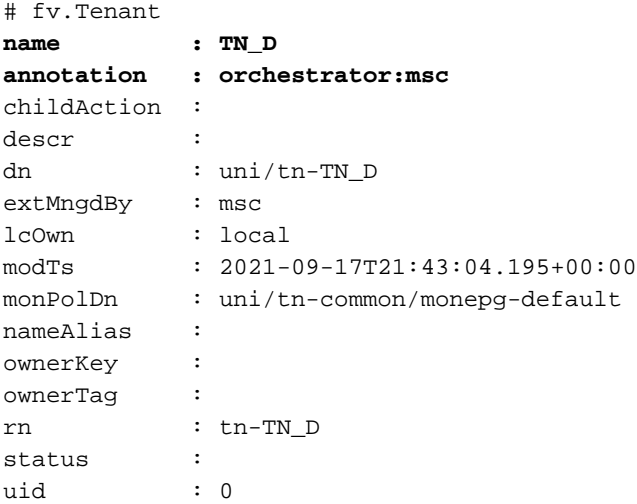

#### Schema configureren

Stel vervolgens een schema in met in totaal drie sjablonen:

- 1. Sjabloon voor site-A: De sjabloon voor Site-A is alleen gekoppeld aan Site-A, dus elke logische objectconfiguratie in die sjabloon kan alleen naar APIC van Site-A duwen.
- 2. Modelformulier voor site-B: De sjabloon voor Site-B is alleen gekoppeld aan Site-B, dus welke logische objectconfiguratie in die sjabloon ook alleen naar APIC van Site-B kan duwen.
- Stretched sjabloon: De uitgestrekte sjabloon associeert met beide sites en elke logische 3. configuratie in de uitgerijnde sjabloon kan naar beide sites van APIC's duwen.

#### Schema maken

Schema is lokaal significant in MSO, het creëert geen object in APIC. Schema-configuratie is de logische scheiding van elke configuratie. Je kunt meerdere schema's hebben voor dezelfde huurders, en je kunt ook meerdere sjablonen hebben in elk schema.

Bijvoorbeeld, u kunt een schema voor de gegevensbank server voor huurder X hebben en de toepassingsserver gebruikt een ander schema voor de zelfde huurder-X. Dit kan helpen om elke specifieke applicatie-gerelateerde configuratie te scheiden en is makkelijk als u een probleem moet oplossen. Het is ook gemakkelijk om informatie te vinden.

Maak een schema met de naam van de huurder (bijvoorbeeld TN\_D\_Schema). Nochtans, het is niet noodzakelijk om de naam van schema te hebben begonnen met de huurnaam, kunt u een schema met om het even welke naam maken.

#### Stap 1. Kies Toepassingsbeheer > Programma's. Klik op Schema toevoegen.

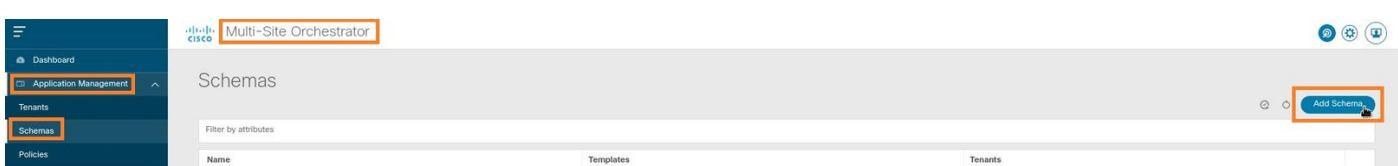

Stap 2. Voer in het veld Naam de naam van het schema in. In dit voorbeeld is het "TN\_D\_Schema", maar u kunt elke naam bewaren die geschikt is voor uw omgeving. Klik op Add (Toevoegen).

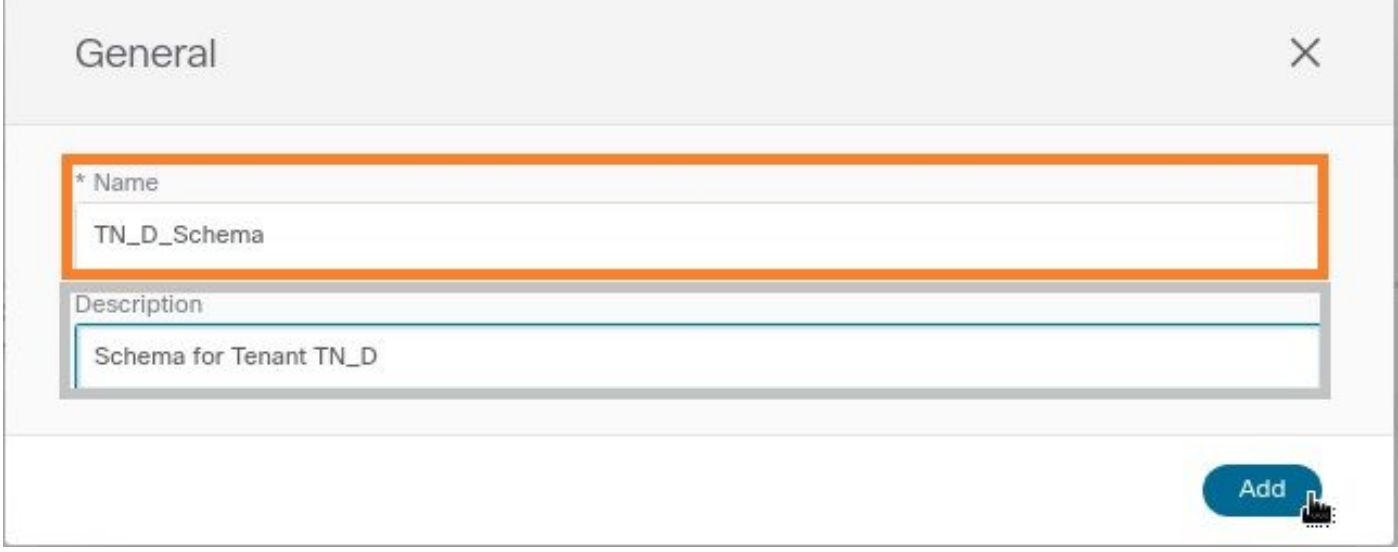

Stap 3. Controleer dat het schema "TN\_D\_Schema" is gemaakt.

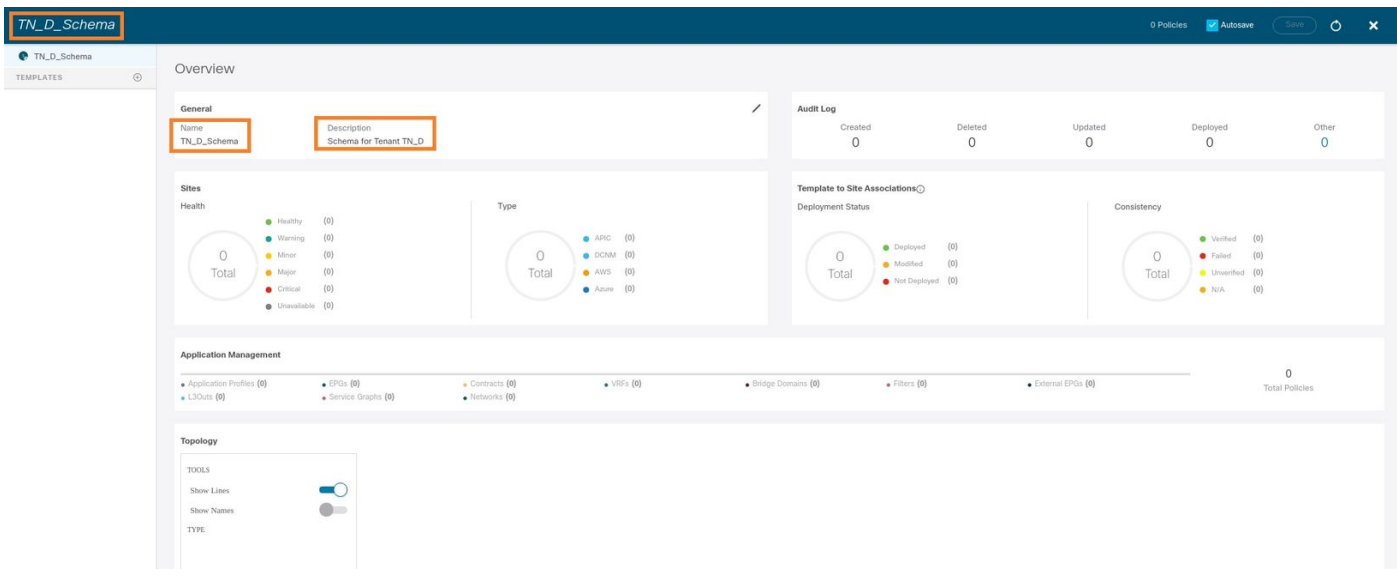

### De Site-A-sjabloon maken

Stap 1. Voeg een sjabloon toe in het schema.

- 1. Als u een sjabloon wilt maken, klikt u op sjablonen onder het schema dat u hebt gemaakt. Het dialoogvenster Sjabloontype selecteren wordt weergegeven.
- 2. Kies ACI Multi-cloud.
- 3. Klik op Add (Toevoegen).

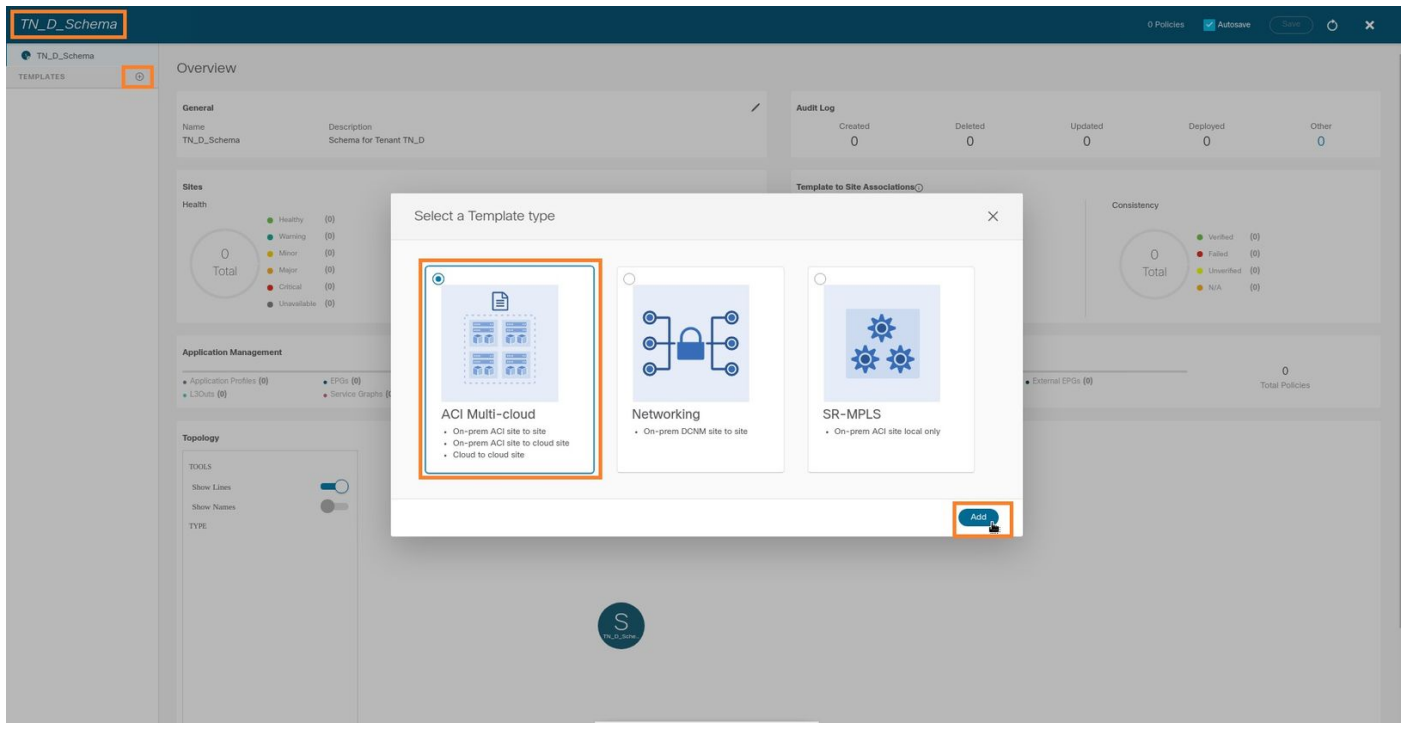

Stap 2. Voer een naam voor de sjabloon in. Deze sjabloon is specifiek voor site-A en daarom heet de sjabloon "Site-A sjabloon". Nadat de sjabloon is gemaakt, kunt u een specifieke huurder aan de sjabloon toevoegen. In dit voorbeeld is de huurder "TN\_D" aangesloten.

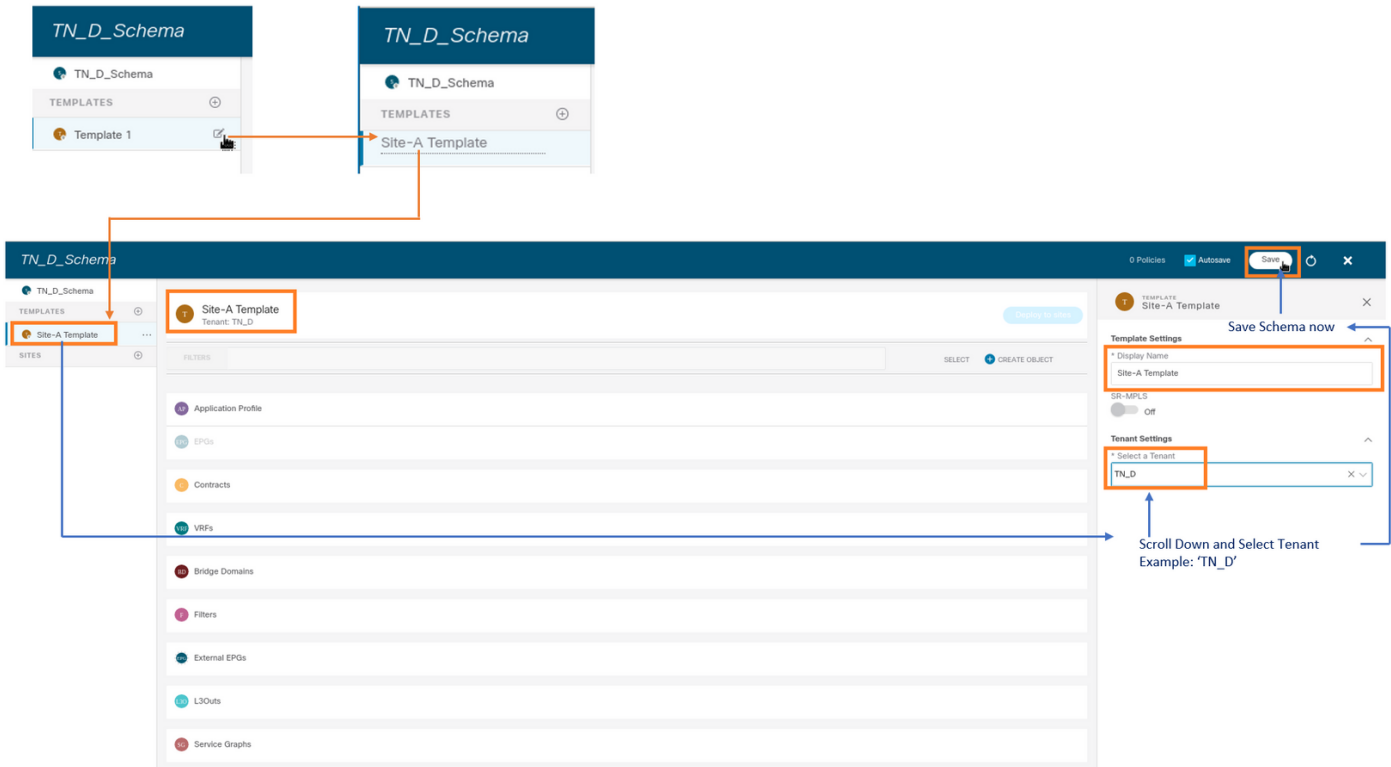

#### De sjabloon configureren

Configuratie van toepassingsprofiel

Stap 1. Kies in het schema dat u hebt gemaakt de Site-A sjabloon. Klik op Toepassingsprofiel toevoegen.

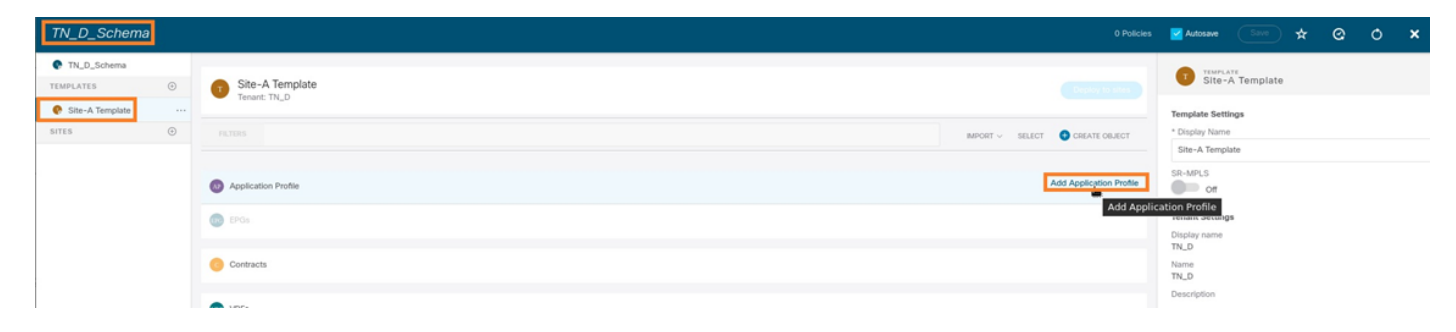

Stap 2. Typ in het veld Naam weergave de naam van het toepassingsprofiel App\_Profile.

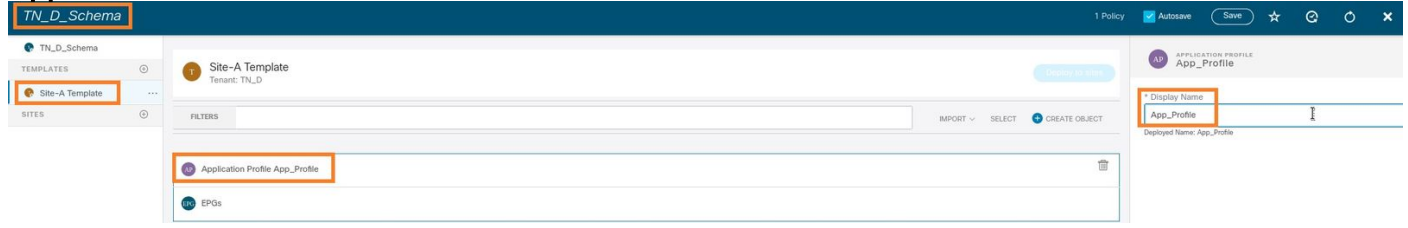

Stap 3. De volgende stap is het maken van EPG. Als u EPG onder het toepassingsprofiel wilt toevoegen, klikt u op EPG toevoegen onder de Site-A-sjabloon. U kunt zien dat er een nieuwe EPG wordt gecreëerd binnen de EPG-configuratie.

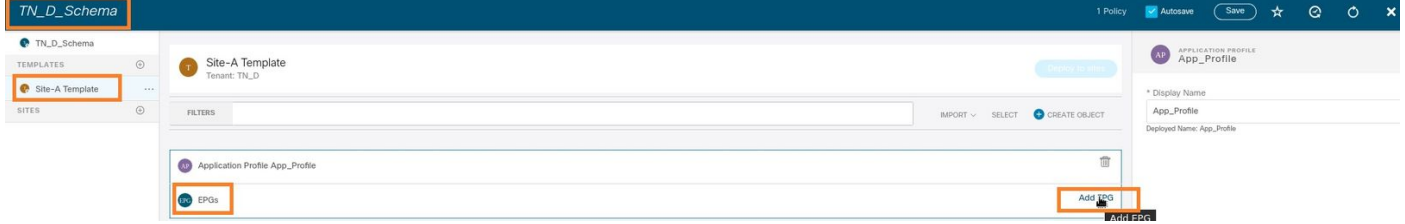

Stap 4. Om EPG met BD en VRF te kunnen toevoegen, moet u BD en VRF onder EPG toevoegen. Kies site-A sjabloon. Typ in het veld Display Name de naam van de EPG en voeg een nieuwe BD toe (u kunt een nieuwe BD maken of een bestaande BD toevoegen).

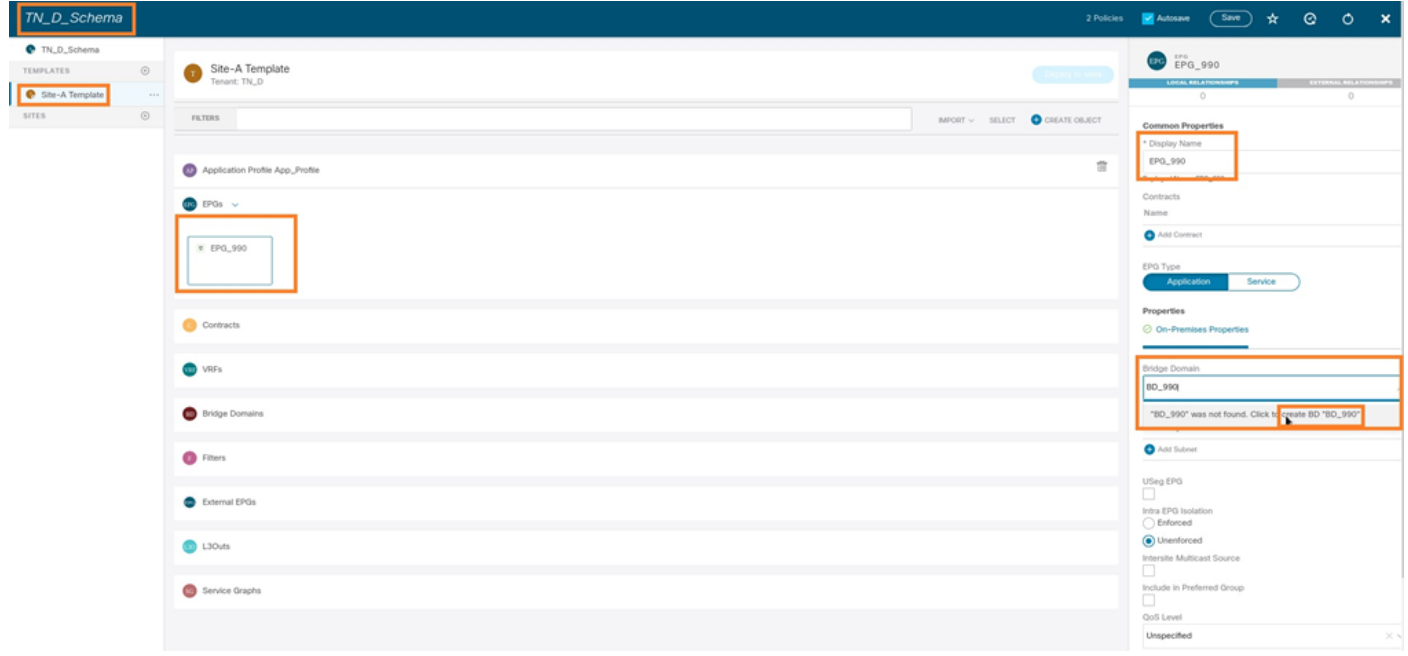

Merk op dat u VRF aan een BD moet toevoegen, maar VRF is in dit geval uitgerekt. U kunt de gestretched sjabloon met gestretched VRF maken en dan die VRF aan BD toevoegen onder gebiedspecifieke sjabloon (in ons geval is het Site-A sjabloon).

#### De vertragingssjabloon maken

Stap 1. Om de stretch sjabloon te maken, klikt u onder de TN D Schema op sjablonen. Het dialoogvenster Sjabloontype selecteren wordt weergegeven. Kies ACI Multi-cloud. Klik op Add (Toevoegen). Voer de naam van de opdracht Uitgebreide sjabloon voor de sjabloon in. (U kunt een naam voor de uitgerijnde sjabloon invoeren.)

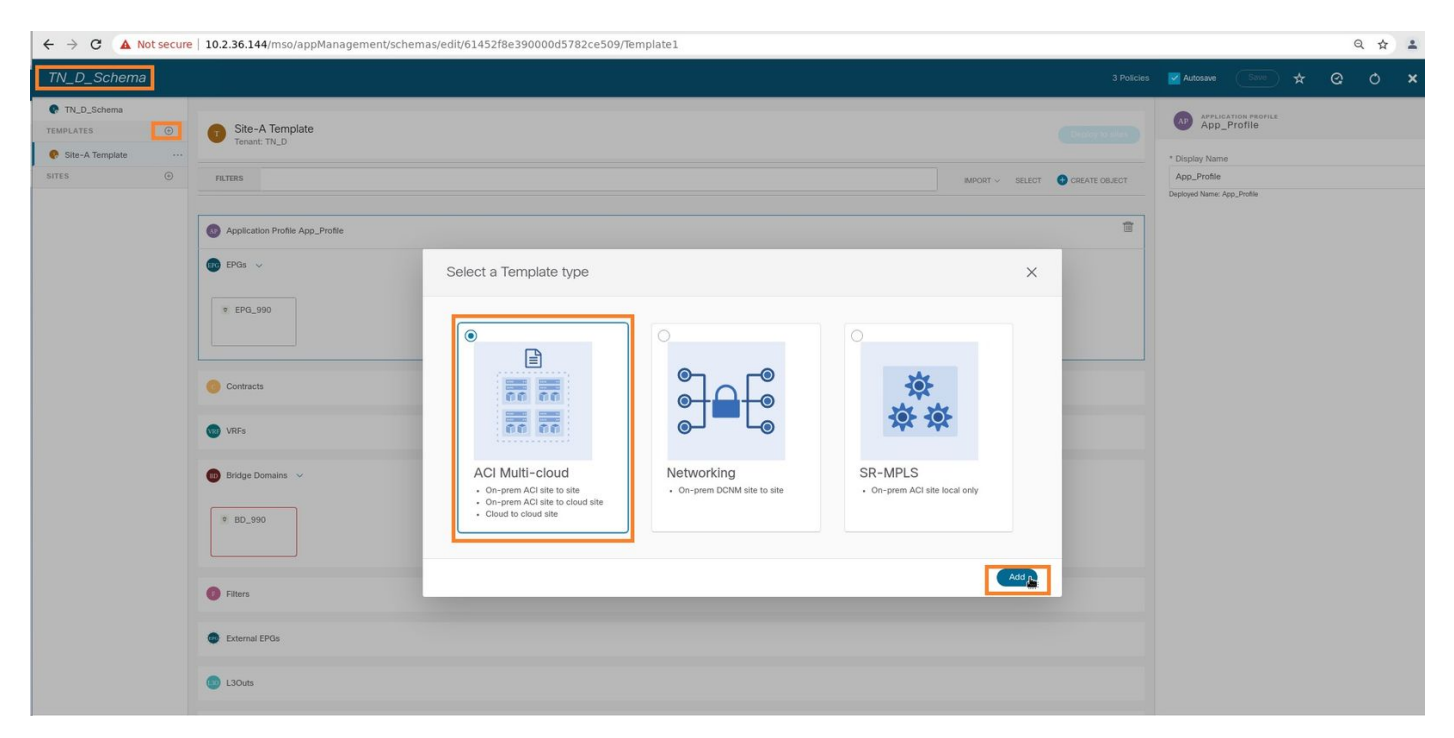

Stap 2. Kies Uitgebreide sjabloon en maak een VRF met de naam VRF\_Stretch. (U kunt een naam voor VRF invoeren.)

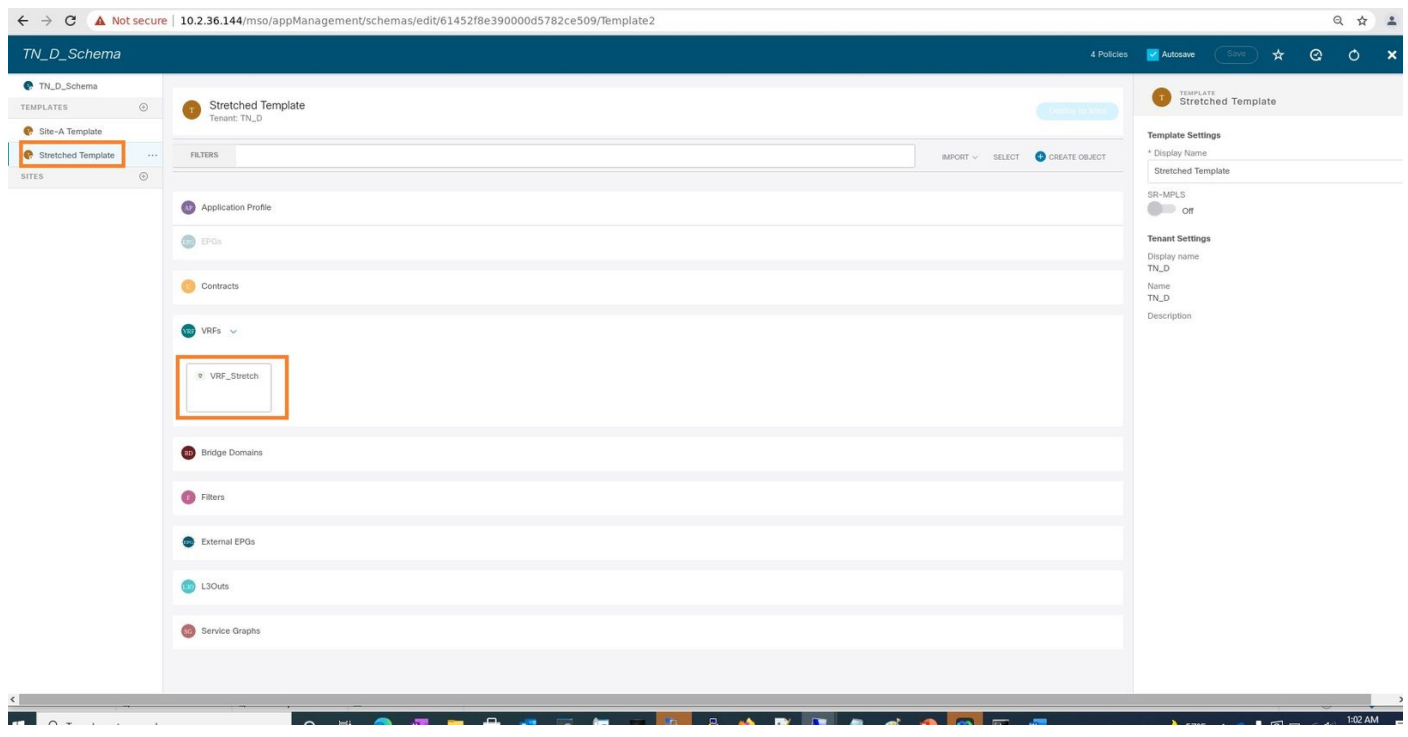

BD is gecreëerd met de EPG creatie onder Site-A Sjabloon, maar er was geen VRF aangesloten. Daarom moet u VRF toevoegen dat nu in de Stretched Sjabloon wordt gemaakt.

Stap 3. Kies Site-A sjabloon > BD\_990. Kies VRF\_Stretch in de vervolgkeuzelijst Virtual Routing &

Forwarding. (Het type dat u in Stap 2 van deze sectie hebt gemaakt.)

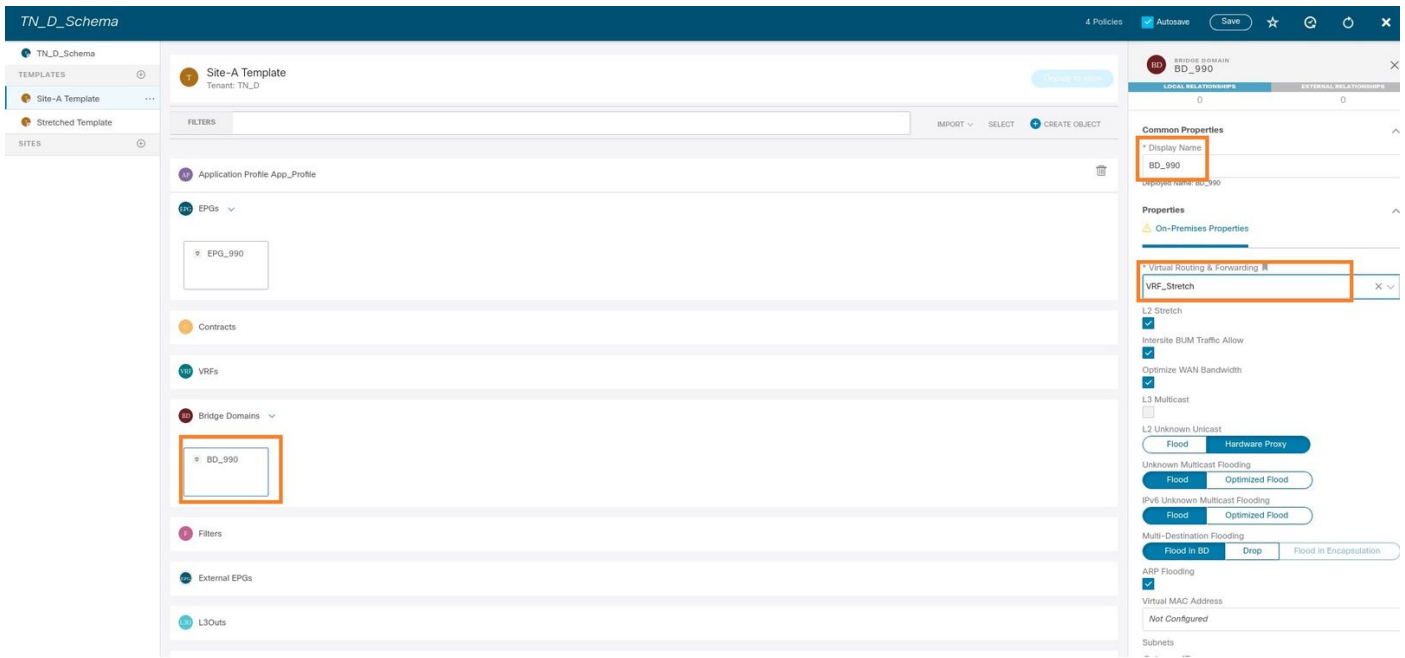

#### De sjabloon toevoegen

De volgende stap is om de Sitemap-A aan te voegen met site-A alleen, en de uitgerijnde sjabloon moet op beide sites worden aangesloten. Klik op Plaatsen om binnen het schema te plaatsen om sjablonen in de respectieve plaatsen in te voeren.

Stap 1. Klik op het + teken onder TN\_D\_Schema > SITES om plaatsen aan sjabloon toe te voegen. In de vervolgkeuzelijst Toewijzen aan sjabloon kiest u de betreffende sjabloon voor de juiste sites.

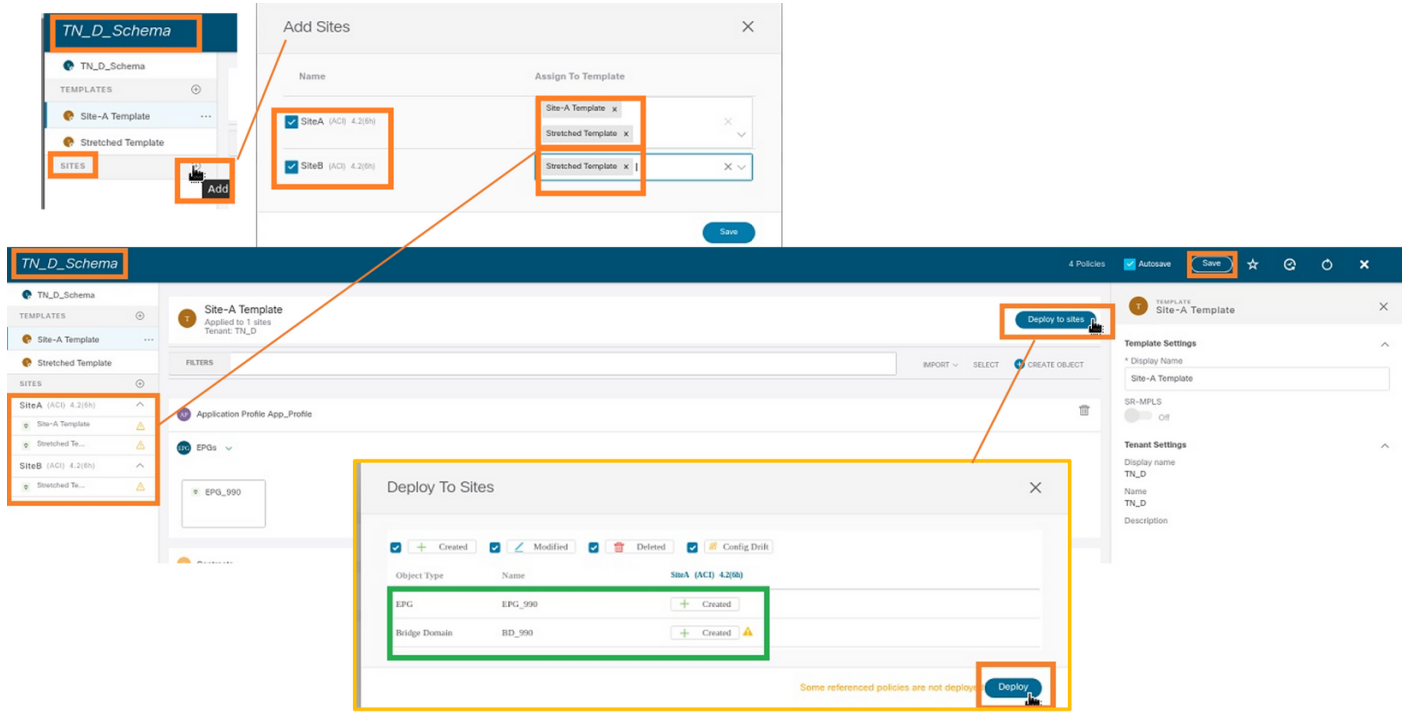

Stap 2. U kunt zien dat Site-A EPG en BD nu hebben gemaakt, maar dat Site-B niet dezelfde EPG/BD heeft gecreëerd omdat deze configuratie alleen van toepassing is op Site-A van MSO. U kunt echter zien dat VRF wordt aangemaakt in de vertraagde sjabloon zodat dit op beide sites is gemaakt.

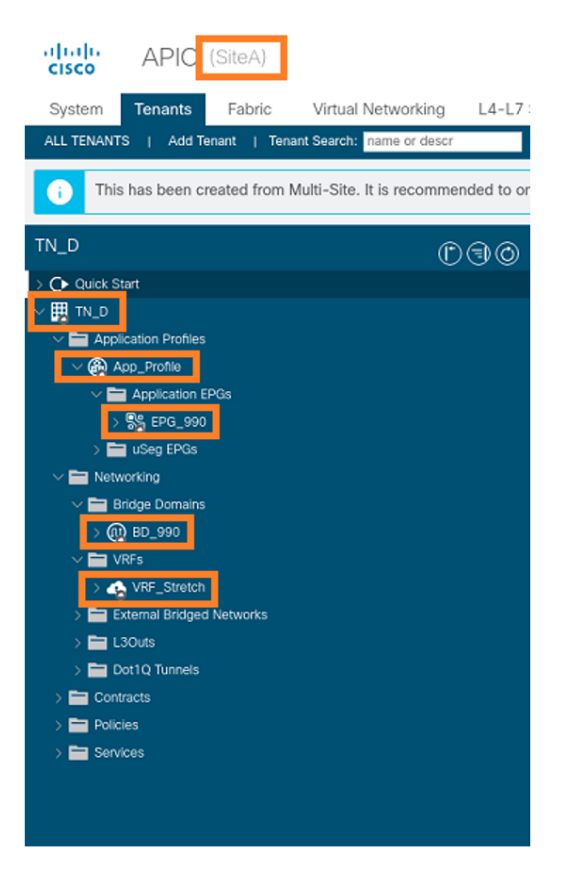

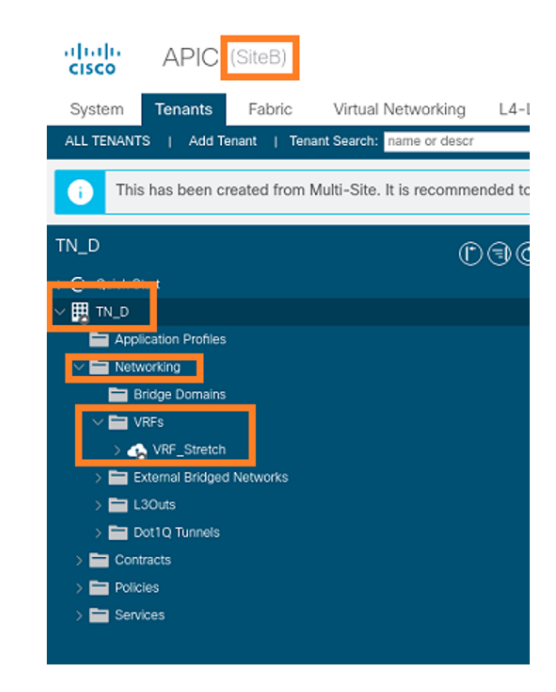

Stap 3. Controleer de configuratie met deze opdrachten.

```
APIC1# moquery -c fvAEPg -f 'fv.AEPg.name=="EPG_990"'
Total Objects shown: 1
# fv.AEPg
name : EPG_990
annotation : orchestrator:msc
childAction :
configIssues :
configSt : applied
descr\qquad \qquad :dn : uni/tn-TN_D/ap-App_Profile/epg-EPG_990
exceptionTag :
extMngdBy :
floodOnEncap : disabled
fwdCtrl :
hasMcastSource : no
isAttrBasedEPg : no
isSharedSrvMsiteEPg : no
lcOwn : local
matchT : AtleastOne
modTs : 2021-09-18T08:26:49.906+00:00
monPolDn : uni/tn-common/monepg-default
nameAlias :
pcEnfPref : unenforced
pcTag : 32770
prefGrMemb : exclude
prio : unspecified
rn : epg-EPG_990
scope : 2850817
shutdown : no
status :
```
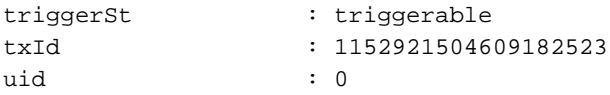

#### **APIC1# moquery -c fvBD -f 'fv.BD.name=="BD\_990"'**

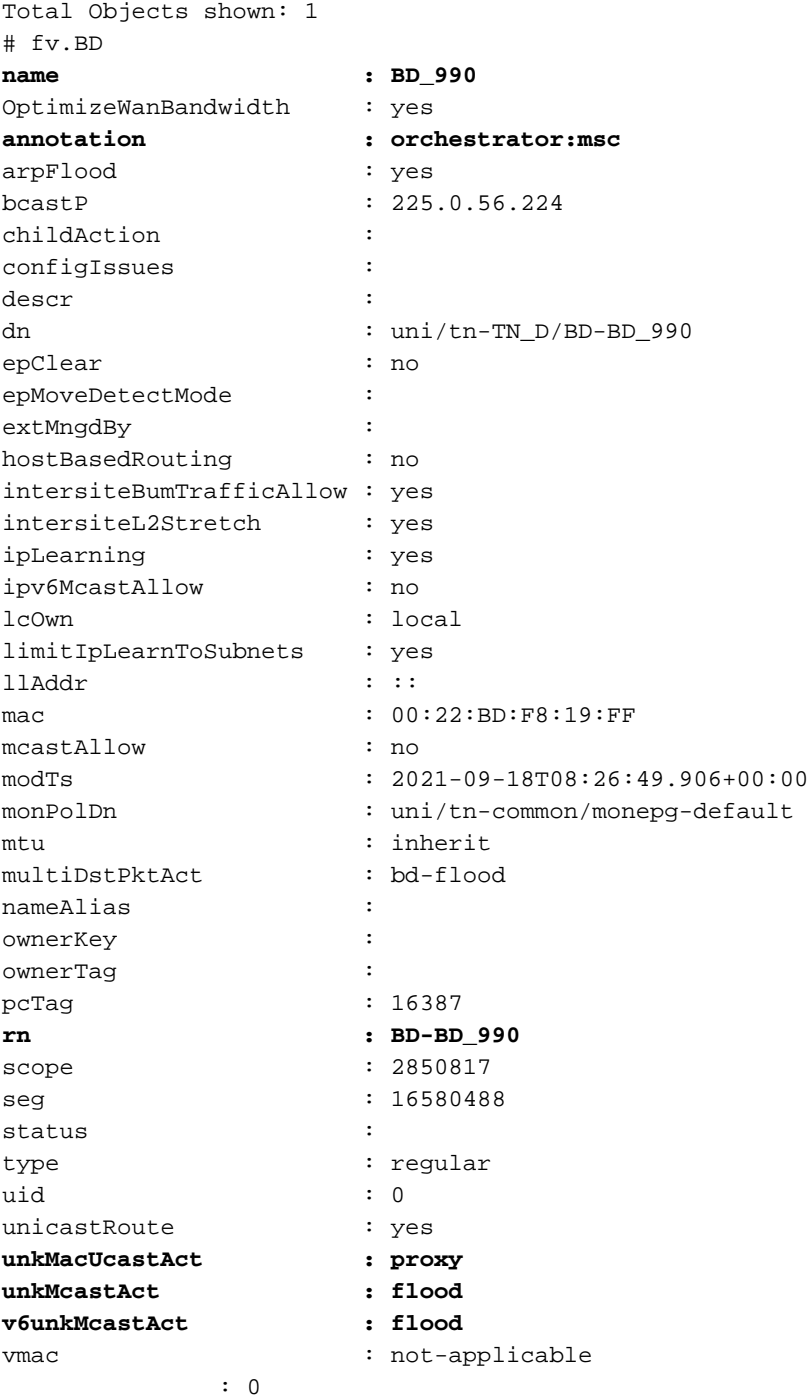

#### **APIC1# moquery -c fvCtx -f 'fv.Ctx.name=="VRF\_Stretch"'**

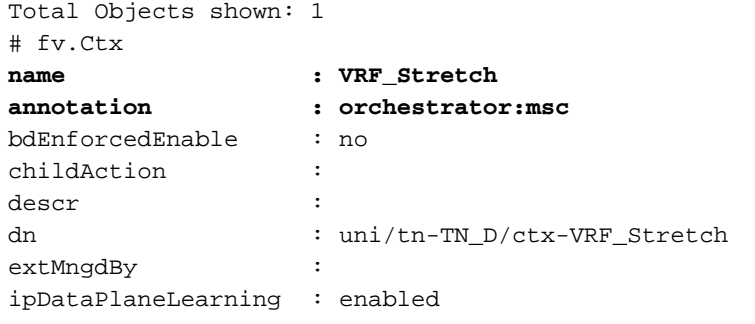

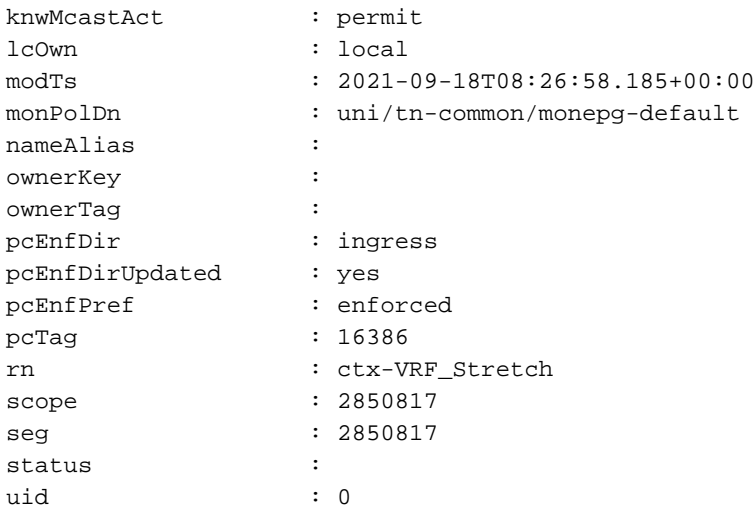

#### Statische poortband configureren

U kunt nu statische poort configureren onder EPG "EPG\_990" en ook de N9K configureren met VRF HOST\_A (dit simuleert HOST\_A). De ACI side statische poortconfiguratie zal eerst worden voltooid.

Stap 1. Voeg het fysieke domein toe onder EPG\_990.

- 1. Kies in het schema dat u hebt aangemaakt de Sjabloon > EPG\_990.
- 2. Klik in het vakje Sjablooneigenschappen op Domain toevoegen.
- 3. Selecteer in het dialoogvenster Domain Add deze opties in de vervolgkeuzelijsten: Domain Association-type - PhysicalDomain Profile - TN\_D\_PhysDomInzet meteen: onmiddellijkResolutie onmiddellijke ingang - onmiddellijk
- 4. Klik op Opslaan.

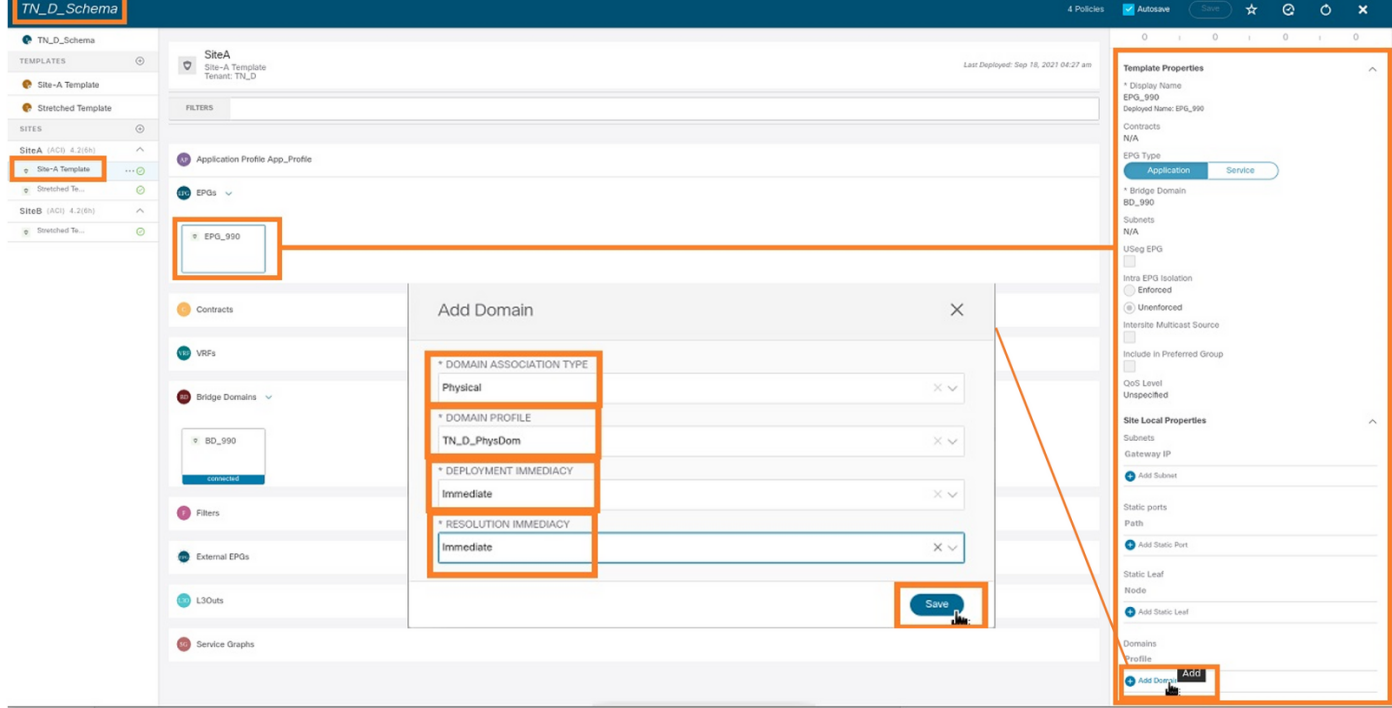

Stap 2. Voeg de statische poort toe (Site1\_Leaf1 eth1/5).

1. Kies in het schema dat u hebt aangemaakt Sitemap-A > EPG\_990.

- 2. Klik in het vakje Sjablooneigenschappen op Statische poort toevoegen.
- 3. In het dialoogvenster Statische EPG toevoegen op pc, VPC of interface, kiest u knooppunt-101 eth1/5 en toewijzen VLAN 990.

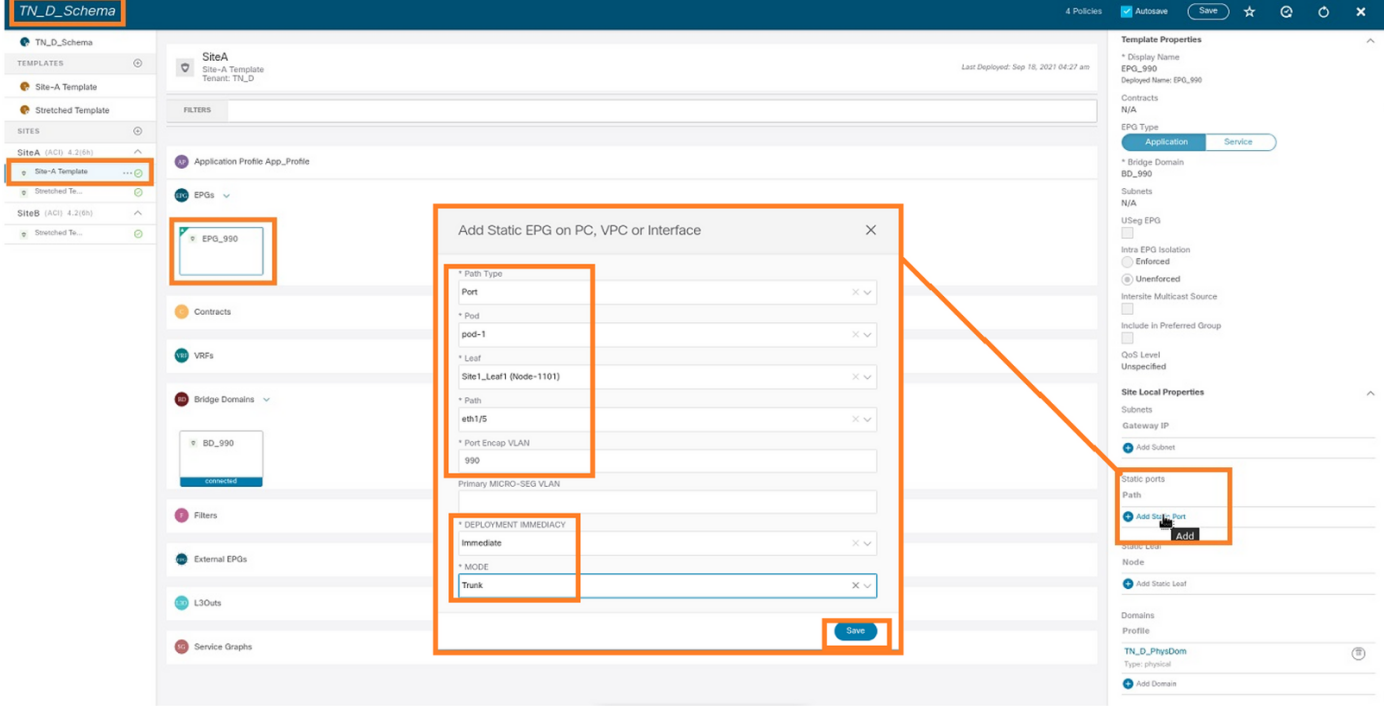

Stap 3. Zorg ervoor dat de statische poorten en het fysieke domein onder EPG\_990 zijn toegevoegd.

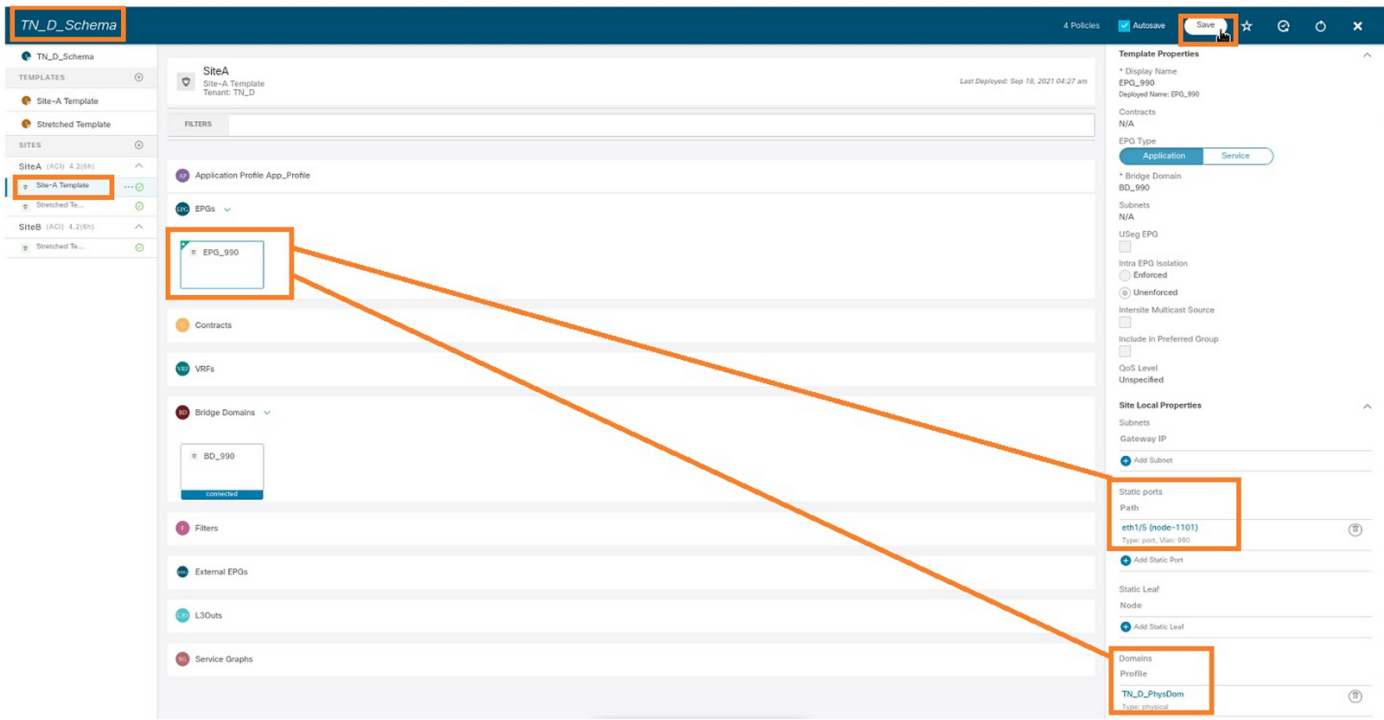

Controleer het statische pad binden met deze opdracht:

```
APIC1# moquery -c fvStPathAtt -f 'fv.StPathAtt.pathName=="eth1/5"' | grep EPG_990 -A 10 -B 5
# fv.StPathAtt
pathName : eth1/5
childAction :
descr :
```

```
dn : uni/epp/fv-[uni/tn-TN_D/ap-App_Profile/epg-EPG_990]/node-1101/stpathatt-[eth1/5]
lcOwn : local
modTs : 2021-09-19T06:16:46.226+00:00
monPolDn : uni/tn-common/monepg-default
name :
nameAlias :
ownerKey :
ownerTag :
rn : stpathatt-[eth1/5]
status :
```
#### BD configureren

Stap 1. Voeg het net/IP toe onder BD (HOST\_A gebruikt BD IP als gateway).

- 1. Kies in het schema dat u hebt gemaakt Sjabloon > BD\_990.
- 2. Klik op Subnet toevoegen.
- 3. Typ in het dialoogvenster **Nieuwe** subinterface toevoegen het **IP-**adres **van de gateway** en klik vervolgens op de knop Geavanceerd.

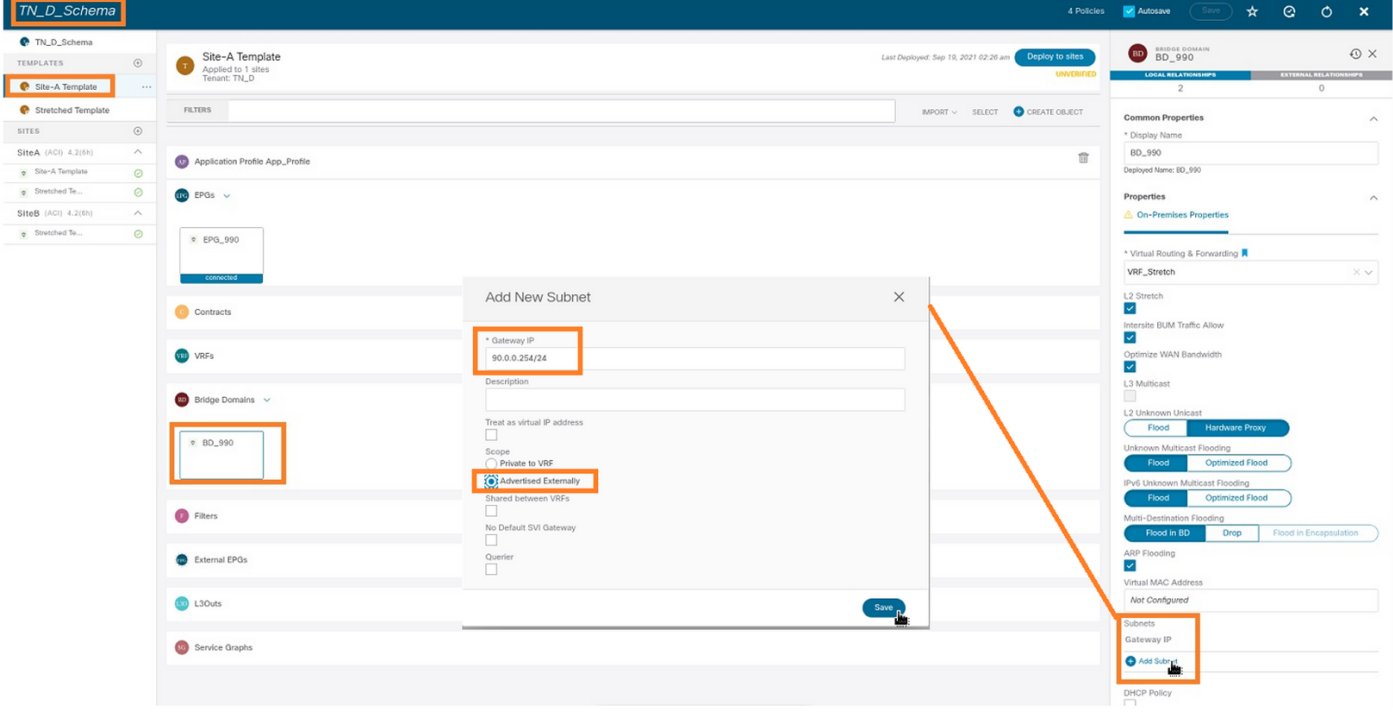

Stap 2. Controleer dat het net in APIC1 Site-A met deze opdracht wordt toegevoegd.

```
APIC1# moquery -c fvSubnet -f 'fv.Subnet.ip=="90.0.0.254/24"'
Total Objects shown: 1
# fv.Subnet
ip : 90.0.0.254/24
annotation : orchestrator:msc
childAction :
ctrl : nd
descr :
dn : uni/tn-TN_D/BD-BD_990/subnet-[90.0.0.254/24]
extMngdBy :
lcOwn : local
modTs : 2021-09-19T06:33:19.943+00:00
monPolDn : uni/tn-common/monepg-default
```

```
name :
nameAlias :
preferred : no
rn : subnet-[90.0.0.254/24]
scope : public
status :
uid : 0<br>virtual : n
virtual : no
```
Stap 3. Plaats de gebiedsjabloon uit.

- 1. Kies in het schema dat u hebt gemaakt de Site-A sjabloon.
- 2. Klik op Toepassen op sites.

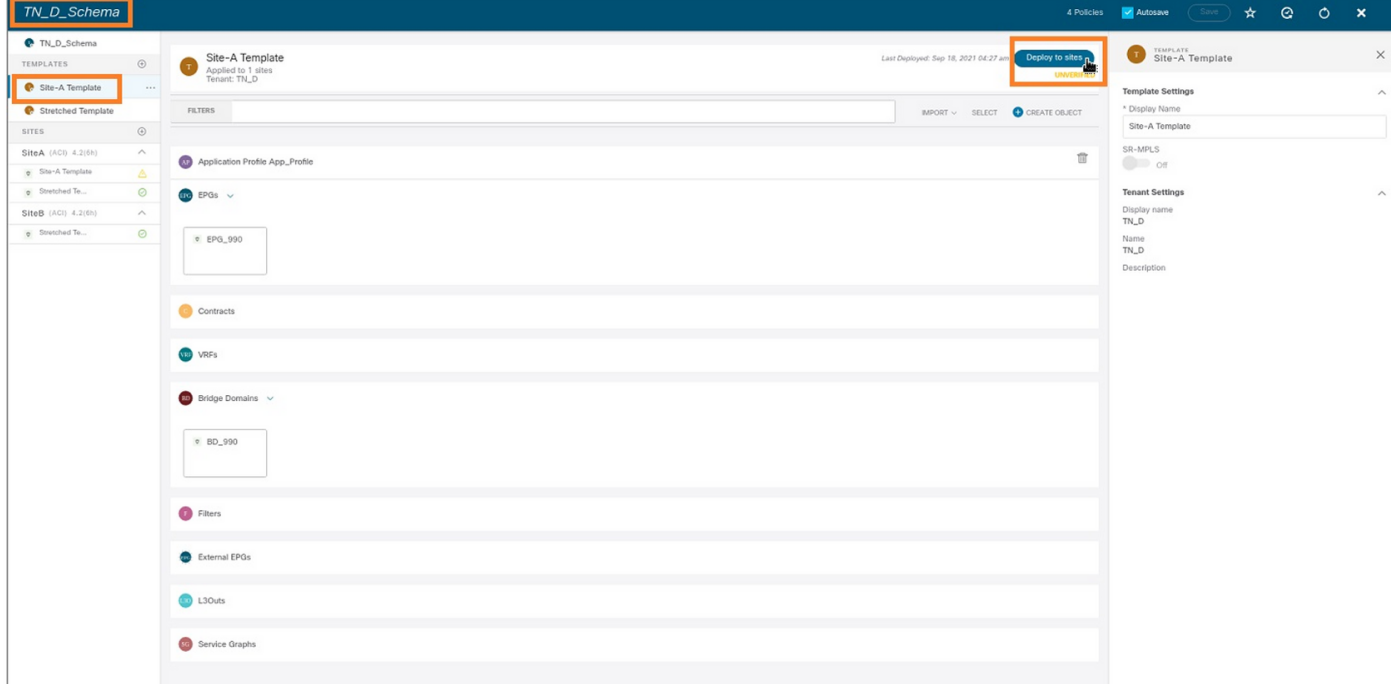

### Host-A configureren (N9K)

Configureer het N9K-apparaat met VRF HOST\_A. Nadat de N9K-configuratie is voltooid, kunt u ACI Leaf BD zien elk cast adres (gateway van HOST\_A) nu bereikbaar via ICMP(ping).

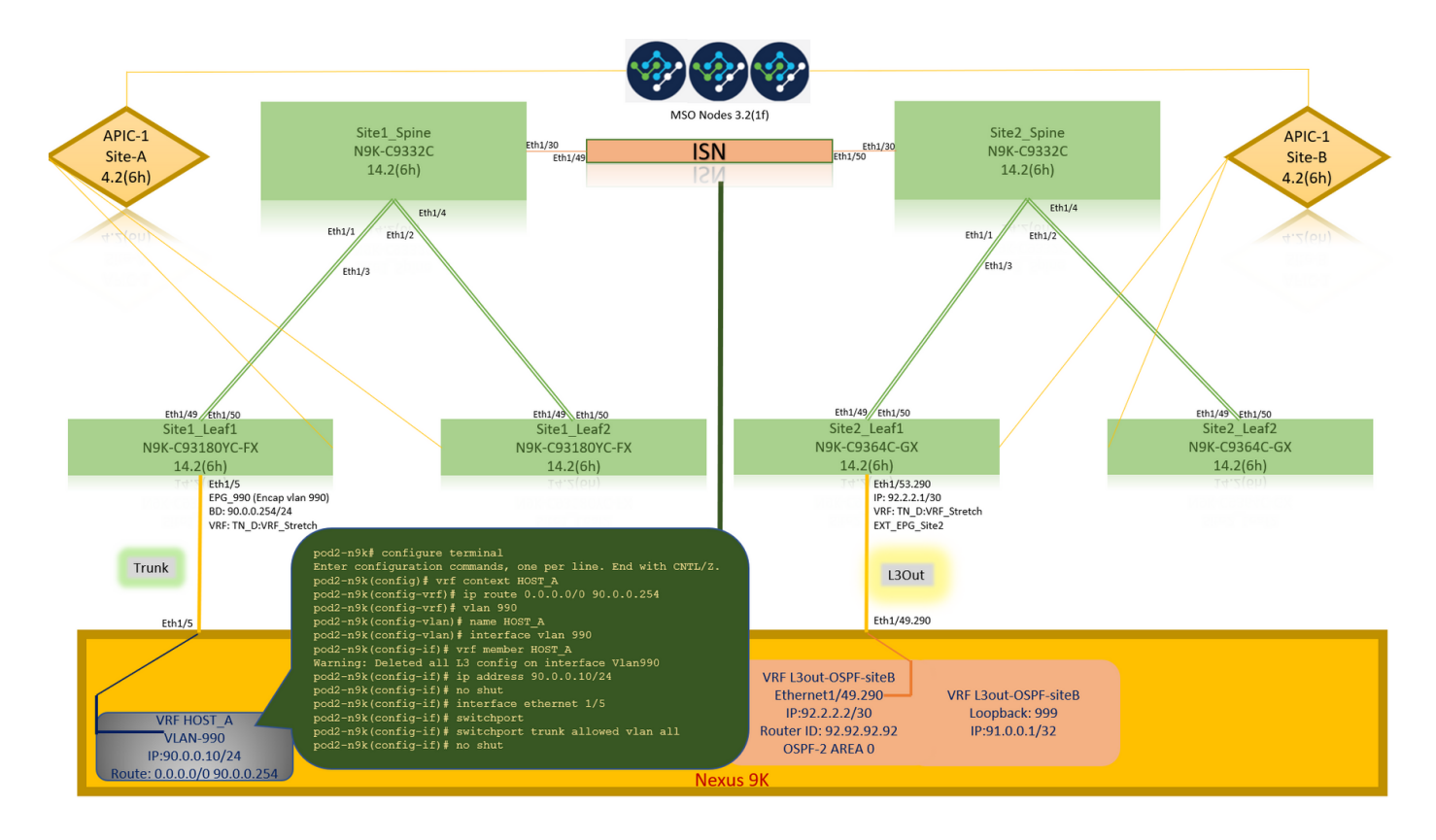

In het ACI operationele tabblad kunt u zien dat 90.0.10 (HOST\_A IP-adres) is aangeleerd.

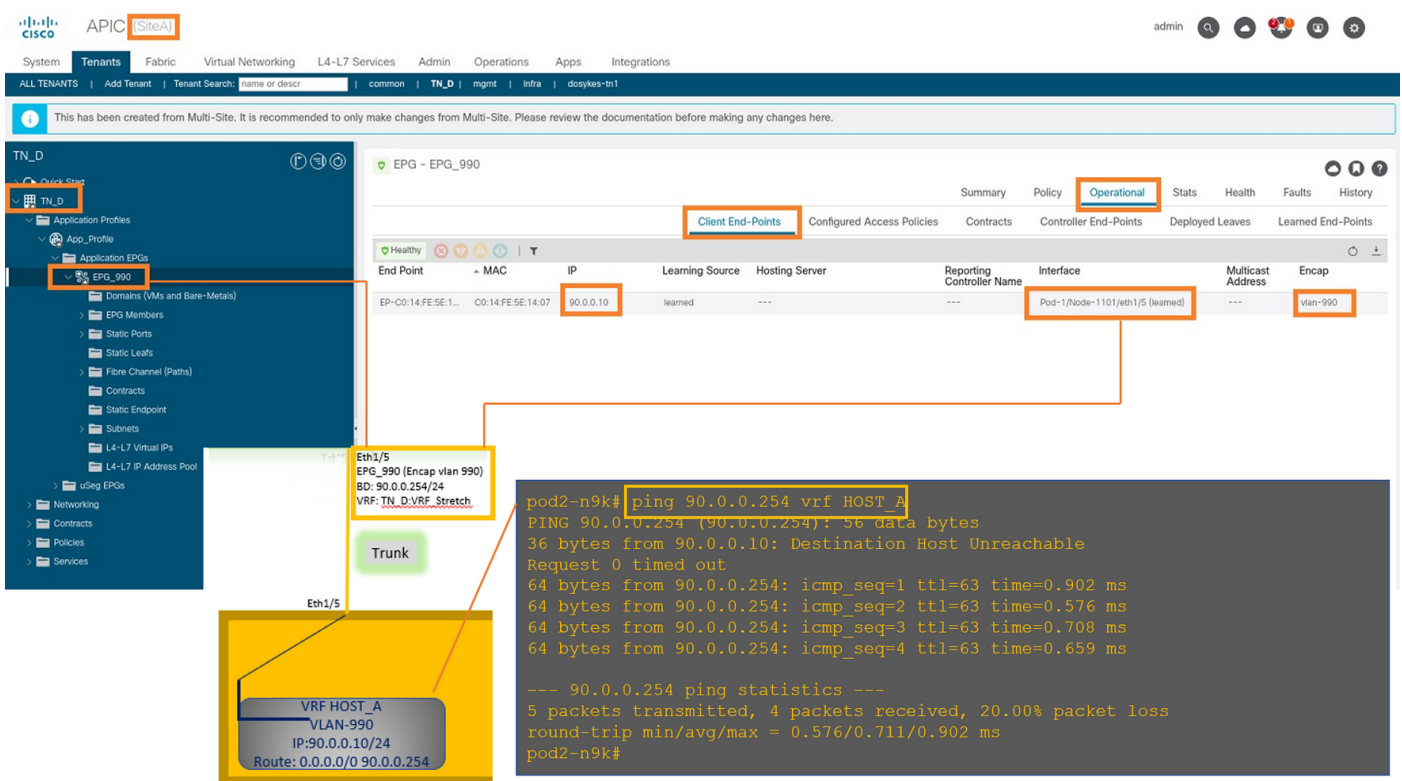

#### De Site-B-sjabloon maken

Stap 1. Kies uit het schema dat u hebt gemaakt, TEMPLATES. Klik op het + teken en maak een sjabloon met de naam Site-B sjabloon.

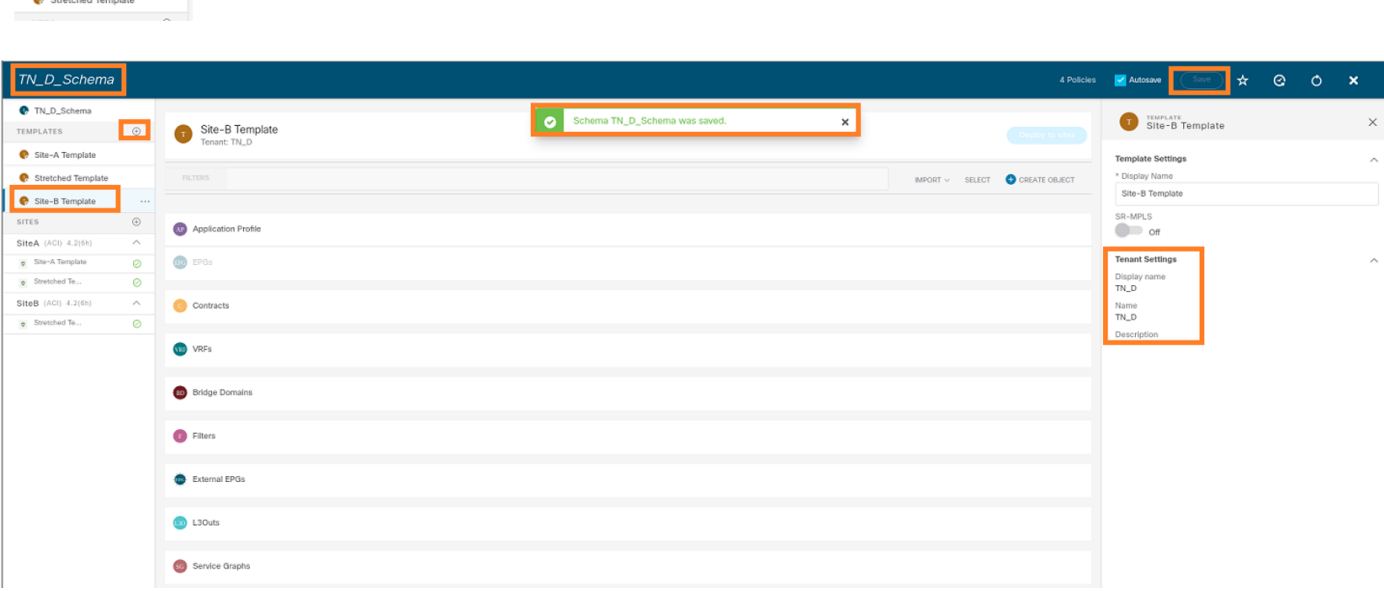

#### Site-B L3out configureren

 $TN\_D$  $\bullet$  TN\_D

Maak L3out en voeg VRF\_Stretch toe. U moet een L3out object van MSO maken en de rest van de L3out configuratie moet vanuit APIC worden uitgevoerd (omdat L3out parameters niet beschikbaar zijn in MSO). Maak ook een externe EPG van MSO (alleen in de Site-B sjabloon, aangezien externe EPG niet is uitgerekt).

Stap 1. Kies in het schema dat u hebt gemaakt de Site-B sjabloon. Typ in het veld Naam weergave L3out\_OSPF\_siteB. Kies in de vervolgkeuzelijst Virtual Routing & Forwarding een VRF\_Stretch.

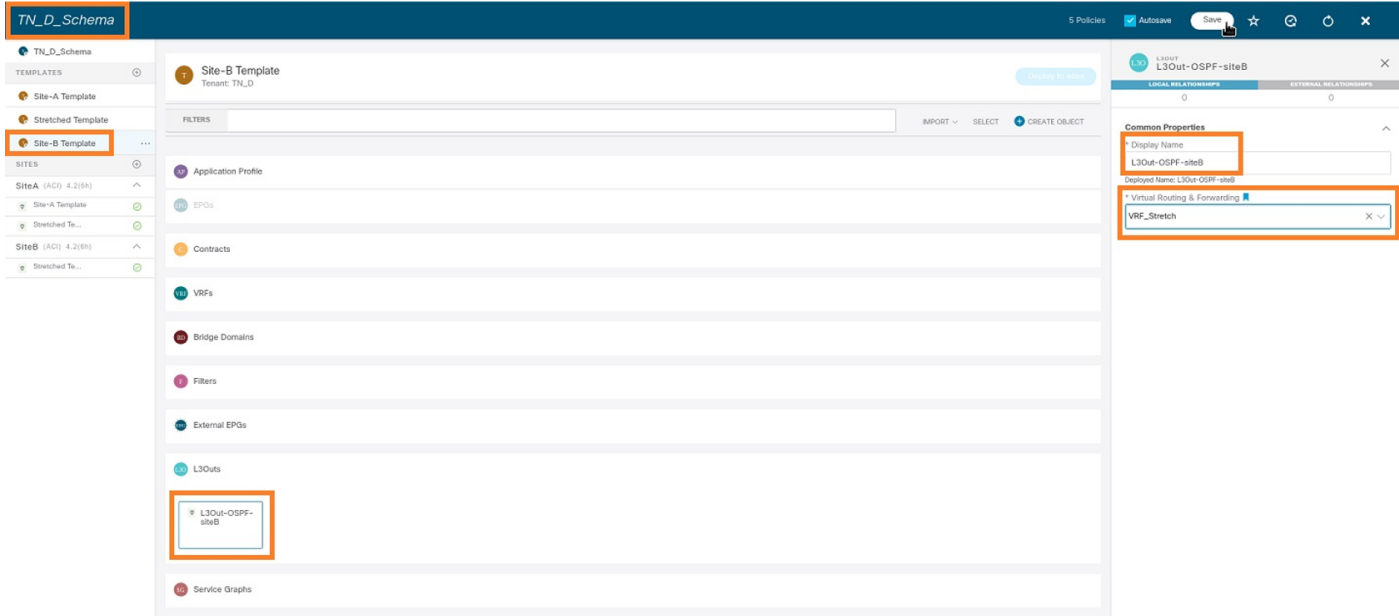

#### Externe EPG maken

Stap 1. Kies in het schema dat u hebt gemaakt de Site-B sjabloon. Klik op Toevoegen externe EPG.

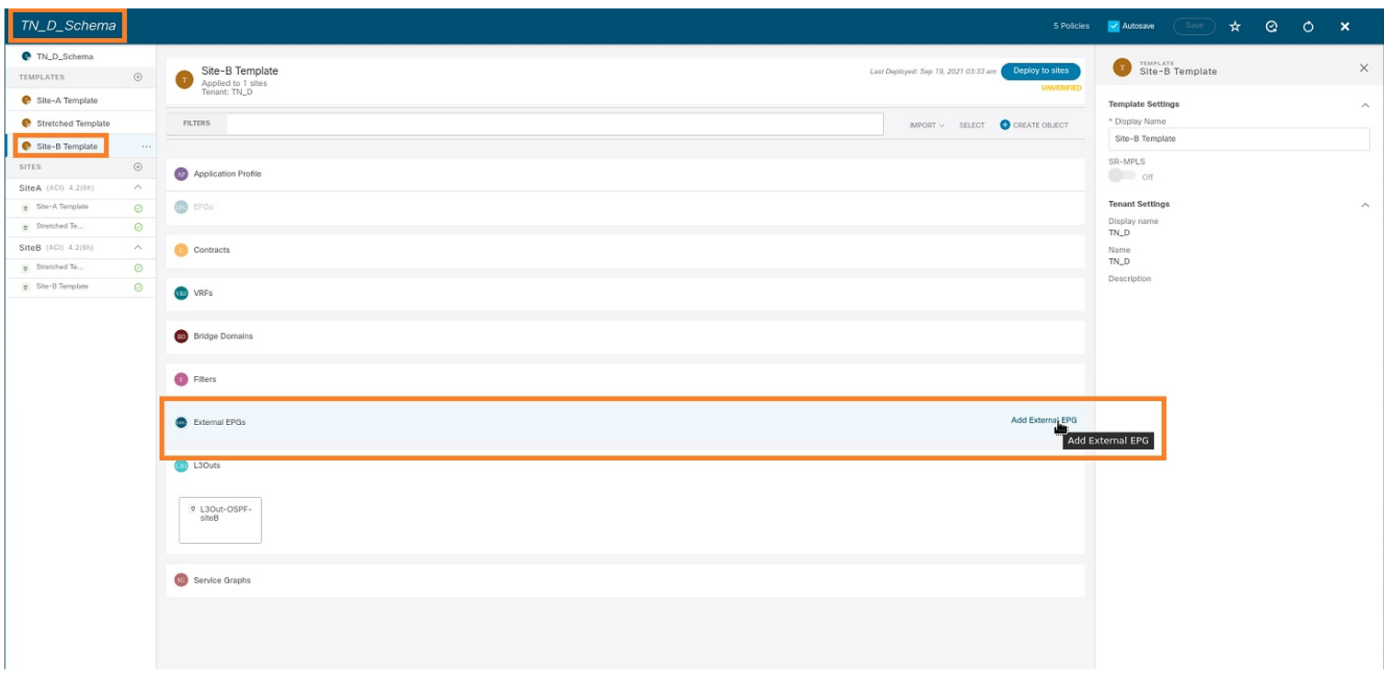

Stap 2. Plaats L3out bij de externe EPG.

- 1. Kies in het schema dat u hebt gemaakt de Site-B Sjabloon.
- 2. Voer in het veld Naam weergave de EXT EPG Site2 in.
- 3. Voer in het veld Classificatie subnetten 0.0.0.0/0 in voor de externe subnetten voor externe EPG.

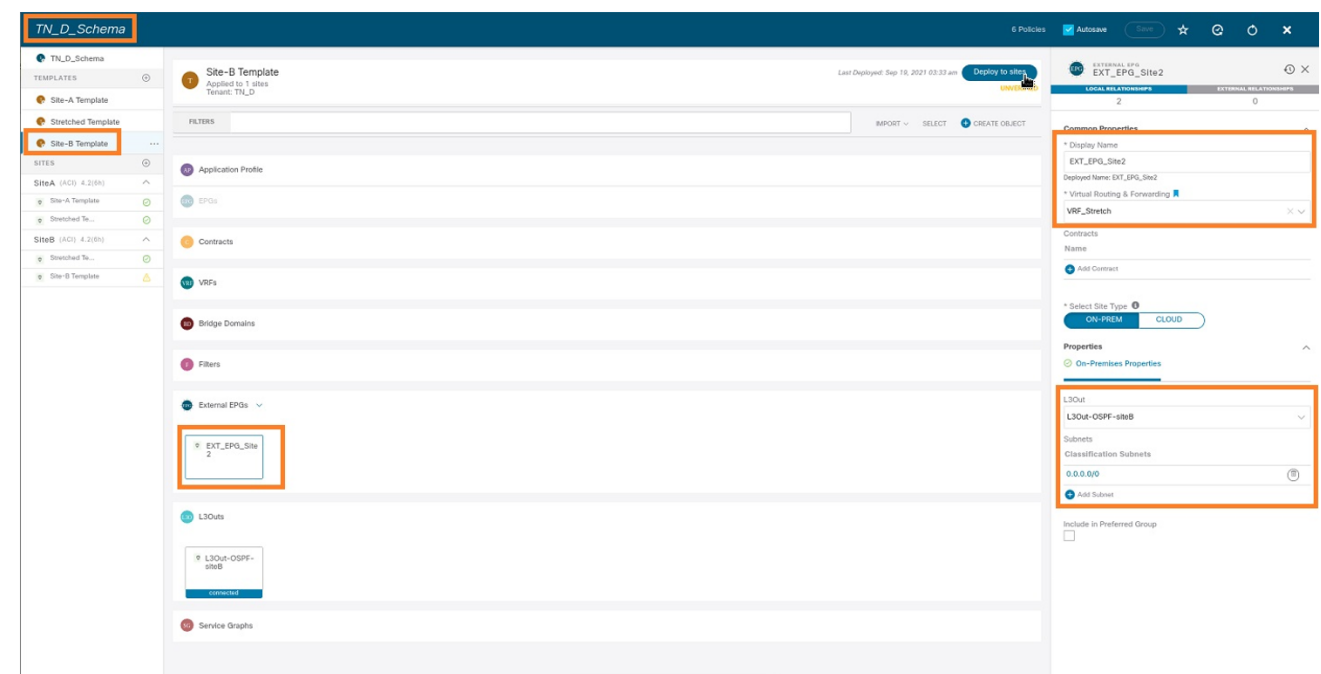

De rest van de L3out-configuratie wordt voltooid vanaf APIC (Site-B).

Stap 3. Voeg het L3 domein toe, laat het OSPF protocol toe en vorm OSPF met regelmatig gebied  $0<sub>l</sub>$ 

- 1. Kies op APIC-1 op Site-B TN\_D > Netwerk > L3out-OSPF-siteB > Beleid > Main.
- 2. Kies in de vervolgkeuzelijst L3-domein de optie TN\_D\_L3Dom.
- 3. Controleer het vakje OSPF om BGP/DHCP/OSPF in te schakelen.
- 4. Typ in het veld OSPF-id van gebied 0.
- 5. Kies in het OSPF-gebiedstype Regelmatig gebied.

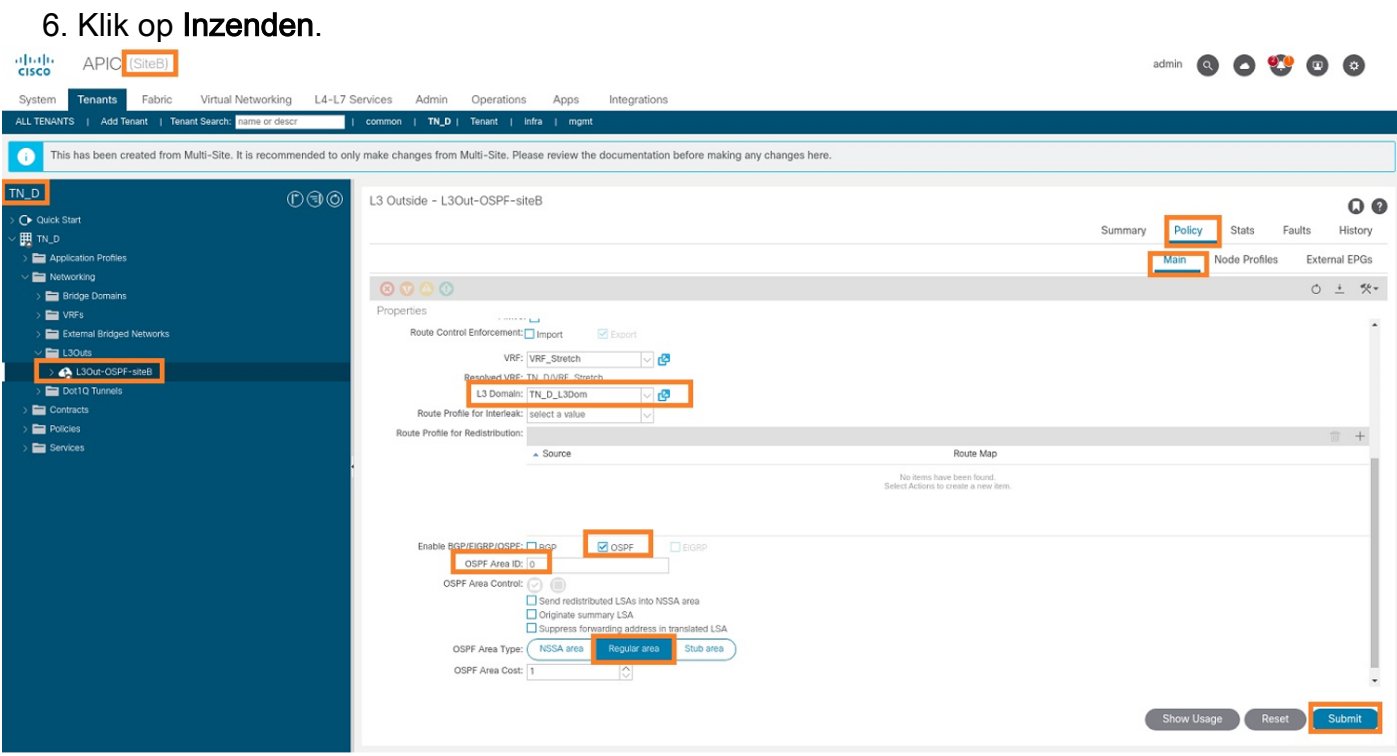

Stap 4. Maak het notenprofiel.

1. Kies op APIC-1 op Site-B TN\_D > Netwerk > L3Out-OSPF-siteB > Logical Node Profiles.

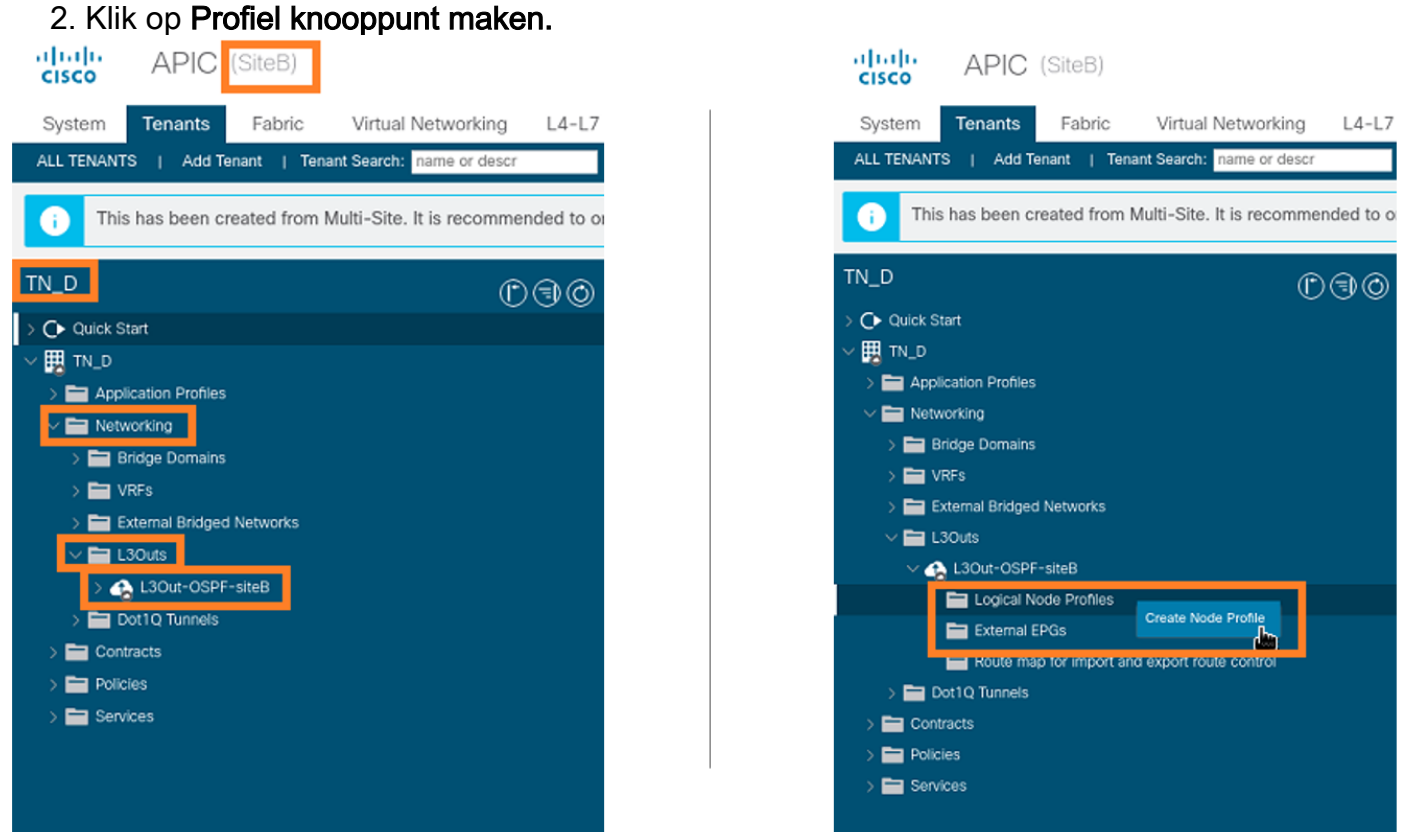

Stap 5. Kies switch Site2\_Leaf1 als een knooppunt op site-B.

- 1. Kies op APIC-1 op Site-B TN\_D > Netwerk > L3Out-OSPF-siteB > Logical Node Profiles > Node Profile maken.
- 2. Voer in het veld Naam Site2\_Leaf1 in.
- 3. Klik op het + teken om een knooppunt toe te voegen.

#### 4. Voeg het po-2 knooppunt-101 toe met het IP-adres van de router-ID.

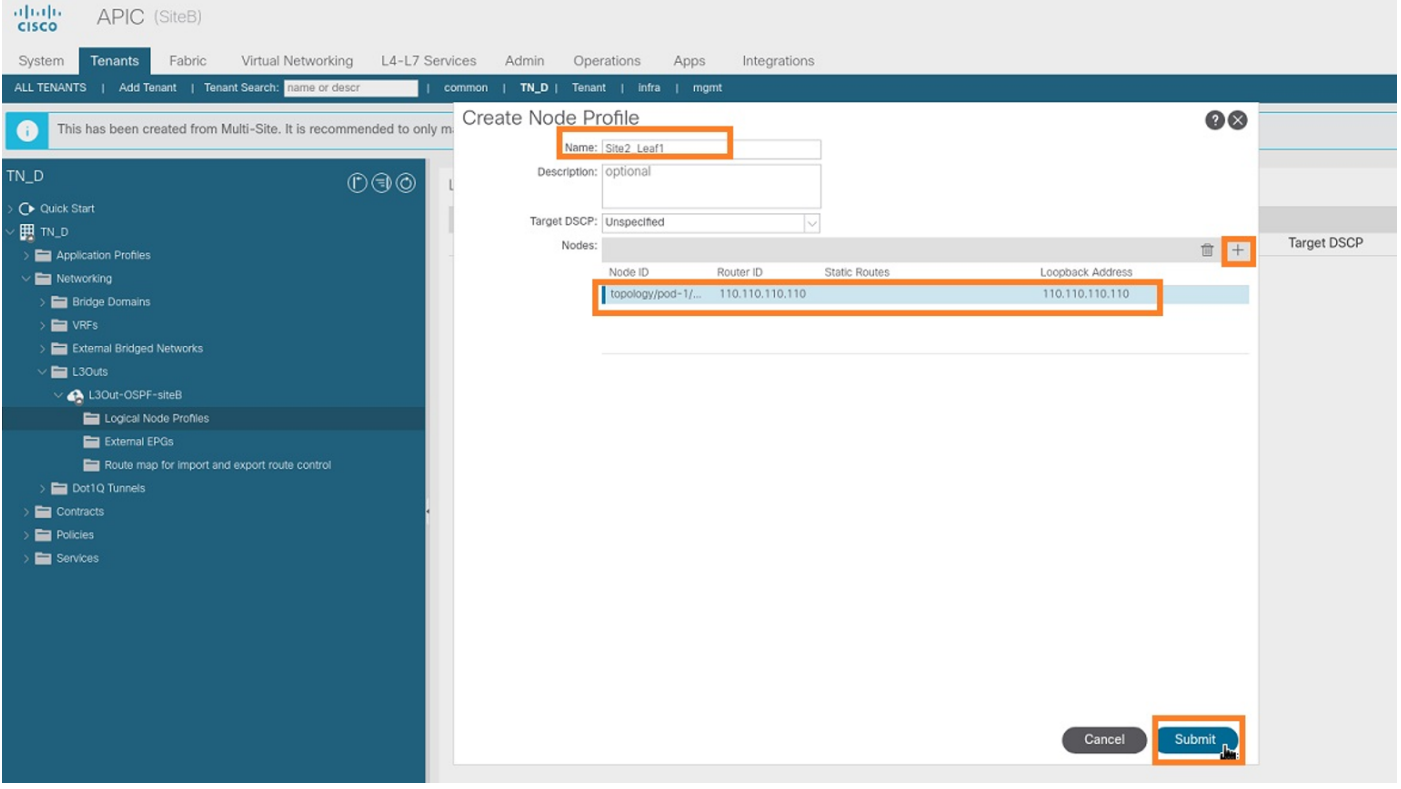

Stap 6. Voeg het interfaceprofiel toe (extern VLAN is 920 (SVI-creatie).

- 1. Kies op APIC-1 op Site-B TN\_D > Netwerk > L3Outs > L3out-OSPF-SiteB > Logische interfaceprofielen.
- 2. Klik met de rechtermuisknop op het interfaceprofiel en voeg het toe.
- 3. Kies Routed Subinterfaces.
- 4. Configuratie van het IP Adres, MTU, en VLAN-920.

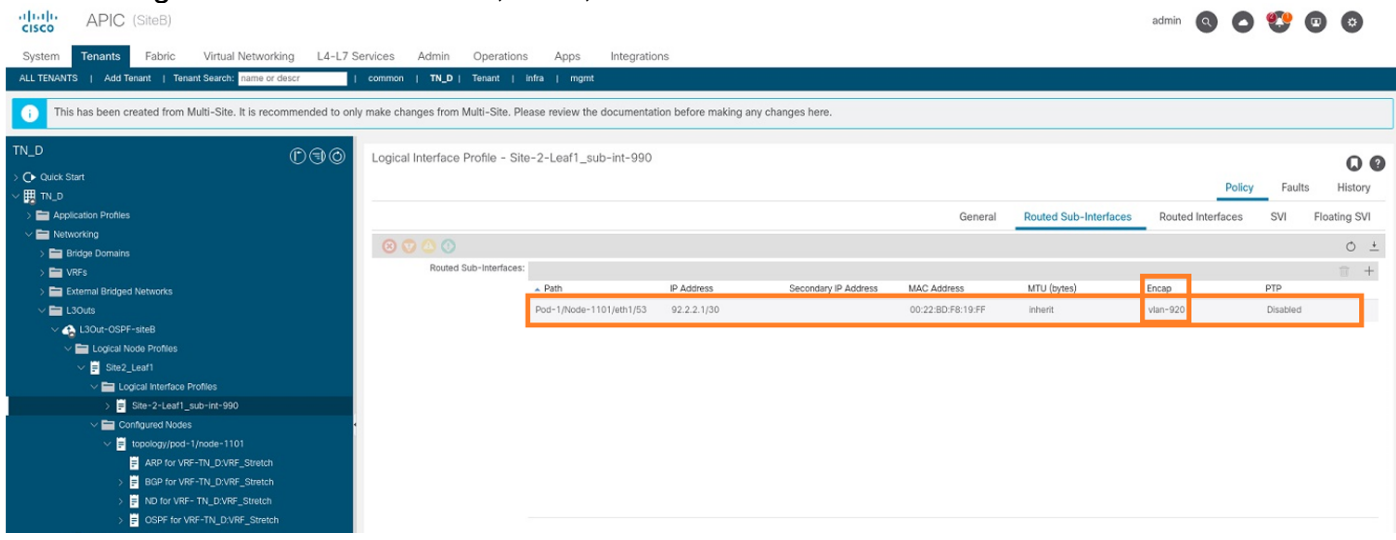

Stap 7. Maak het OSPF-beleid (Point-to-Point Network).

- 1. Kies op APIC-1 op Site-B TN\_D > Netwerk > L3Outs > L3Out-OSPF-siteB > Logische interfaceprofielen.
- 2. Klik met de rechtermuisknop en kies OSPF-interfaceprofiel maken.
- 3. Kies de opties zoals in de screenshot weergegeven en klik op Inzenden.

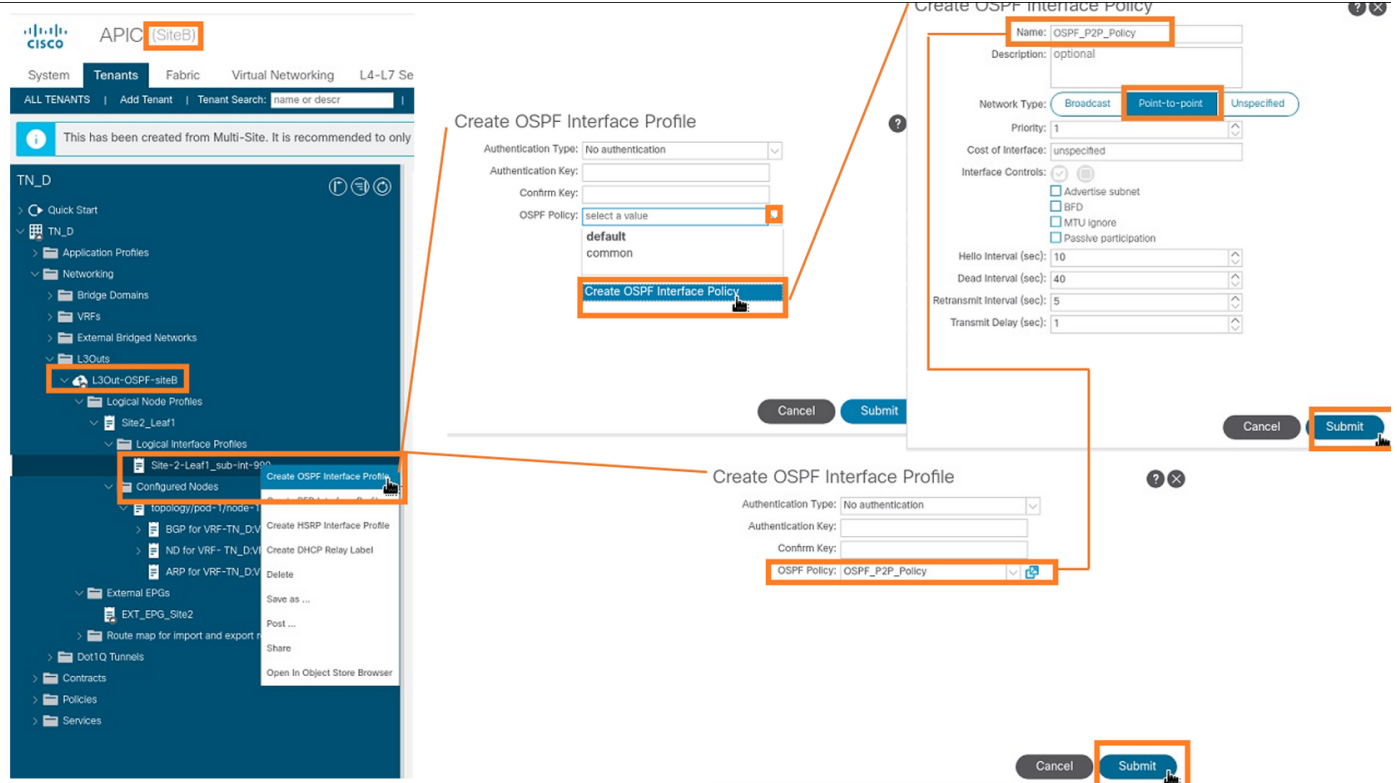

Stap 8. Controleer het OSPF-interfaceprofielbeleid dat onder TN\_D > Netwerk > L3Out-OSPFsiteB > Logical Interface Profiles > (interfaceprofiel) > OSPF-interfaceprofiel is aangesloten.

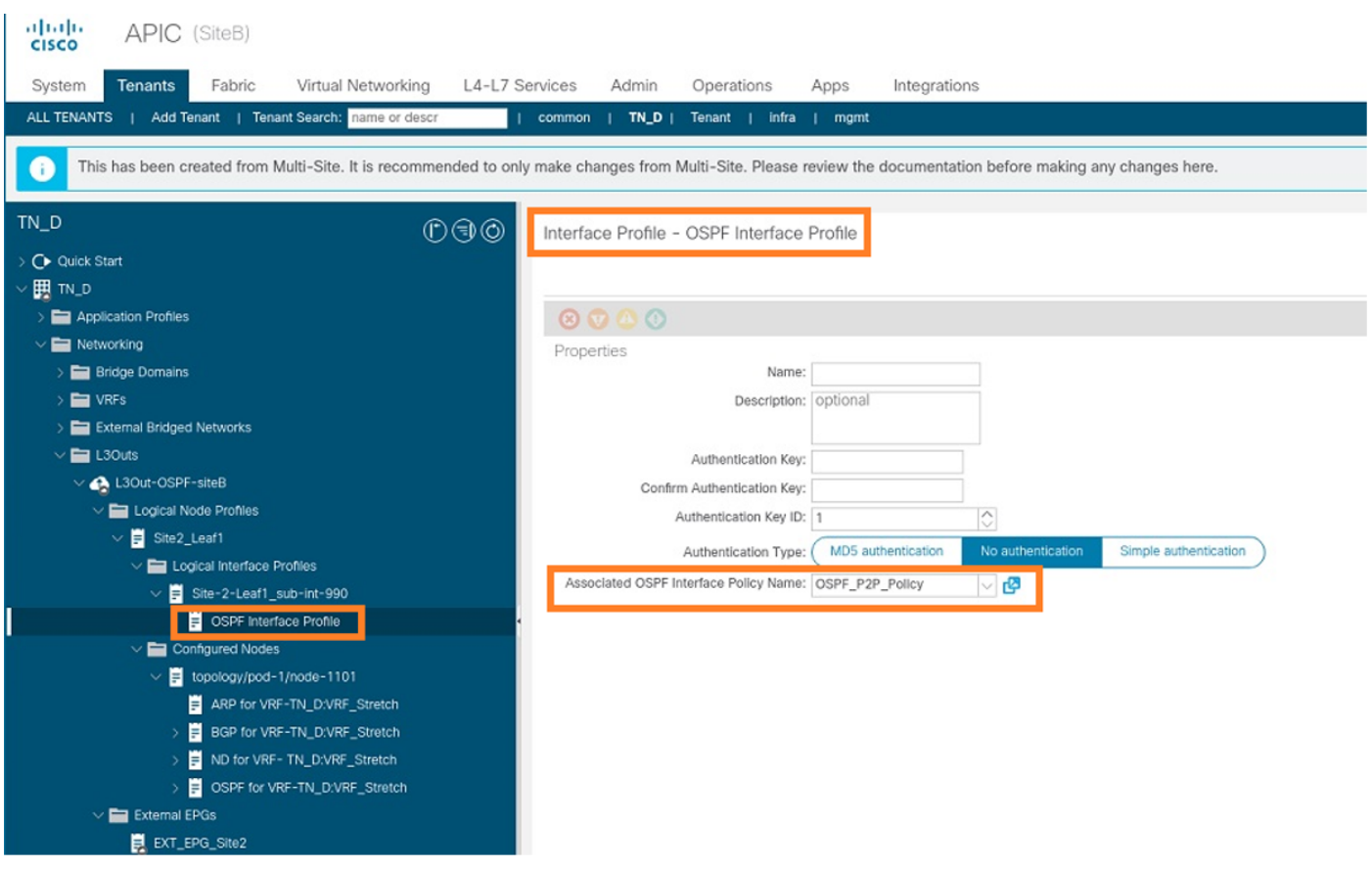

Stap 9. Controleer dat "EXT\_EPG\_Site2" door MSO is gemaakt. Kies op APIC-1 op Site-B TN\_D > L3Outs > L3Out-OSPF-siteB > Externe EPGs > EXT\_EPG\_Site2.

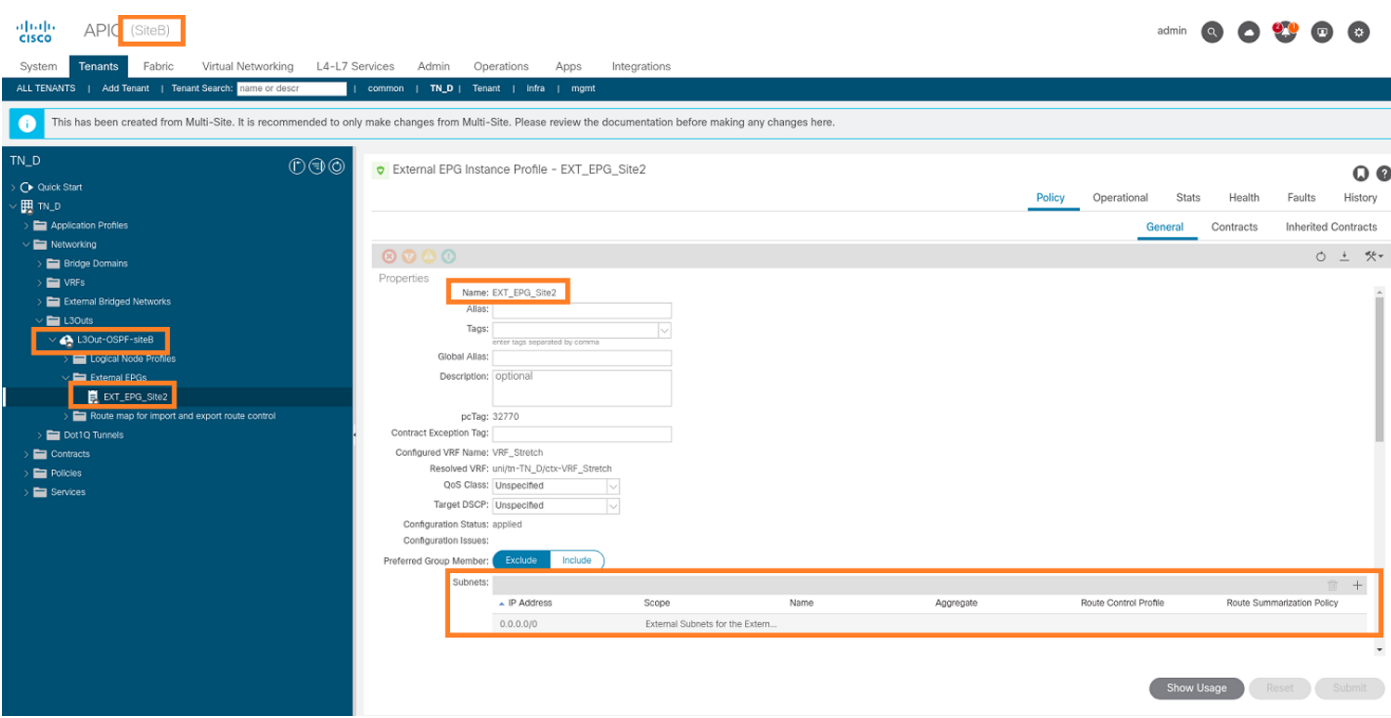

### Het externe N9K configureren (site-B)

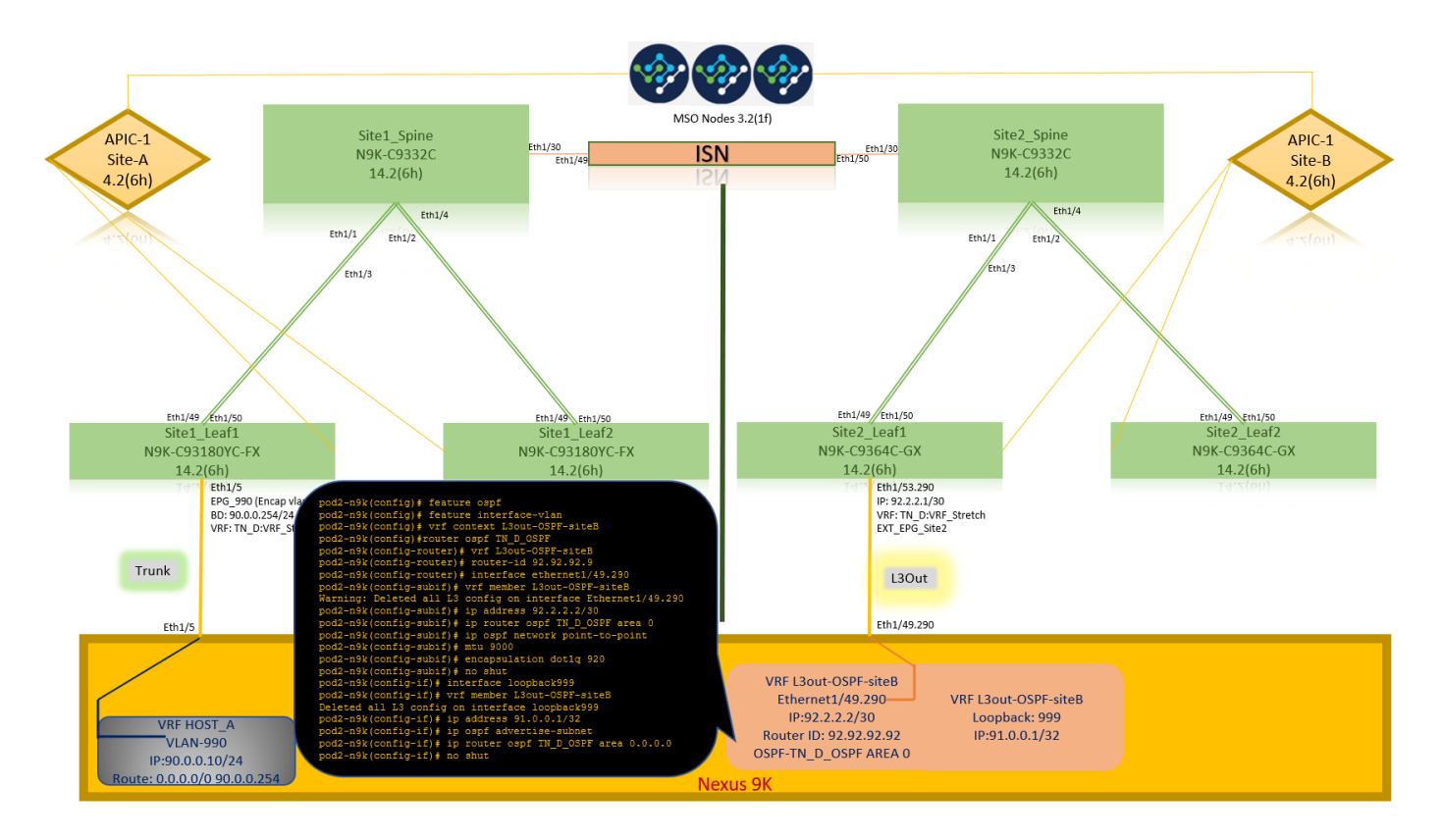

Na de N9K-configuratie (VRF L3out-OSPF-siteB) kunnen we zien dat OSPF-buurtschap tussen de N9K en de ACI Leaf (op Site-B) wordt gevestigd.

Controleer OSPF-buurtschap en UP (volledige staat).

Kies op APIC-1 op Site-B TN\_D > Netwerk > L3Outs > L3Out-OSPF-siteB > Logical Node Profiles > Logical Interface Profiles > Configureerde knooppunten > topologie/pod01/knooppunt-1101 > OSPF voor VRF-TN\_DVF\_Switch > Eenvoudig ID > Volledig.

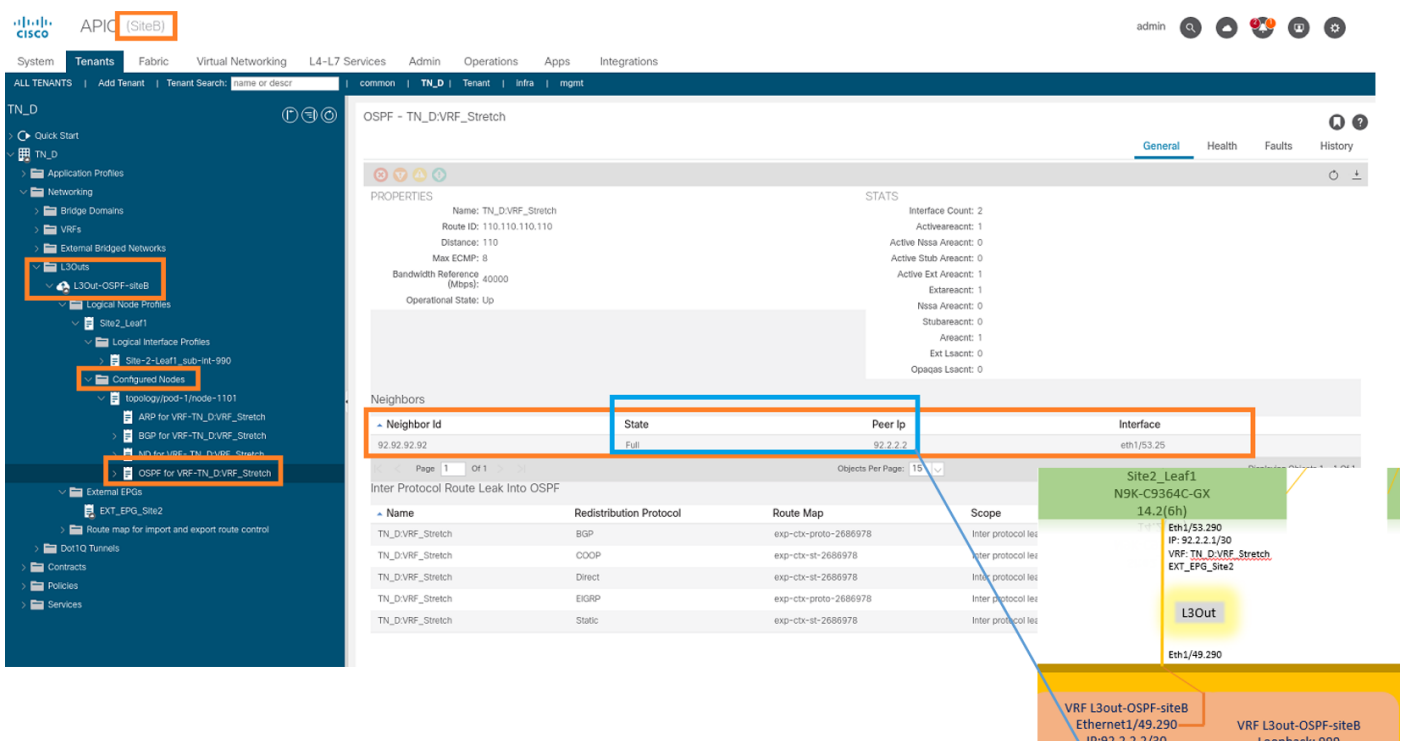

U kunt ook OSPF-buurtschap in N9K controleren. Tevens kunt u ACI Leaf IP (Site-B) pingelen.

Loopback: 999

Router ID: 92.92.92.92 OSPF-2 AREA 0

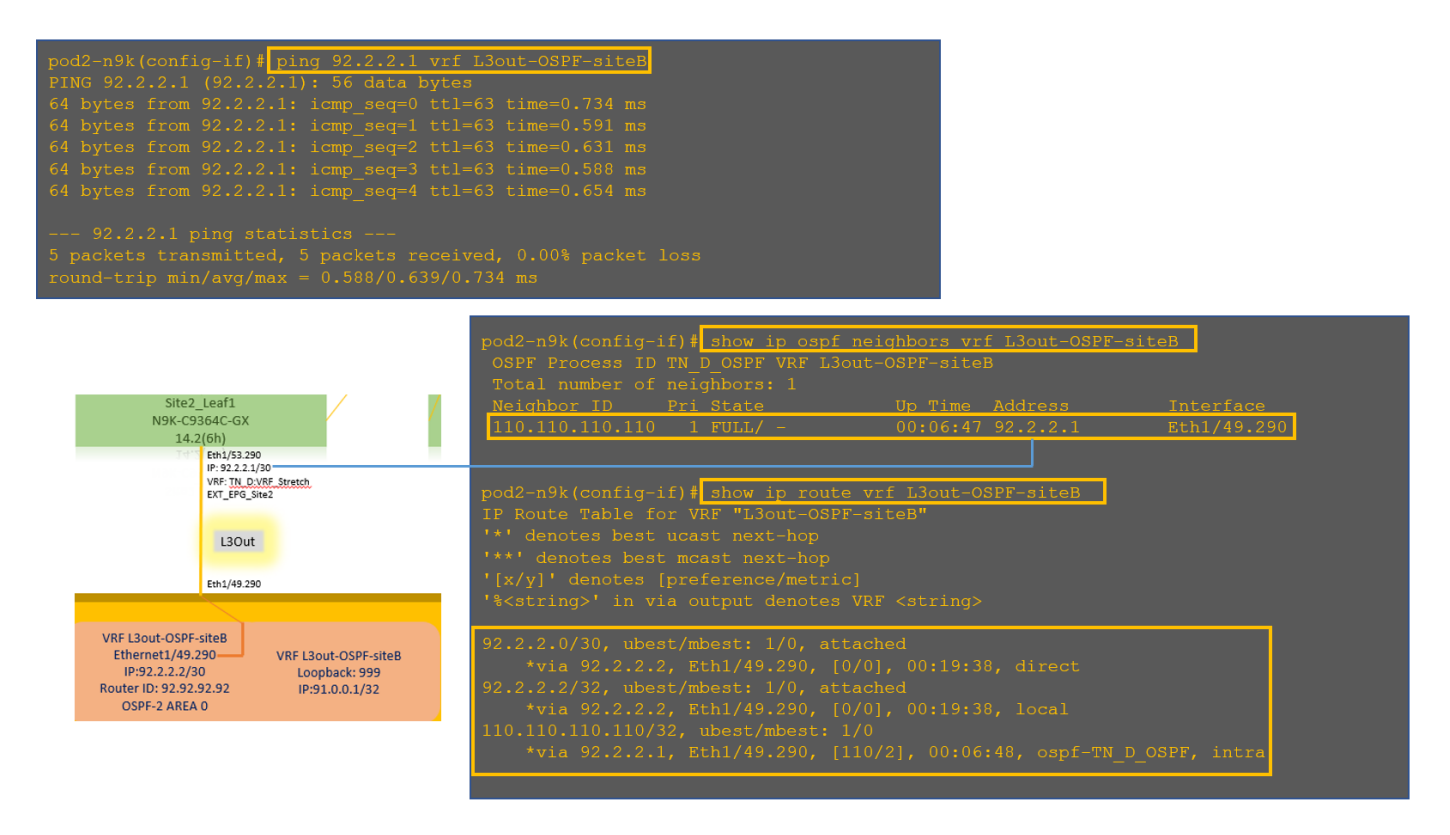

Op dit punt is de Host\_A configuratie op site-A en L3out configuratie op site-B compleet.

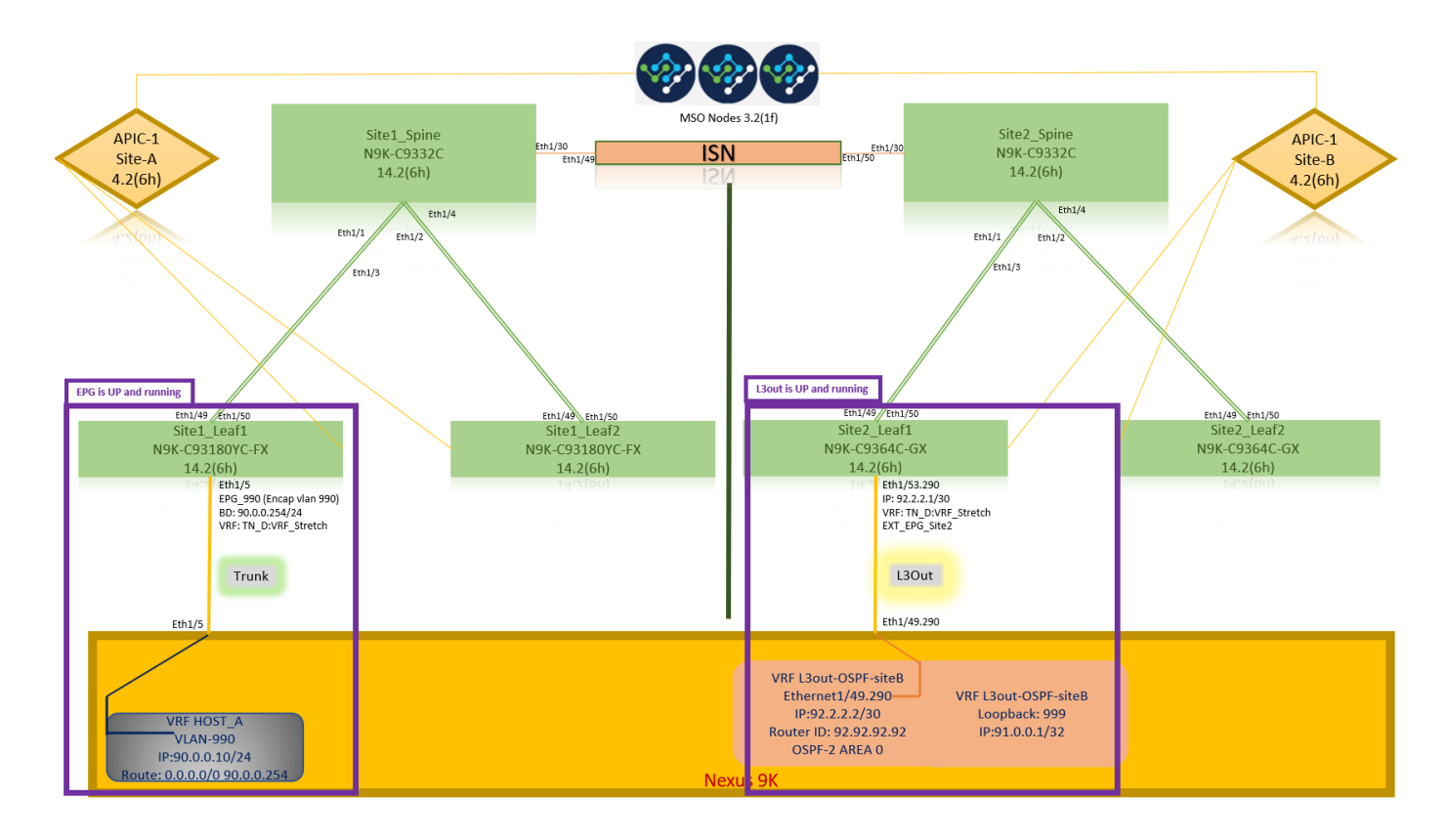

#### Attach Site-B L3out naar Site-A EPG(BD)

Vervolgens kunt u Site-B L3out via MSO-A BD-990 aan Site-B L3out toevoegen. Merk op dat de linkerkolom twee delen heeft: 1) Sjabloon en 2) Sites.

Stap 1. In de tweede sectie-locaties ziet u de sjabloon bij elke site. Wanneer u L3out aansluit op "Site-A Sjabloon", bent u in principe aangesloten op de reeds aangesloten sjabloon in de sectie Sites.

Wanneer u de sjabloon echter implementeert, stelt u sjablonen van sectie > Sitemap in en kiest u opslaan/inzetten op sites.

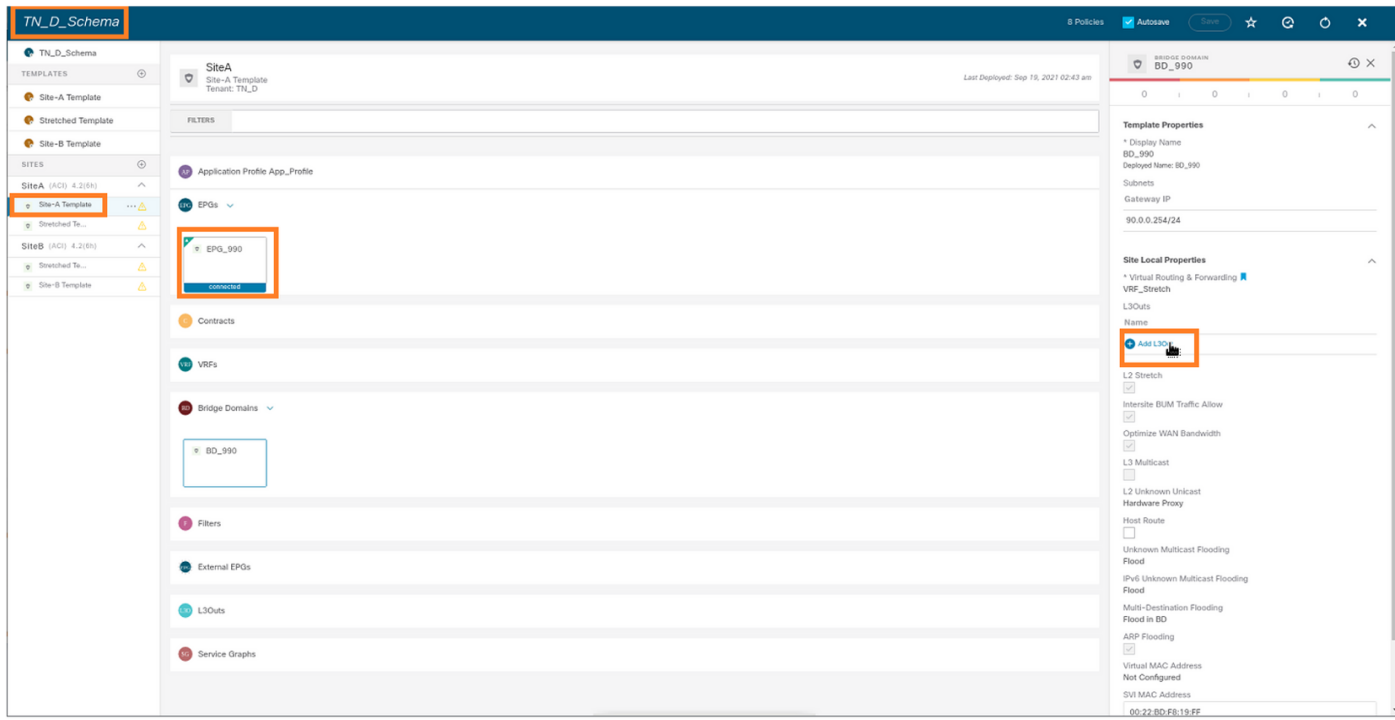

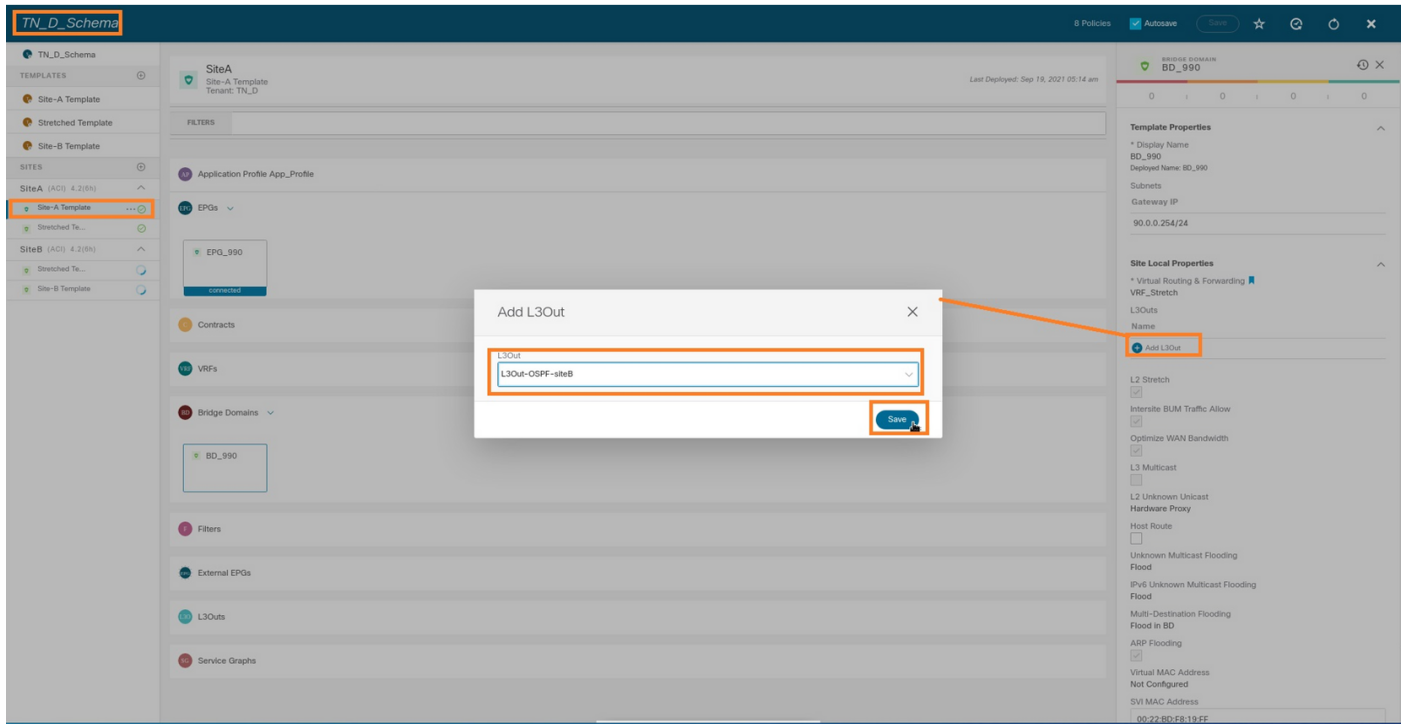

Stap 2. Afronden van het hoofdsjabloon "Site-A-sjabloon" in de eerste sectie "sjablonen".

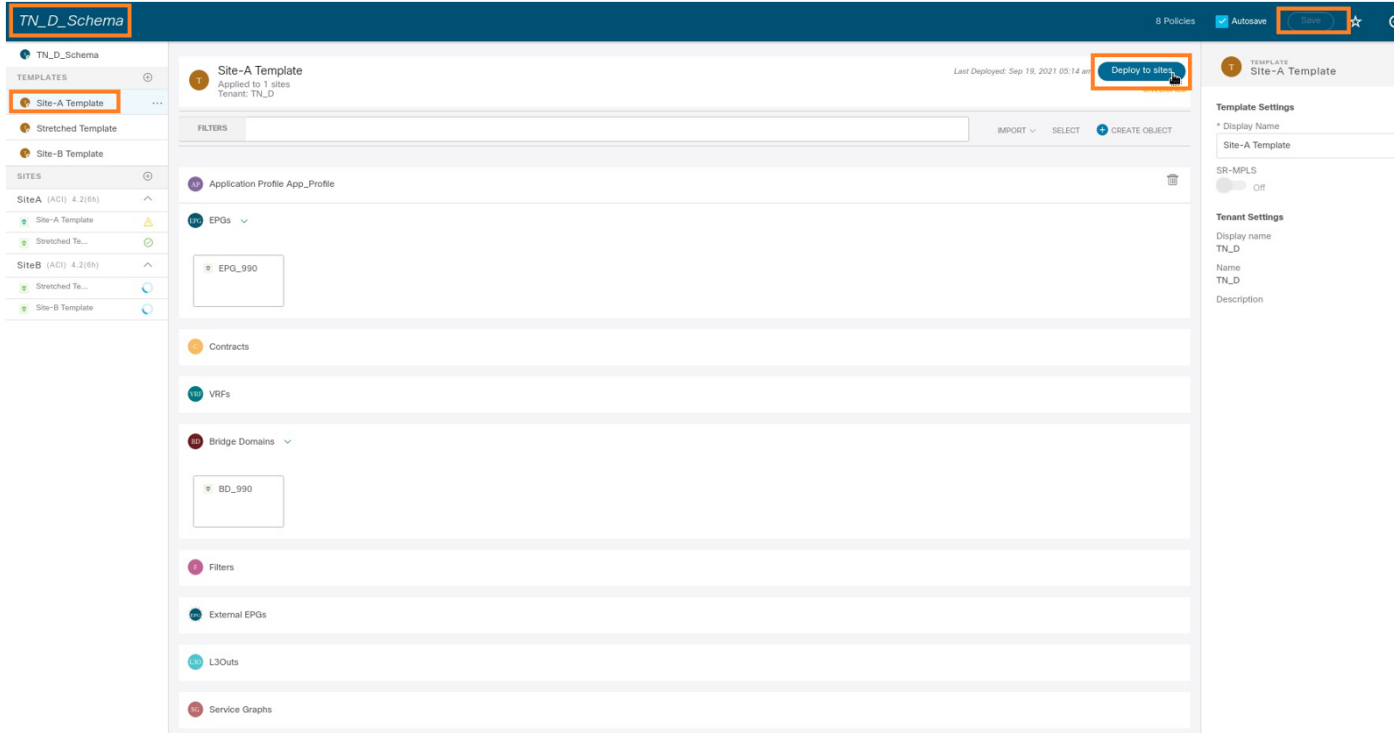

#### Het contract configureren

U hebt een contract nodig tussen de Externe EPG op site-B en de Interne EPG\_990 op site-A. U kunt dus eerst een contract van MSO maken en het aan beide EPG's hechten.

[Cisco Application Central-infrastructuur - Cisco ACI-contractgids](/content/en/us/solutions/collateral/data-center-virtualization/application-centric-infrastructure/white-paper-c11-743951.html#Howcontractswork) kan helpen het contract te begrijpen. Over het algemeen wordt interne EPG als aanbieder gevormd en wordt externe EPG als consument ingesteld.

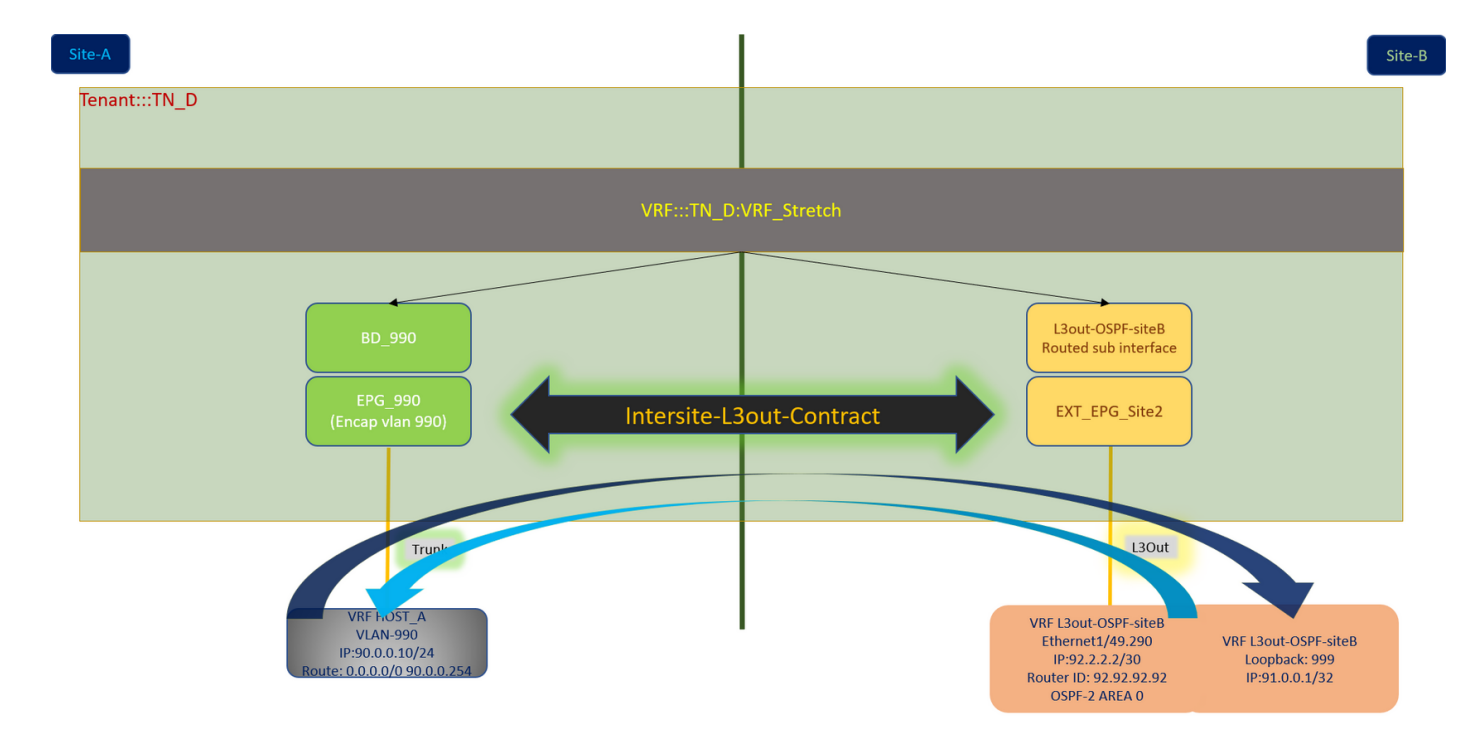

#### Contract maken

Stap 1. Kies Uitgebreide sjabloon van TN\_D\_Schema > Contracten. Klik Voeg contract toe.

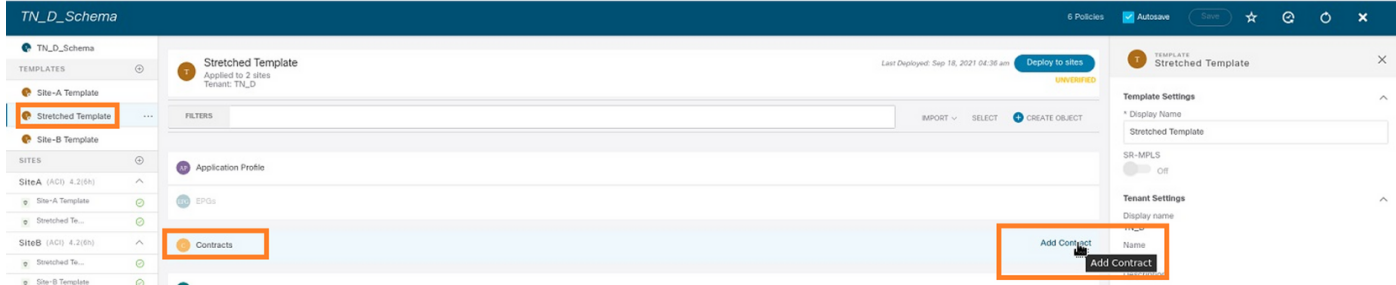

Stap 2. Voeg een filter toe om al het verkeer toe.

- 1. Kies Sjabloon > Contracten uit TN\_D\_Schema.
- 2. Voeg een contract toe met:
- Naam weergeven: Intersite-L3out-contract
- Toepassingsgebied: VRF

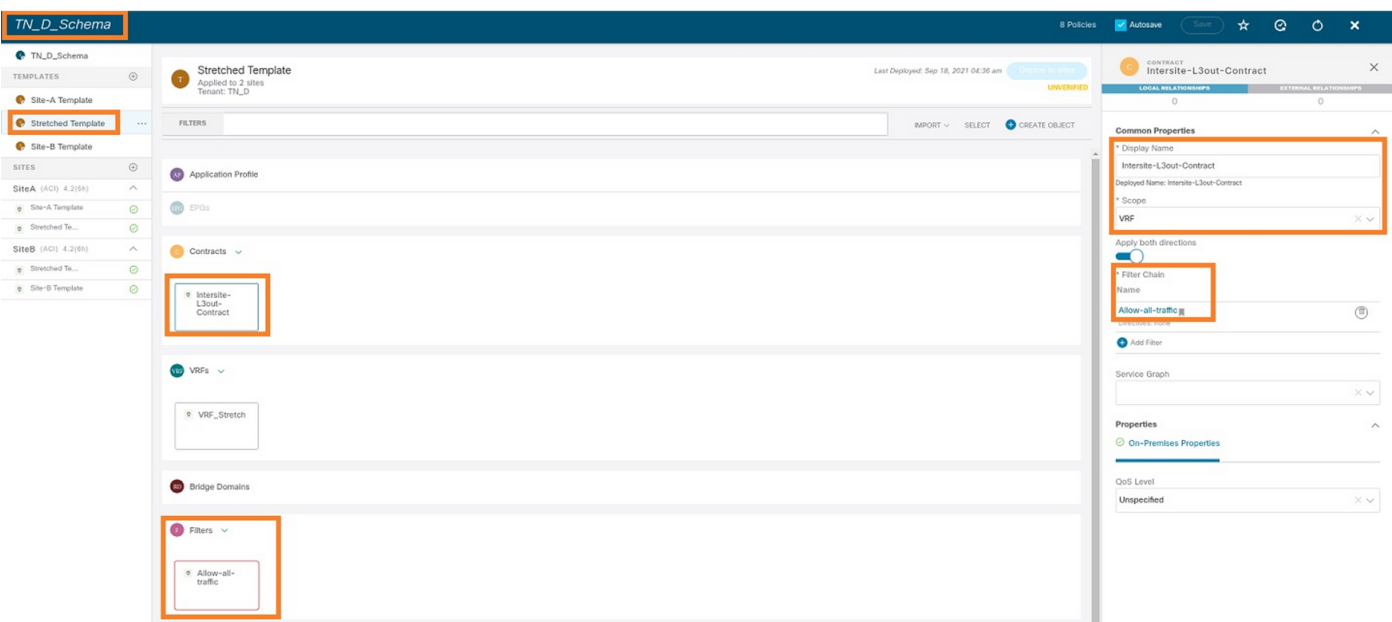

Stap 3.

- 1. Kies in TN\_D\_Schema de optie Uitgebreide sjabloon > Filters.
- 2. Typ in het veld Naam weergave het toegestane verkeer.
- 3. Klik op Toevoegen. Het dialoogvenster Toegang toevoegen wordt weergegeven.
- 4. Typ in het veld Naam Any\_Traffic.
- 5. Selecteer in de vervolgkeuzelijst **Ether Type** de optie **niet gespecificeerd** om al het verkeer toe te staan.
- 6. Klik op Opslaan.

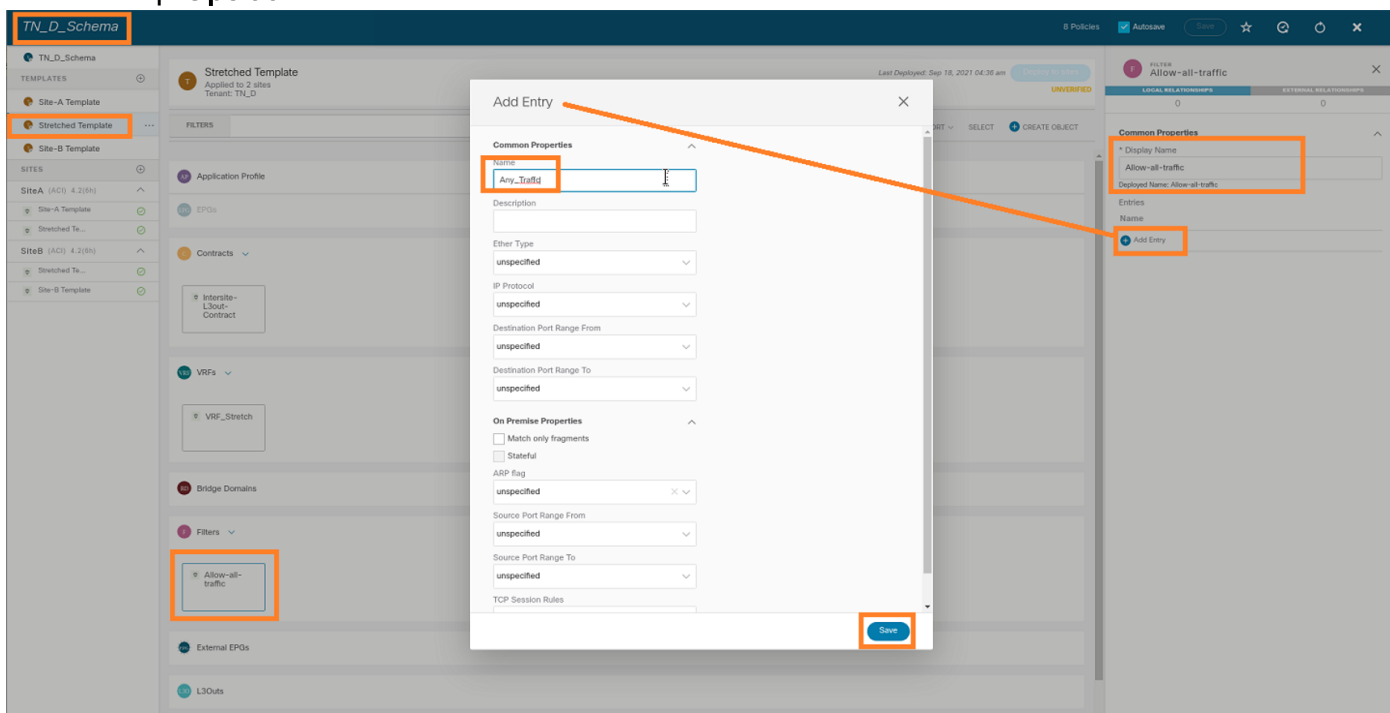

Stap 4. Voeg contract toe aan externe EPG als "consument" (in Sjabloon van de site-B) (op de site implementeren).

- 1. Kies in TN\_D\_Schema Site-B Sjabloon > EXT\_EPG\_Site2.
- 2. Klik op Contract toevoegen. Het dialoogvenster Contract toevoegen wordt weergegeven.
- 3. Voer in het veld Contract Intersite-L3out-contract in.

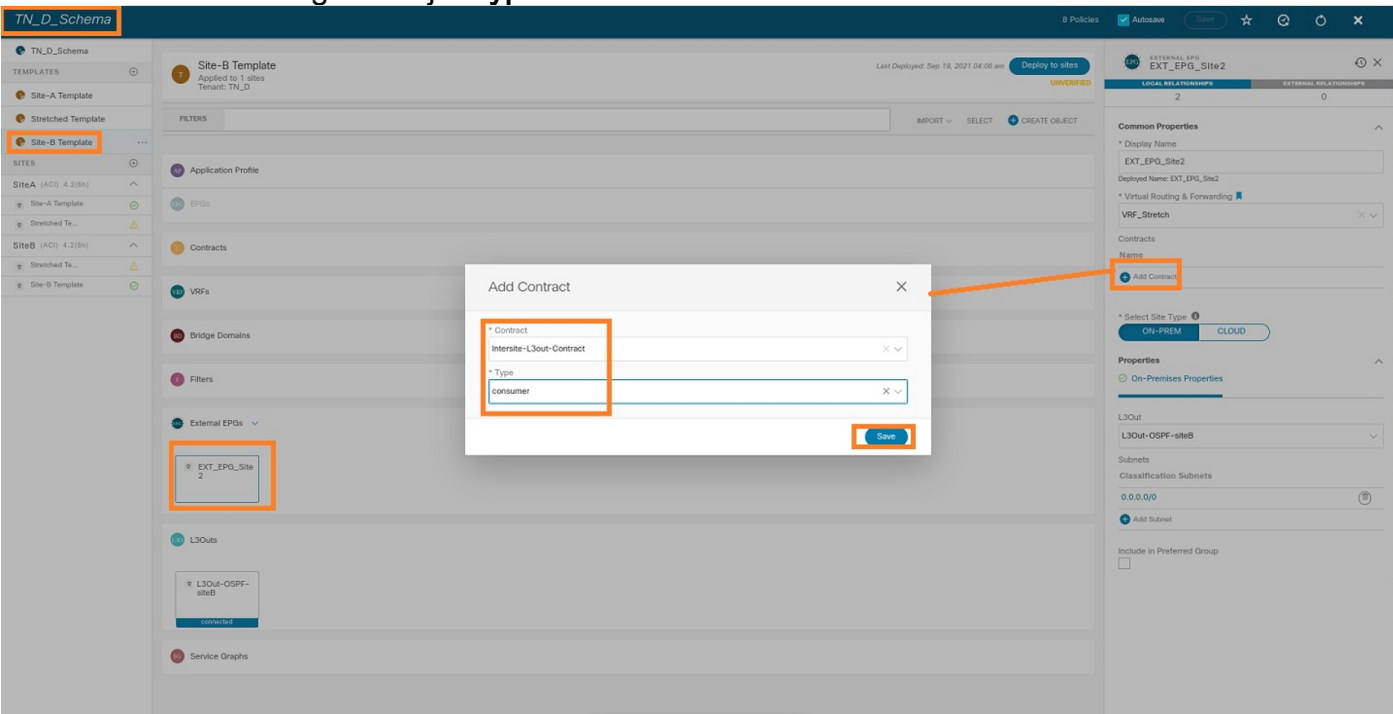

4. Kies in de vervolgkeuzelijst Type de consument.

Stap 5. Voeg contract toe aan interne EPG "EPG\_990" als "Provider" (in Sitemap-A) (Installatie op de site).

- 1. Kies Site-A Sjabloon > EPG\_990 uit TN\_D\_Schema.
- 2. Klik op Contract toevoegen. Het dialoogvenster Contract toevoegen wordt weergegeven.
- 3. Voer in het veld Contract Intersite-L3out-contract in.
- 4. Kies in de vervolgkeuzelijst Type een provider.

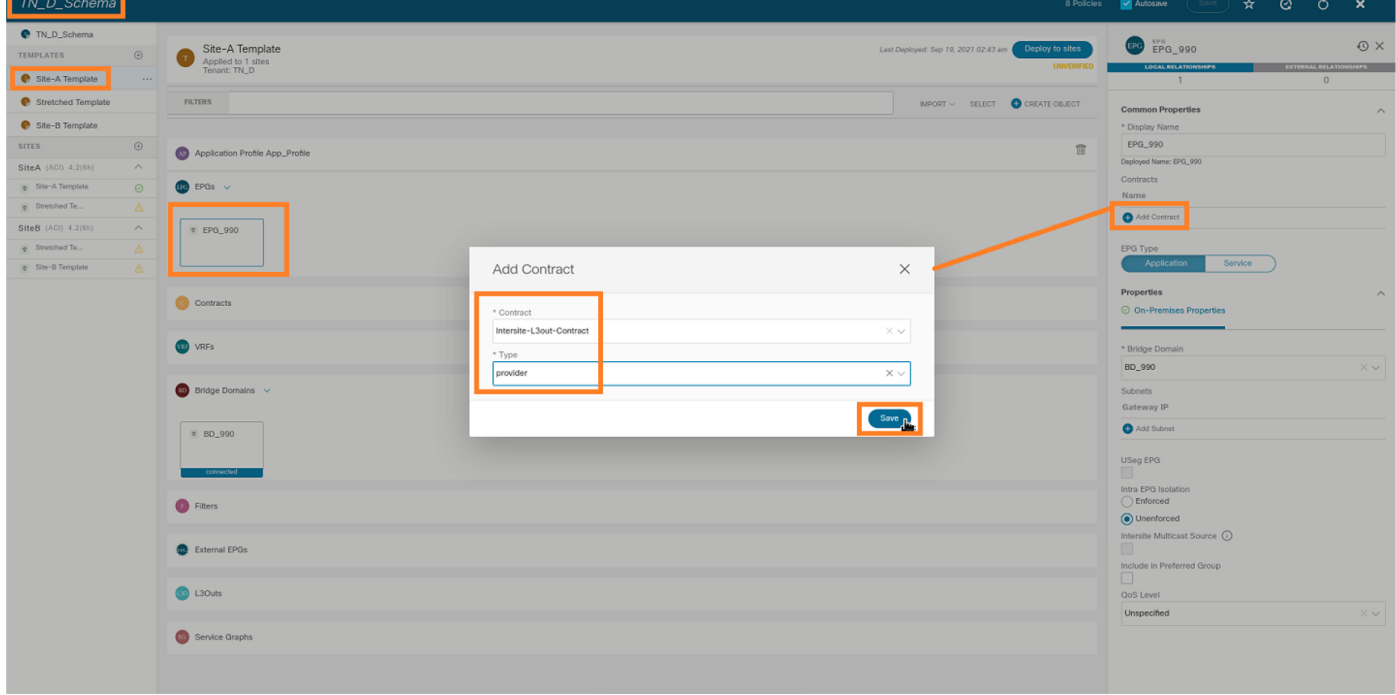

Zodra het contract wordt toegevoegd, ziet u "Shadow L3out / Externe EPG" aangemaakt op Site-A.

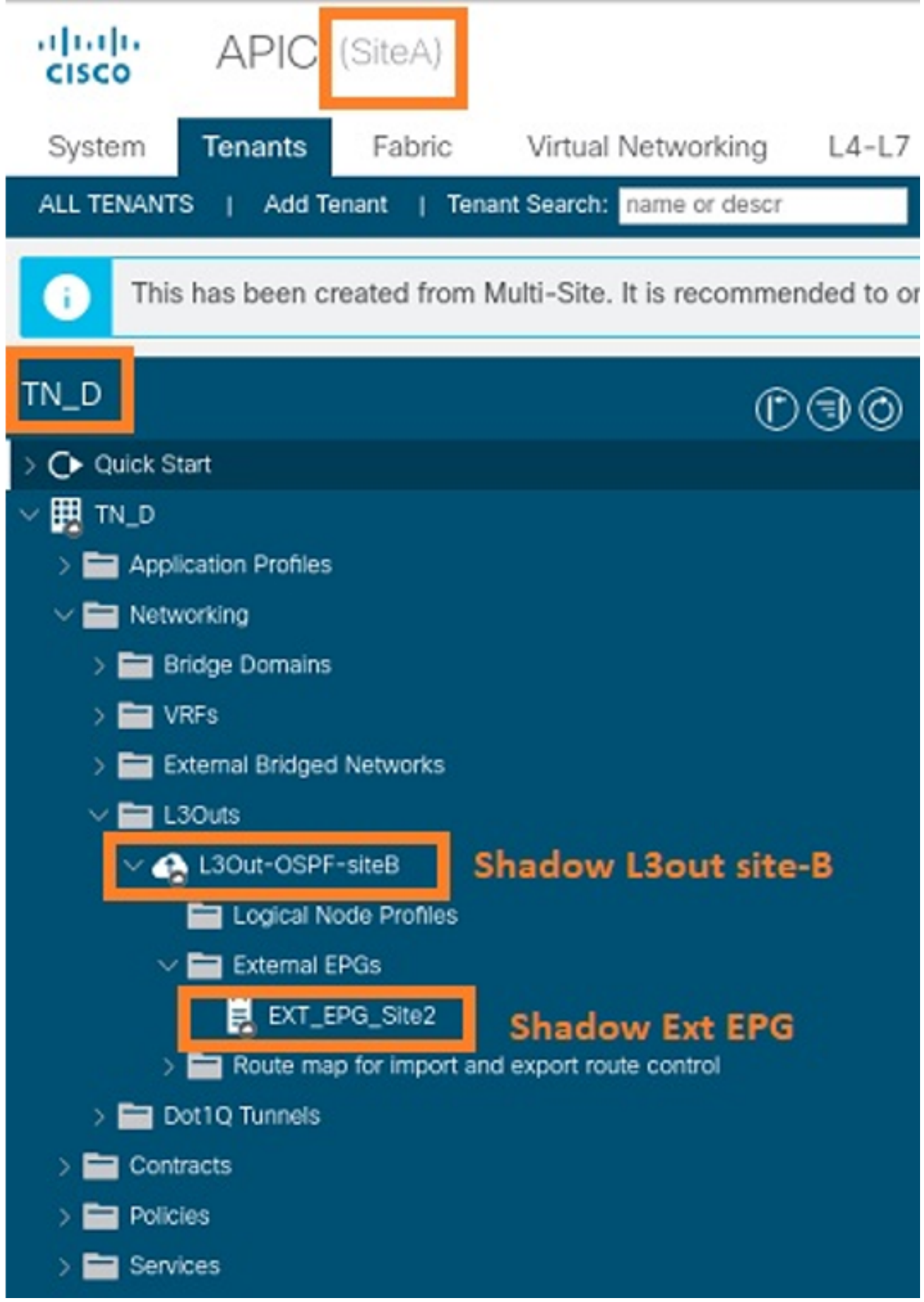

U kunt ook zien dat "Shadow EPG\_990 and BD\_990" ook werd gecreëerd op Site-B.

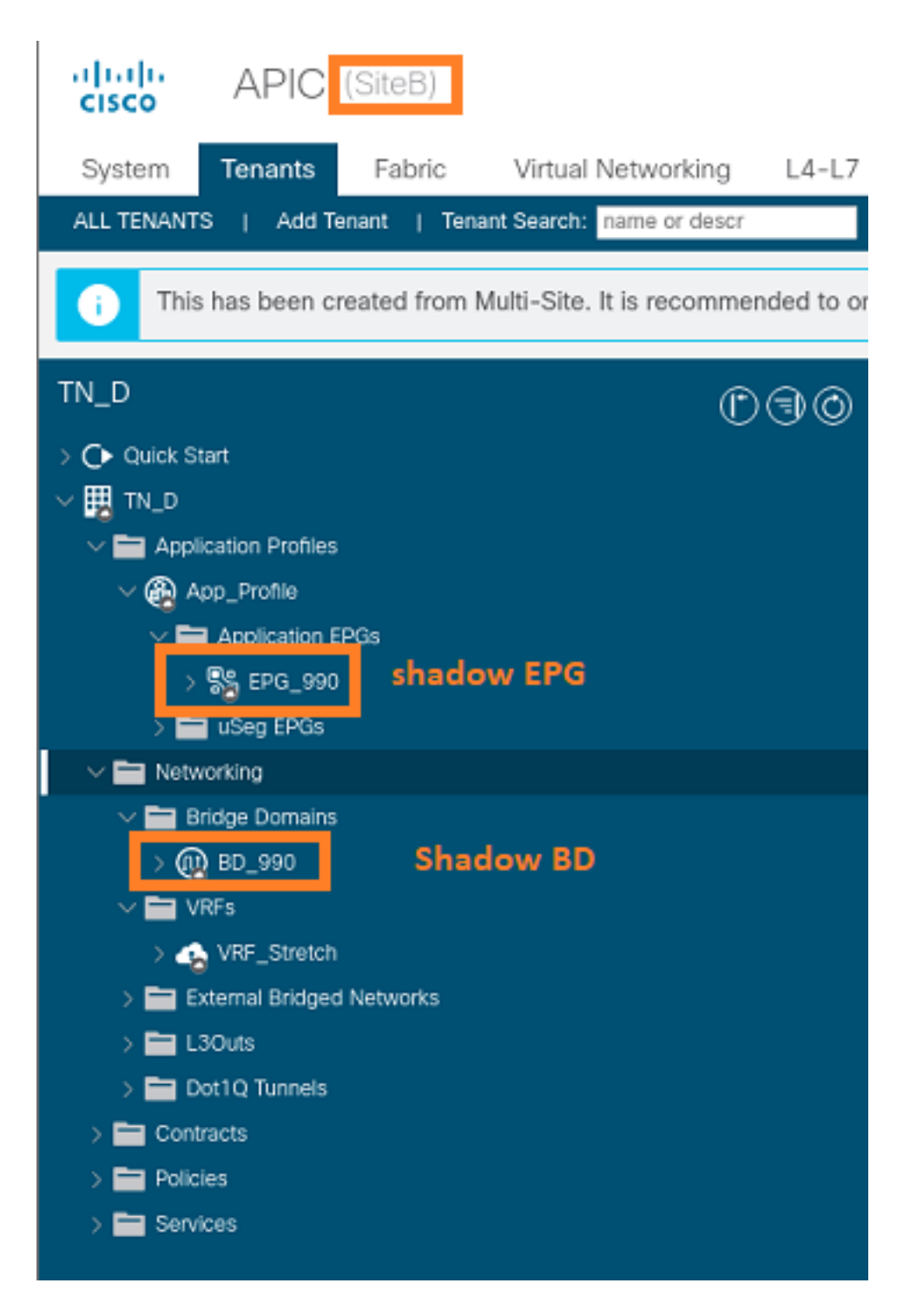

Stap 6. Voer deze opdrachten in om Site-B APIC te controleren.

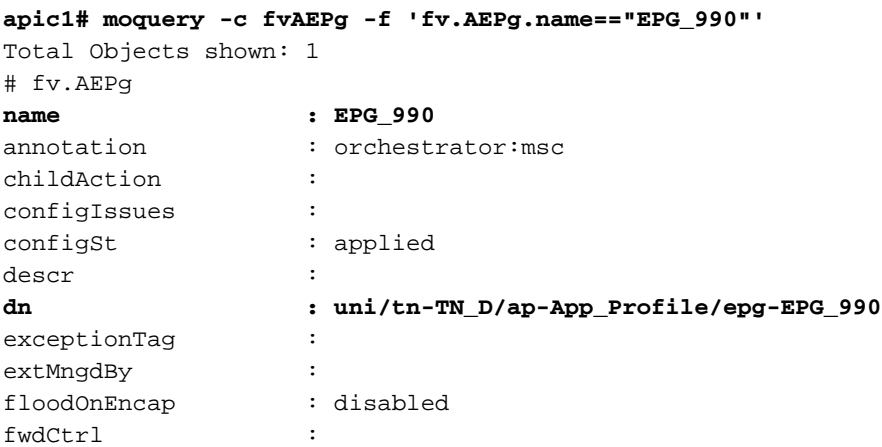

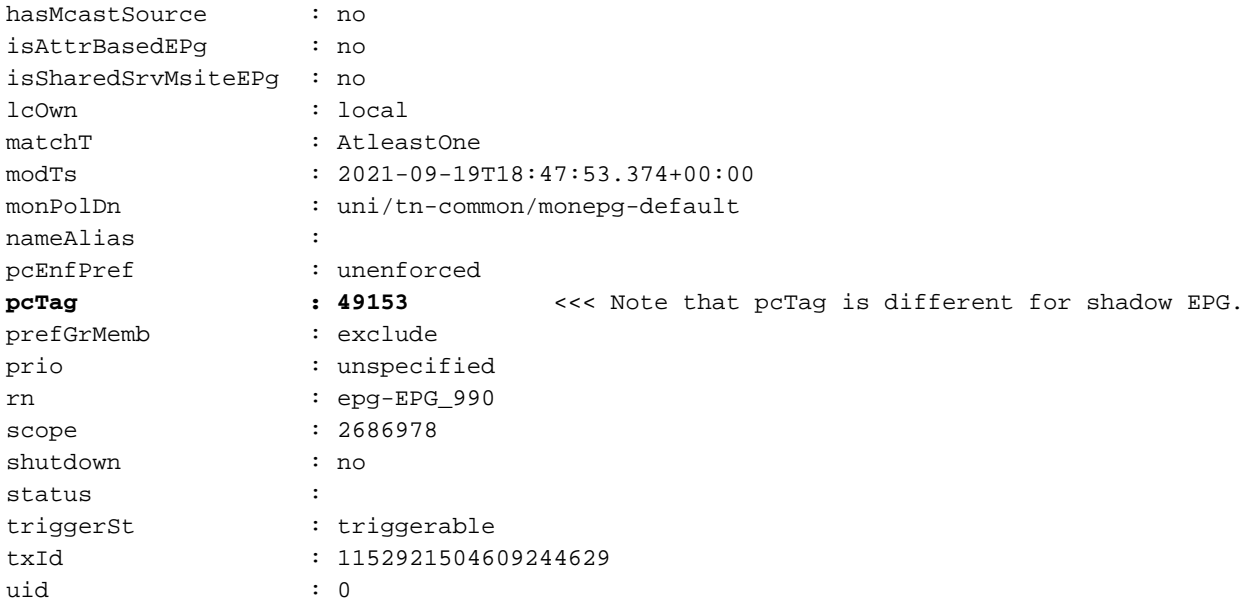

#### **apic1# moquery -c fvBD -f 'fv.BD.name==\"BD\_990\"'**

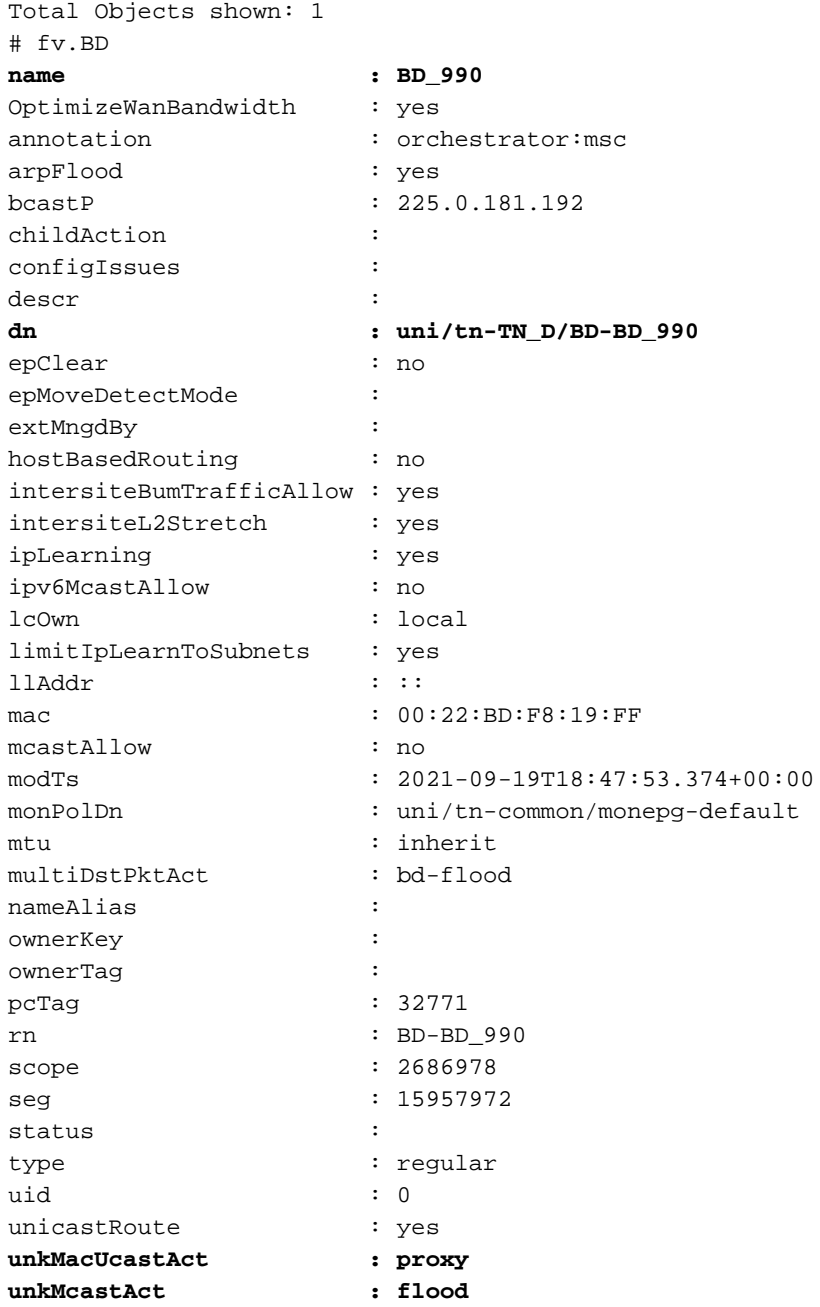

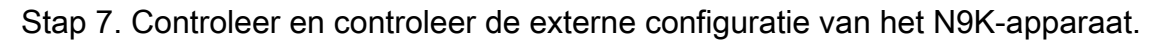

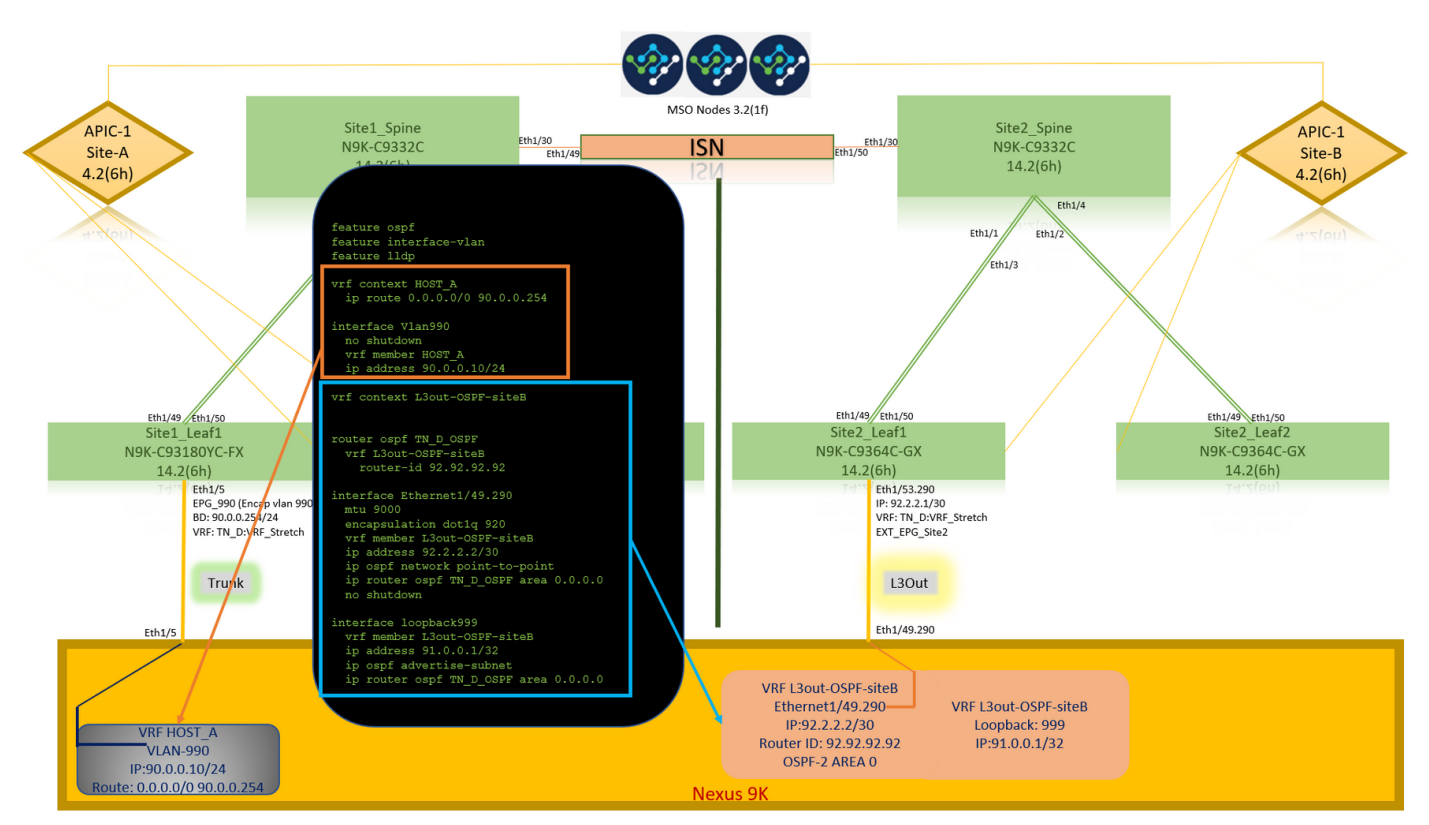

## Verifiëren

Gebruik dit gedeelte om te bevestigen dat de configuratie correct werkt.

## Endpoint Leer

Controleer of het Site-A eindpunt werd geleerd als eindpunt in Site1\_Leaf1.

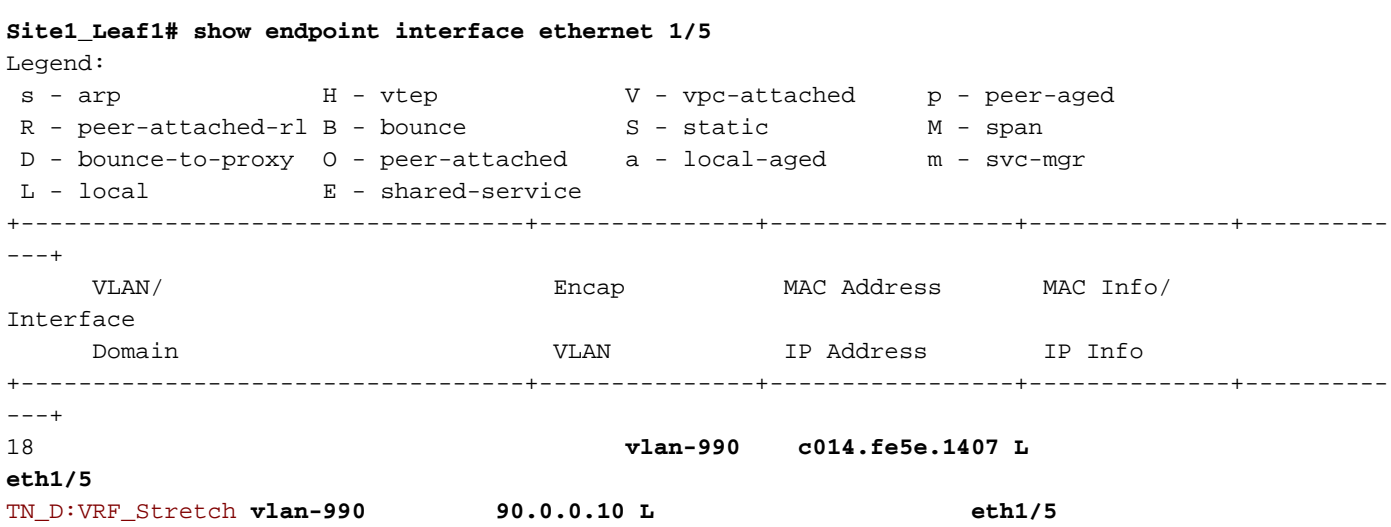

## ETEP/RTEP-verificatie

#### **Site1\_Leaf1# show ip interface brief vrf overlay-1**

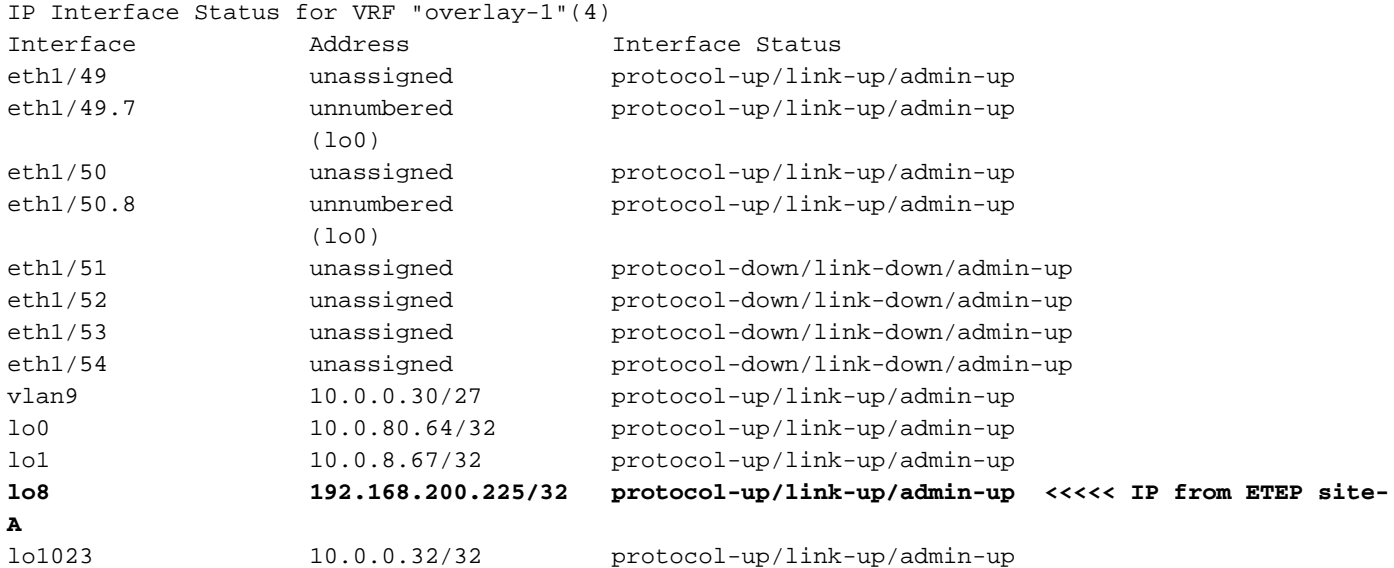

#### **Site2\_Leaf1# show ip interface brief vrf overlay-1**

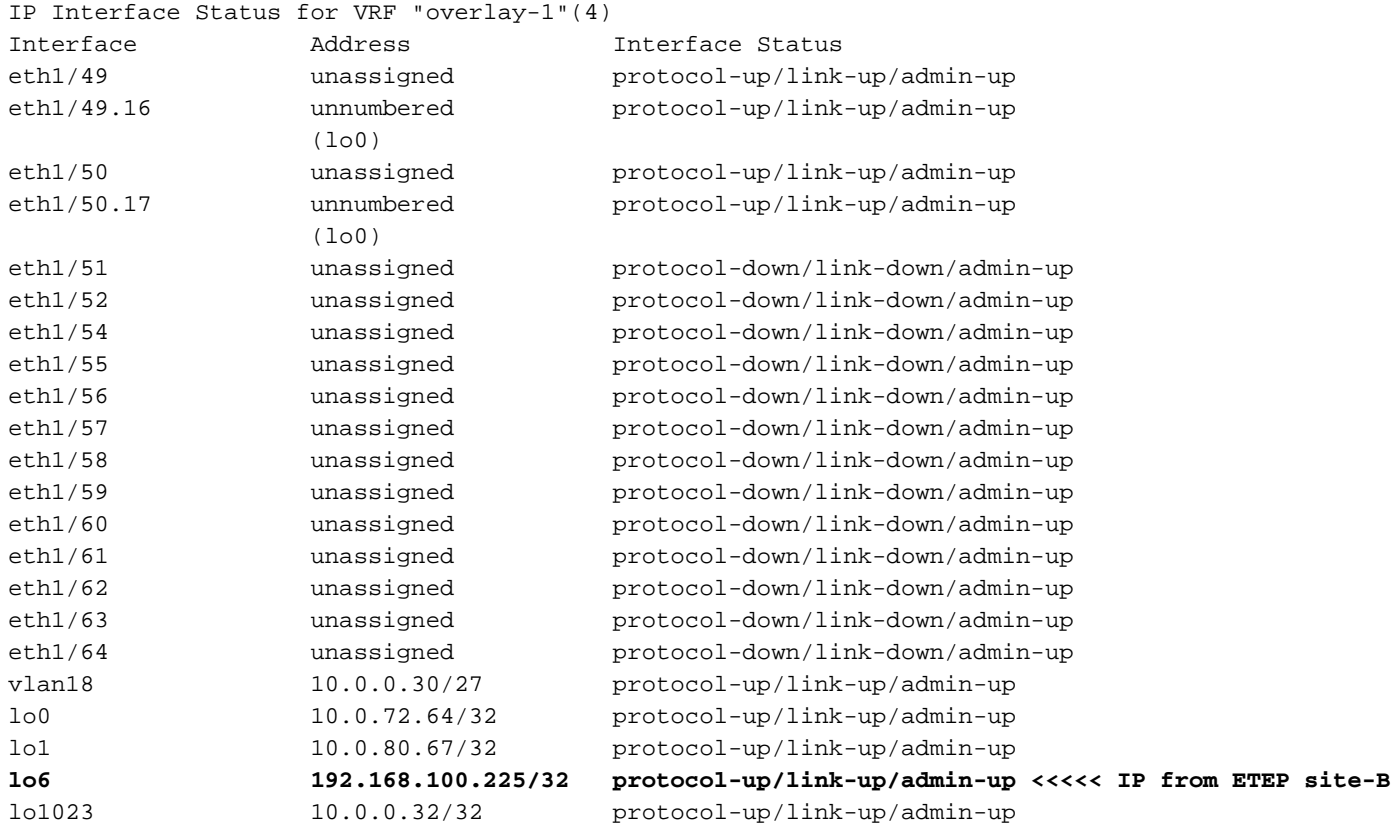

## ICMP-bereikbaarheid

Ping het externe WAN IP-adres van HOST\_A.

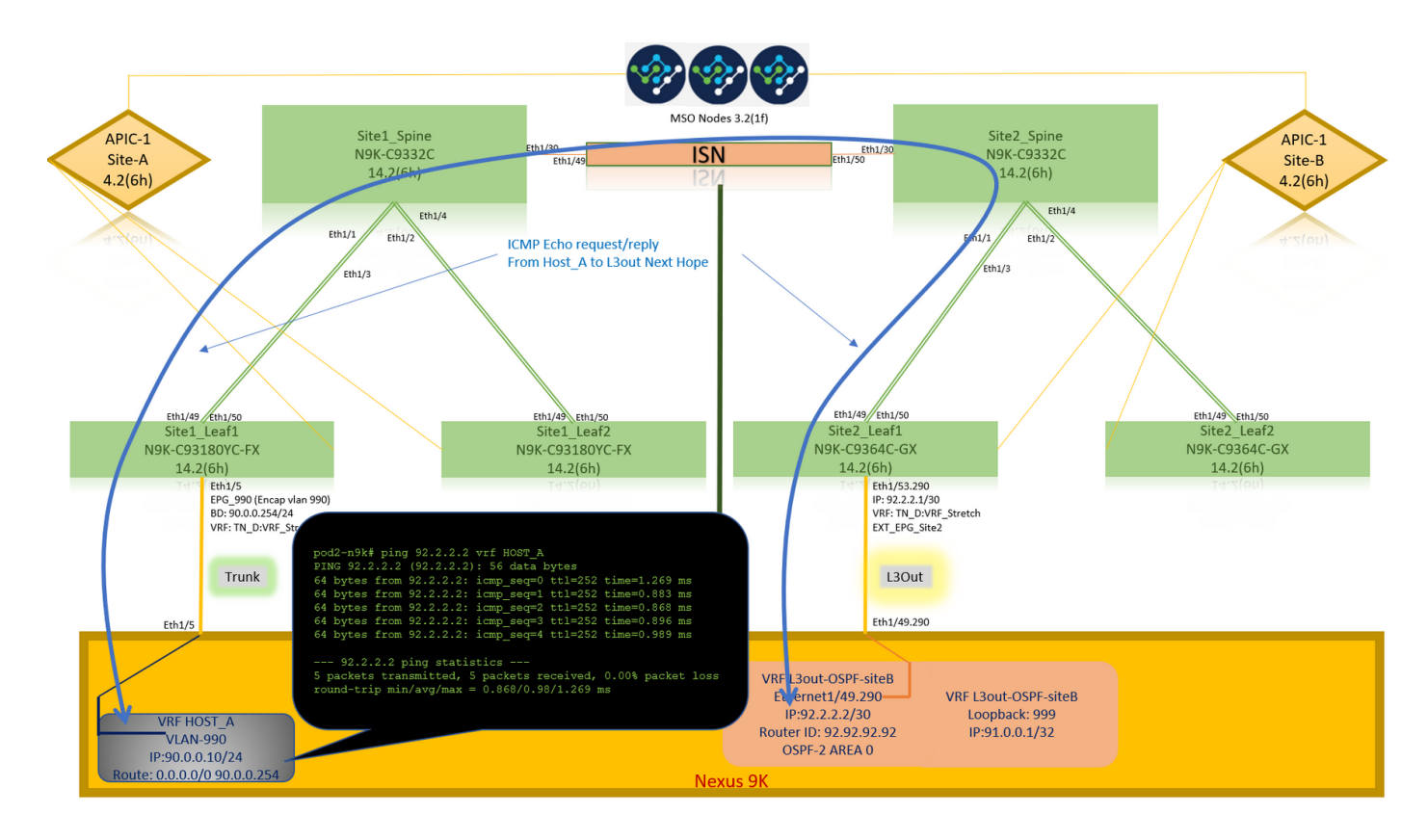

Ping het externe apparaat loopback adres.

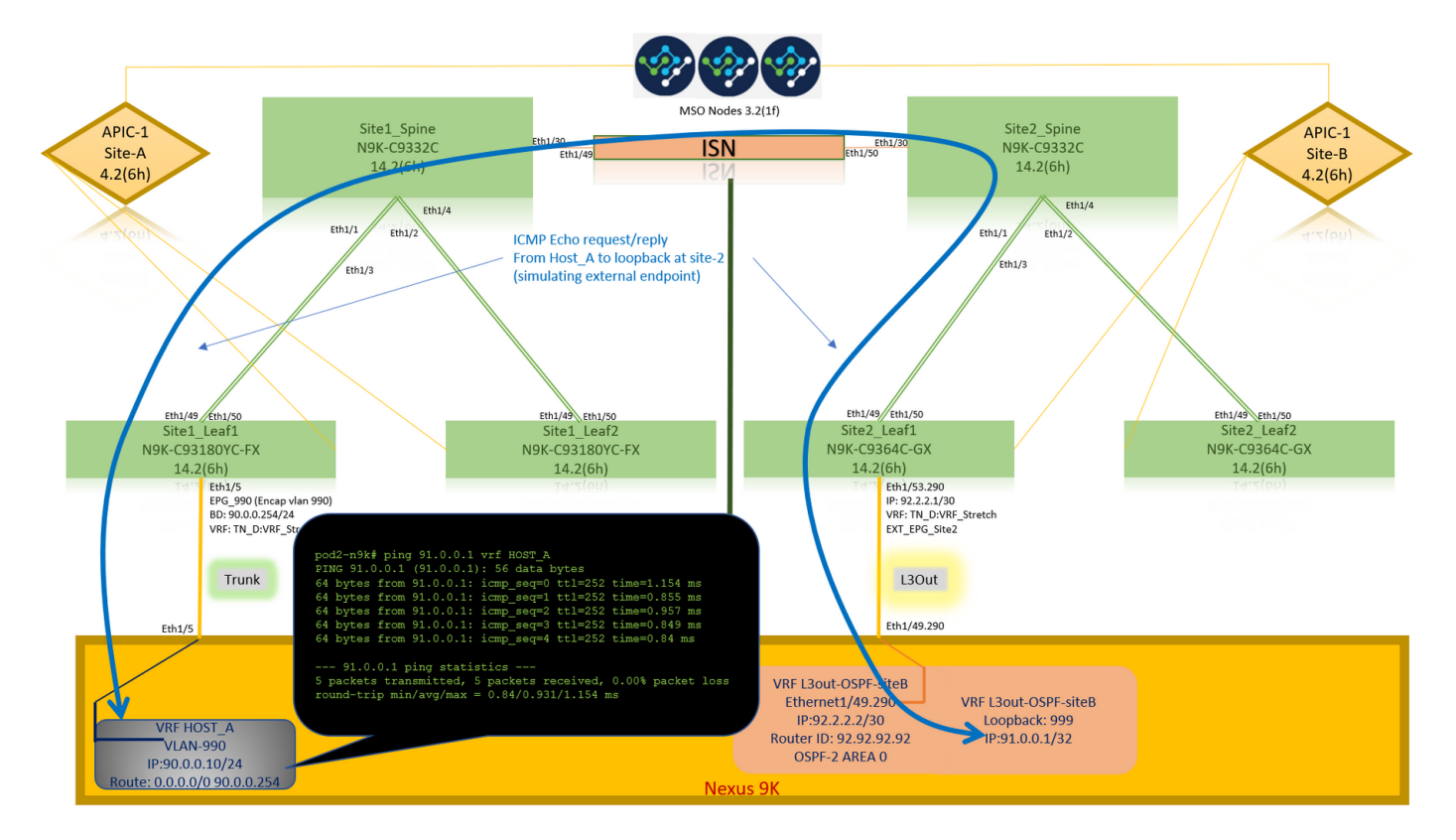

## Routeverificatie

Controleer het externe apparaat WAN IP adres OF de loopback subroute aanwezig is in de routingtabel. Wanneer u de volgende hop voor extern apparatennet in "Site1\_Leaf1" controleert, is het de Externe TEP IP van Leaf "Site2-Leaf1".

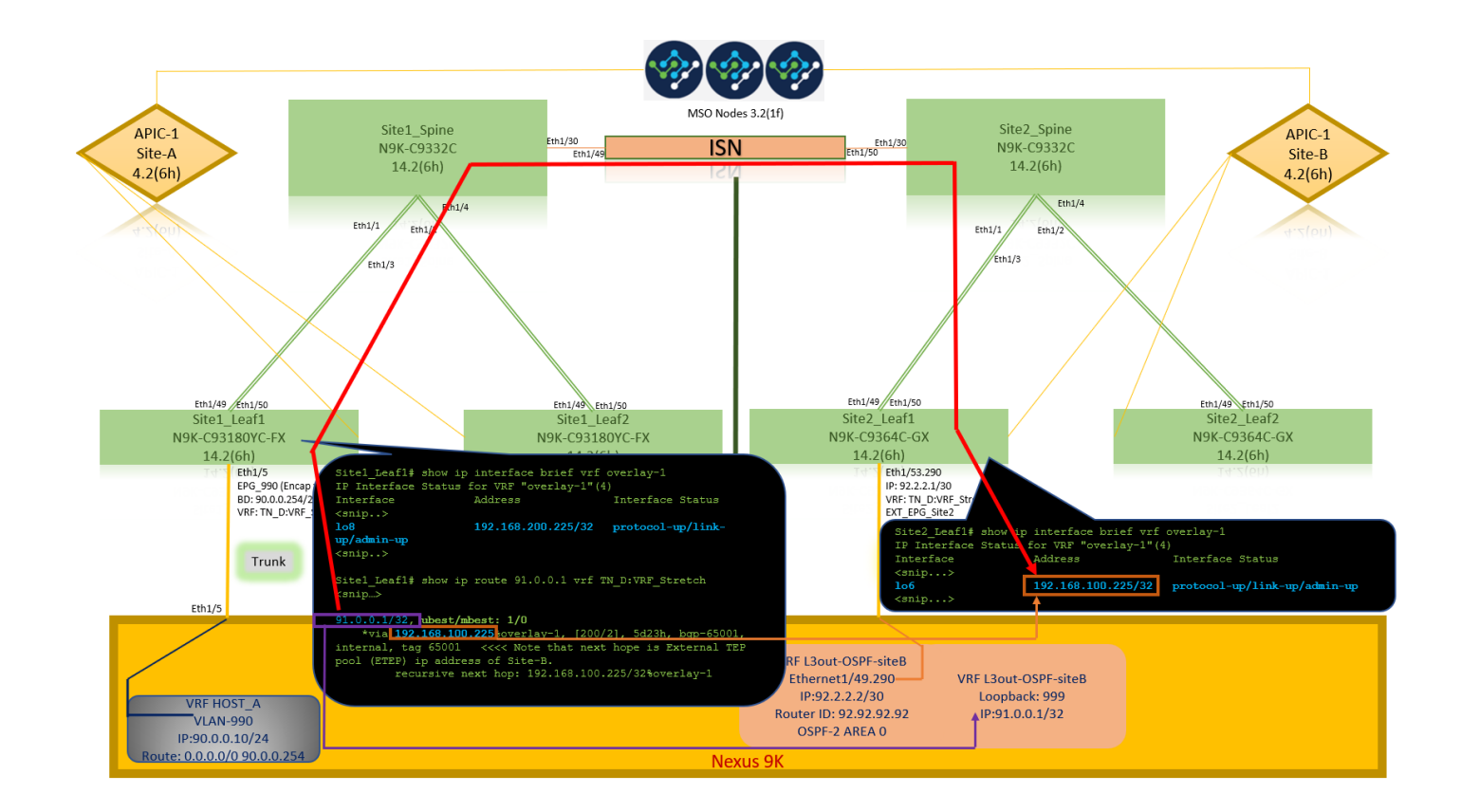

```
Site1_Leaf1# show ip route 92.2.2.2 vrf TN_D:VRF_Stretch
IP Route Table for VRF "TN_D:VRF_Stretch"
'*' denotes best ucast next-hop
'**' denotes best mcast next-hop
'[x/y]' denotes [preference/metric]
'%' in via output denotes VRF
92.2.2.0/30, ubest/mbest: 1/0
     *via 192.168.100.225%overlay-1, [200/0], 5d23h, bgp-65001, internal, tag 65001 <<<< Note
that next hope is External TEP pool (ETEP) ip address of Site-B.
         recursive next hop: 192.168.100.225/32%overlay-1
Site1_Leaf1# show ip route 91.0.0.1 vrf TN_D:VRF_Stretch
IP Route Table for VRF "TN_D:VRF_Stretch"
'*' denotes best ucast next-hop
'**' denotes best mcast next-hop
'[x/y]' denotes [preference/metric]
'%' in via output denotes VRF
91.0.0.1/32, ubest/mbest: 1/0
     *via 192.168.100.225%overlay-1, [200/2], 5d23h, bgp-65001, internal, tag 65001 <<<< Note
that next hope is External TEP pool (ETEP) ip address of Site-B.
          recursive next hop: 192.168.100.225/32%overlay-1
```
## Problemen oplossen

Deze sectie bevat informatie waarmee u problemen met de configuratie kunt oplossen.

## Site2 Leaf1

BGP-adresroute import/export tussen TN\_D:VRF\_stretch en Overlay-1.

**Site2\_Leaf1# show system internal epm vrf TN\_D:VRF\_Stretch** +--------------------------------+--------+----------+----------+------+--------

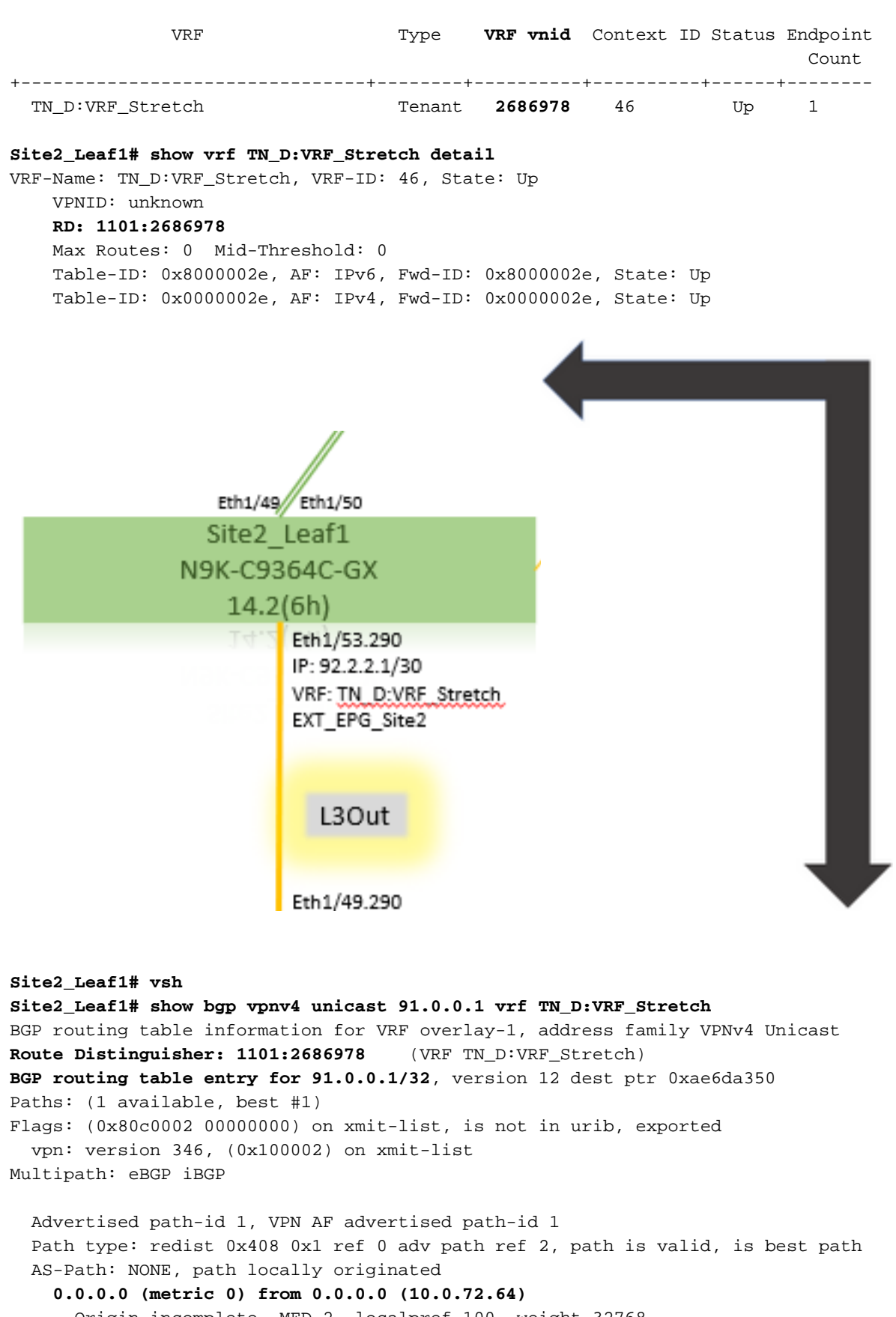

 Origin incomplete, MED 2, localpref 100, weight 32768 Extcommunity: **RT:65001:2686978**

#### **VNID:2686978**

COST:pre-bestpath:162:110

VRF advertise information:

Path-id 1 not advertised to any peer

VPN AF advertise information:

Path-id 1 advertised to peers:

**10.0.72.65 <<**

**apic1# acidiag fnvread ID Pod ID Name Serial Number IP Address Role State LastUpdMsgId --------- ------------------------------------------------------------------------------------------------ ----- 101 1**

 **Site2\_Spine FDO243207JH**

 **10.0.72.65/32 spine active 0 102 1 Site2\_Leaf2 FDO24260FCH 10.0.72.66/32 leaf active 0 1101 1 Site2\_Leaf1 FDO24260ECW 10.0.72.64/32 leaf active 0**

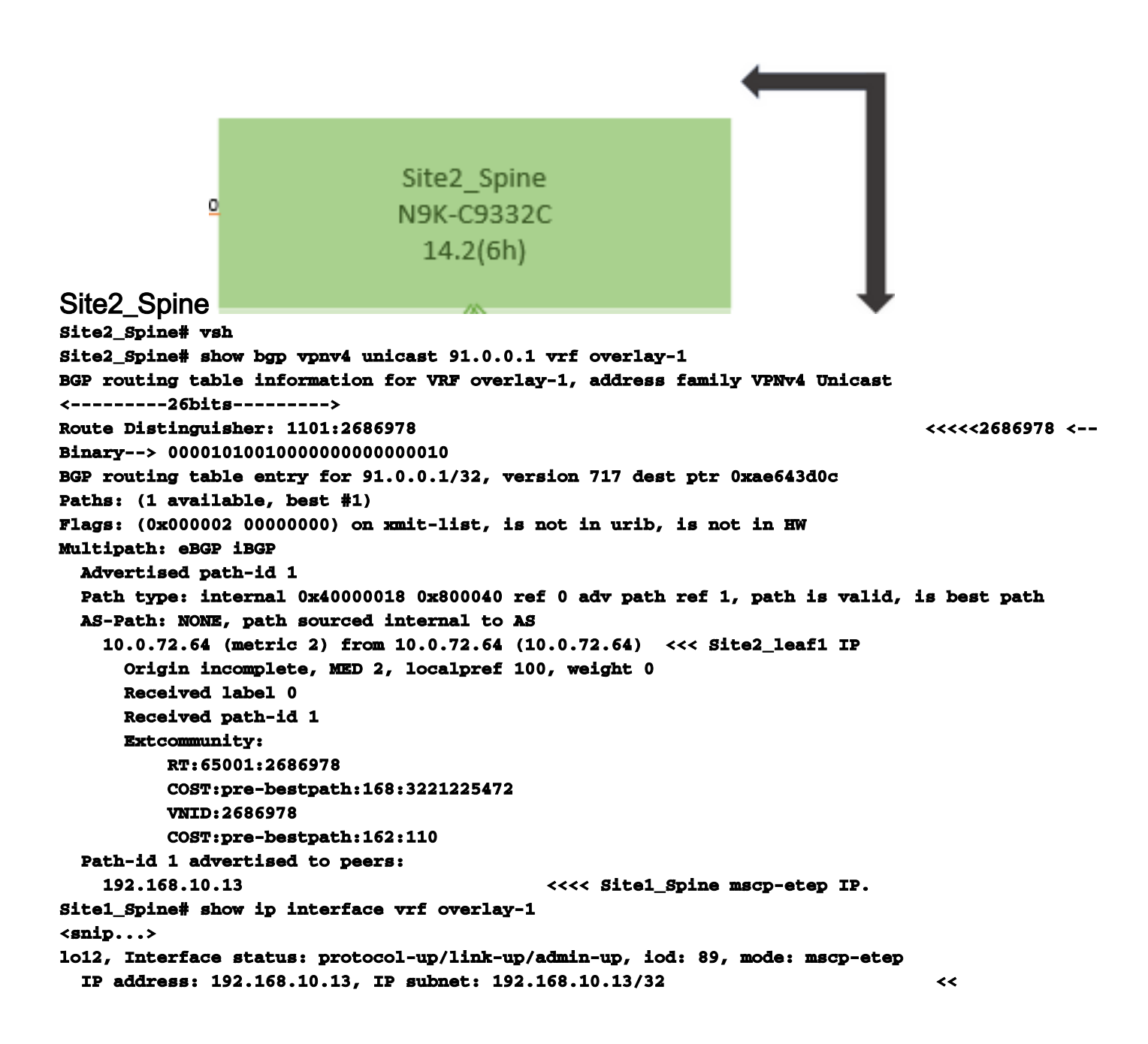

## Site1 Spine N9K-C9332C  $14.2(6h)$

```
Site1 Centrifugeren
Site1_Spine# vsh
Site1_Spine# show bgp vpnv4 unicast 91.0.0.1 vrf overlay-1
BGP routing table information for VRF overlay-1, address family VPNv4 Unicast
<---------26Bits-------->
Route Distinguisher: 1101:36241410
<<<<<36241410<--binary-->10001010010000000000000010
BGP routing table entry for 91.0.0.1/32, version 533 dest ptr 0xae643dd4
Paths: (1 available, best #1)
Flags: (0x000002 00000000) on xmit-list, is not in urib, is not in HW
Multipath: eBGP iBGP
  Advertised path-id 1
  Path type: internal 0x40000018 0x880000 ref 0 adv path ref 1, path is valid, is best path,
remote site path
  AS-Path: NONE, path sourced internal to AS
    192.168.100.225 (metric 20) from 192.168.11.13 (192.168.11.13) <<< Site2_Leaf1 ETEP IP
learn via Site2_Spine mcsp-etep address.
      Origin incomplete, MED 2, localpref 100, weight 0
      Received label 0
      Extcommunity:
          RT:65001:36241410
          SOO:65001:50331631
          COST:pre-bestpath:166:2684354560
          COST:pre-bestpath:168:3221225472
          VNID:2686978
          COST:pre-bestpath:162:110
      Originator: 10.0.72.64 Cluster list: 192.168.11.13 <<< Originator Site2_Leaf1 and
Site2_Spine ips are listed here...
  Path-id 1 advertised to peers:
    10.0.80.64 <<<< Site1_Leaf1 ip
Site2_Spine# show ip interface vrf overlay-1
<snip..>
lo13, Interface status: protocol-up/link-up/admin-up, iod: 92, mode: mscp-etep IP address:
192.168.11.13, IP subnet: 192.168.11.13/32
  IP broadcast address: 255.255.255.255
  IP primary address route-preference: 0, tag: 0
<snip..>
Site-B apic1# acidiag fnvread
      ID Pod ID Name Serial Number IP Address Role State
LastUpdMsgId
------------------------------------------------------------------------------------------------
--------------
     101 1 Site2_Spine FDO243207JH 10.0.72.65/32 spine
active 0
     102 1 Site2_Leaf2 FDO24260FCH 10.0.72.66/32 leaf
active 0
    1101 1 Site2_Leaf1 FDO24260ECW 10.0.72.64/32 leaf
active 0
```
Controleer de intersite vlag.

**Site1\_Spine# moquery -c bgpPeer -f 'bgp.Peer.addr\*"192.168.11.13"'**

**Total Objects shown: 1 # bgp.Peer addr : 192.168.11.13/32 activePfxPeers : 0 adminSt : enabled asn : 65001 bgpCfgFailedBmp : bgpCfgFailedTs : 00:00:00:00.000 bgpCfgState : 0 childAction : ctrl : curPfxPeers : 0 dn : sys/bgp/inst/dom-overlay-1/peer-[192.168.11.13/32] lcOwn : local maxCurPeers : 0 maxPfxPeers : 0 modTs : 2021-09-13T11:58:26.395+00:00 monPolDn : name : passwdSet : disabled password : peerRole : msite-speaker privateASctrl : rn : peer-[192.168.11.13/32] <<**

 **<<**

Ingang routeonderscheiding begrijpenWanneer de intersite flag wordt ingesteld, kan de lokale site-id in de route-target worden ingesteld bij het 25th bit. Wanneer Site1 het BGP pad krijgt met dit bit dat in de RT is ingesteld, weet het dat dit een weg op afstand is.

```
Site2_Leaf1# vsh
Site2_Leaf1# show bgp vpnv4 unicast 91.0.0.1 vrf TN_D:VRF_Stretch
BGP routing table information for VRF overlay-1, address family VPNv4 Unicast
<---------26Bits-------->
Route Distinguisher: 1101:2686978 (VRF TN_D:VRF_Stretch) <<<<<2686978
<--Binary--> 00001010010000000000000010
BGP routing table entry for 91.0.0.1/32, version 12 dest ptr 0xae6da350
Site1_Spine# vsh
Site1_Spine# show bgp vpnv4 unicast 91.0.0.1 vrf overlay-1
<---------26Bits-------->
Route Distinguisher: 1101:36241410
<<<<<36241410<--binary-->10001010010000000000000010
^^---26th bit set to 1 and with 25th bit value it become 10.
```
Merk op dat de binaire waarde van RT precies het zelfde is voor Site1 behalve het 26ste bit ingesteld op 1. Het heeft een decimale waarde (gemarkeerd als blauw). 1101:36241410 is wat u kunt verwachten in Site1 en wat het interne blad op Site1 moet worden

Site1 Leaf1 N9K-C93180YC-FX geïmporteerd. **Site1** Blaf1 **Site1\_Leaf1# show vrf TN\_D:VRF\_Stretch detail VRF-Name: TN\_D:VRF\_Stretch, VRF-ID: 46, State: Up VPNID: unknown RD: 1101:2850817 Max Routes: 0 Mid-Threshold: 0 Table-ID: 0x8000002e, AF: IPv6, Fwd-ID: 0x8000002e, State: Up Table-ID: 0x0000002e, AF: IPv4, Fwd-ID: 0x0000002e, State: Up Site1\_Leaf1# show bgp vpnv4 unicast 91.0.0.1 vrf overlay-1 BGP routing table information for VRF overlay-1, address family VPNv4 Unicast Route Distinguisher: 1101:2850817 (VRF TN\_D:VRF\_Stretch) BGP routing table entry for 91.0.0.1/32, version 17 dest ptr 0xadeda550 Paths: (1 available, best #1) Flags: (0x08001a 00000000) on xmit-list, is in urib, is best urib route, is in HW vpn: version 357, (0x100002) on xmit-list Multipath: eBGP iBGP Advertised path-id 1, VPN AF advertised path-id 1 Path type: internal 0xc0000018 0x80040 ref 56506 adv path ref 2, path is valid, is best path, remote site path Imported from 1101:36241410:91.0.0.1/32 AS-Path: NONE, path sourced internal to AS 192.168.100.225 (metric 64) from 10.0.80.65 (192.168.10.13) Origin incomplete, MED 2, localpref 100, weight 0 Received label 0 Received path-id 1 Extcommunity: RT:65001:36241410 SOO:65001:50331631 COST:pre-bestpath:166:2684354560 COST:pre-bestpath:168:3221225472 VNID:2686978 COST:pre-bestpath:162:110 Originator: 10.0.72.64 Cluster list: 192.168.10.13192.168.11.13 <<<< '10.0.72.64'='Site2\_Leaf1' , '192.168.10.13'='Site1\_Spine' , '192.168.11.13'='Site2\_Spine' VRF advertise information: Path-id 1 not advertised to any peer VPN AF advertise information: Path-id 1 not advertised to any peer <snip..> Site1\_Leaf1# show bgp vpnv4 unicast 91.0.0.1 vrf TN\_D:VRF\_Stretch BGP routing table information for VRF overlay-1, address family VPNv4 Unicast Route Distinguisher: 1101:2850817 (VRF TN\_D:VRF\_Stretch) BGP routing table entry for 91.0.0.1/32, version 17 dest ptr 0xadeda550 Paths: (1 available, best #1) Flags: (0x08001a 00000000) on xmit-list, is in urib, is best urib route, is in HW vpn: version 357, (0x100002) on xmit-listMultipath: eBGP iBGP Advertised path-id 1, VPN AF advertised path-id 1 Path type: internal 0xc0000018 0x80040 ref 56506 adv path ref 2, path is valid, is best path, remote site path Imported from 1101:36241410:91.0.0.1/32 AS-Path: NONE, path sourced internal to AS 192.168.100.225 (metric 64) from 10.0.80.65 (192.168.10.13) Origin incomplete, MED 2, localpref 100, weight 0**

```
 Received label 0
       Received path-id 1
       Extcommunity:
           RT:65001:36241410
           SOO:65001:50331631
           COST:pre-bestpath:166:2684354560
           COST:pre-bestpath:168:3221225472
           VNID:2686978
           COST:pre-bestpath:162:110
       Originator: 10.0.72.64 Cluster list: 192.168.10.13 192.168.11.13
   VRF advertise information:
   Path-id 1 not advertised to any peer
   VPN AF advertise information:
   Path-id 1 not advertised to any peer
Vandaar dat "Site1_Leaf1" routeingang voor net 91.0.0.1/32 met volgende hop "Site2_Leaf1"
ETEP adres 192.168.100.225 heeft. 
Site1_Leaf1# show ip route 91.0.0.1 vrf TN_D:VRF_Stretch
IP Route Table for VRF "TN_D:VRF_Stretch"
'*' denotes best ucast next-hop
'**' denotes best mcast next-hop
'[x/y]' denotes [preference/metric]
'%' in via output denotes VRF
91.0.0.1/32, ubest/mbest: 1/0
     *via 192.168.100.225%overlay-1, [200/2], 5d23h, bgp-65001, internal, tag 65001 <<<< Note
that next hope is External TEP pool (ETEP) ip address of Site-B.
          recursive next hop: 192.168.100.225/32%overlay-1
Site-A Centrifugeren voegt routekaart toe naar het IP-adres van de buurman van BGP van
"Site2_Spine" mcSP-ETEP. Dus als je nadenkt over verkeersstromen, wanneer het Site-A-
eindpunt met het externe IP-adres praat, kan het pakket met de bron insluiten als TEP-adres
"Site1_Leaf1" en de bestemming is ETEP-adres van IP-adres 192.168.100.225. Controleer
ELAM (Site1_Spine)
Site1_Spine# vsh_lc
module-1# debug platform internal roc elam asic 0
module-1(DBG-elam)# trigger reset
module-1(DBG-elam)# trigger init in-select 14 out-select 1
module-1(DBG-elam-insel14)# set inner ipv4 src_ip 90.0.0.10 dst_ip 91.0.0.1 next-protocol 1
module-1(DBG-elam-insel14)# start
module-1(DBG-elam-insel14)# status
ELAM STATUS
===========
Asic 0 Slice 0 Status Armed
Asic 0 Slice 1 Status Armed
Asic 0 Slice 2 Status Armed
Asic 0 Slice 3 Status Armed
pod2-n9k# ping 91.0.0.1 vrf HOST_A source 90.0.0.10
PING 91.0.0.1 (91.0.0.1) from 90.0.0.10: 56 data bytes
64 bytes from 91.0.0.1: icmp_seq=0 ttl=252 time=1.015 ms
64 bytes from 91.0.0.1: icmp_seq=1 ttl=252 time=0.852 ms
64 bytes from 91.0.0.1: icmp_seq=2 ttl=252 time=0.859 ms
64 bytes from 91.0.0.1: icmp_seq=3 ttl=252 time=0.818 ms
64 bytes from 91.0.0.1: icmp_seq=4 ttl=252 time=0.778 ms
--- 91.0.0.1 ping statistics ---
5 packets transmitted, 5 packets received, 0.00% packet loss
round-trip min/avg/max = 0.778/0.864/1.015 ms
```
Site1\_Spine ELAM is geactiveerd. Ereport bevestigt dat het pakket inkapselt met een TEP-adres van het Site-A Leaf TEP IP-adres en de bestemming naar het Site2\_Leaf1 ETEP-adres. **module-1(DBG-elam-insel14)# status**

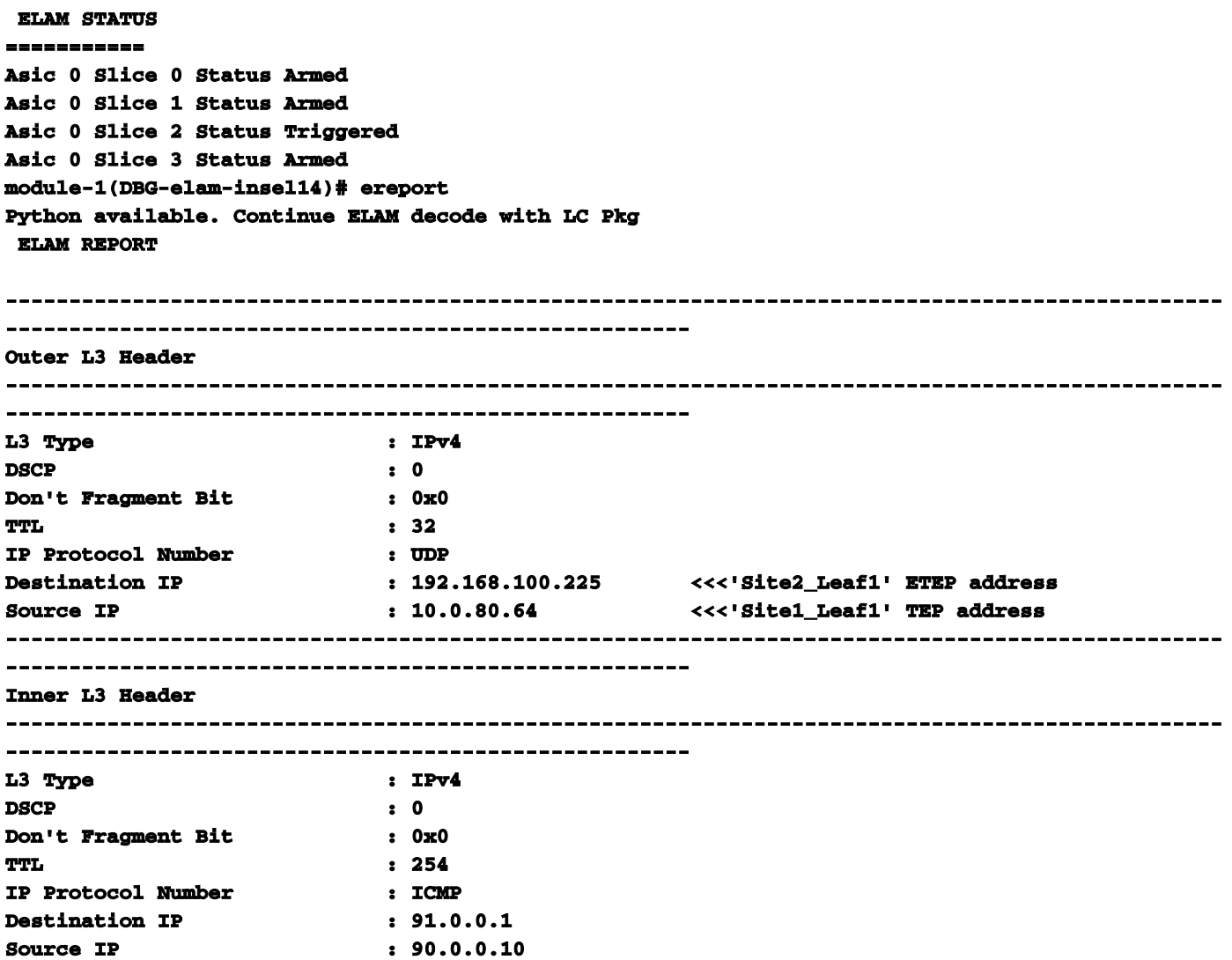

Site1\_Centrifugeren Controleer de routekaartWanneer de site-A wervelkolom een pakje ontvangt, kan deze doorsturen naar het ETEP-adres "Site2\_Leaf1" in plaats van naar een kap- of routevermelding. (Wanneer u intersite-L3out hebt op Site-B, dan creëert de SSite-A wervelkolom een routekaart met de naam "infra-intersite-l3out" om het verkeer te richten naar ETEP van Site2\_Leaf1 en er uit L3out te stappen.)

**Site1\_Spine# show bgp vpnv4 unicast neighbors 192.168.11.13 vrf overlay-1 BGP neighbor is 192.168.11.13, remote AS 65001, ibgp link, Peer index 4 BGP version 4, remote router ID 192.168.11.13 BGP state = Established, up for 10w4d Using loopback12 as update source for this peer Last read 00:00:03, hold time = 180, keepalive interval is 60 seconds Last written 00:00:03, keepalive timer expiry due 00:00:56 Received 109631 messages, 0 notifications, 0 bytes in queue Sent 109278 messages, 0 notifications, 0 bytes in queue Connections established 1, dropped 0 Last reset by us never, due to No error Last reset by peer never, due to No error Neighbor capabilities: Dynamic capability: advertised (mp, refresh, gr) received (mp, refresh, gr) Dynamic capability (old): advertised received Route refresh capability (new): advertised received Route refresh capability (old): advertised received 4-Byte AS capability: advertised received Address family VPNv4 Unicast: advertised received Address family VPNv6 Unicast: advertised received Address family L2VPN EVPN: advertised received**

 **Graceful Restart capability: advertised (GR helper) received (GR helper) Graceful Restart Parameters: Address families advertised to peer: Address families received from peer: Forwarding state preserved by peer for: Restart time advertised by peer: 0 seconds Additional Paths capability: advertised received Additional Paths Capability Parameters: Send capability advertised to Peer for AF: L2VPN EVPN Receive capability advertised to Peer for AF: L2VPN EVPN Send capability received from Peer for AF: L2VPN EVPN Receive capability received from Peer for AF: L2VPN EVPN Additional Paths Capability Parameters for next session: [E] - Enable [D] - Disable Send Capability state for AF: VPNv4 Unicast[E] VPNv6 Unicast[E] Receive Capability state for AF: VPNv4 Unicast[E] VPNv6 Unicast[E] Extended Next Hop Encoding Capability: advertised received Receive IPv6 next hop encoding Capability for AF: IPv4 Unicast Message statistics: Sent Rcvd Opens: 1 1 Notifications:** 0 0 0 0  **Updates: 1960 2317 Keepalives:** 107108 107088 **Route Refresh:** 105 123  **Capability: 104 102 Total: 109278 109631 Total bytes: 2230365 2260031 Bytes in queue: 0 0 For address family: VPNv4 Unicast BGP table version 533, neighbor version 533 3 accepted paths consume 360 bytes of memory 3 sent paths 0 denied paths Community attribute sent to this neighbor Extended community attribute sent to this neighbor Third-party Nexthop will not be computed. Outbound route-map configured is infra-intersite-l3out, handle obtained <<<< route-map to redirect traffic from Site-A to Site-B 'Site2\_Leaf1' L3out For address family: VPNv6 Unicast BGP table version 241, neighbor version 241 0 accepted paths consume 0 bytes of memory 0 sent paths 0 denied paths Community attribute sent to this neighbor Extended community attribute sent to this neighbor Third-party Nexthop will not be computed. Outbound route-map configured is infra-intersite-l3out, handle obtained <snip...> Site1\_Spine# show route-map infra-intersite-l3out route-map infra-intersite-l3out, permit, sequence 1 Match clauses: ip next-hop prefix-lists: IPv4-Node-entry-102 ipv6 next-hop prefix-lists: IPv6-Node-entry-102 Set clauses: ip next-hop 192.168.200.226 route-map infra-intersite-l3out, permit, sequence 2 <<<< This route-map match if destination IP of packet 'Site1\_Spine' TEP address then send to 'Site2\_Leaf1' ETEP address.**

```
 Match clauses:
    ip next-hop prefix-lists: IPv4-Node-entry-1101
     ipv6 next-hop prefix-lists: IPv6-Node-entry-1101
   Set clauses:
     ip next-hop 192.168.200.225
route-map infra-intersite-l3out, deny, sequence 999
  Match clauses:
     ip next-hop prefix-lists: infra_prefix_local_pteps_inexact
   Set clauses:
route-map infra-intersite-l3out, permit, sequence 1000
  Match clauses:
  Set clauses:
    ip next-hop unchanged
```

```
Site1_Spine# show ip prefix-list IPv4-Node-entry-1101
ip prefix-list IPv4-Node-entry-1101: 1 entries
   seq 1 permit 10.0.80.64/32 <<
```